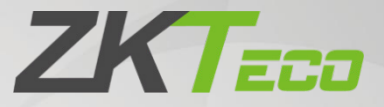

# Руководство пользователя SpeedFace-V5L [TI]

Дата: июль 2021 Версия: 1.0

Спасибо, что выбрали наше устройство. Пожалуйста, внимательно прочтите инструкции перед работой. Следуйте этим инструкциям, чтобы убедиться, что устройство работает должным образом. Изображения, представленные в этом руководстве, предназначены только для иллюстративных целей.

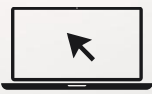

Для получения дополнительной информации посетите [веб-сайт нашей к](http://www.zkteco.com/)омпании www.zkteco.com.

### Copyright© 2020 ZKTECO CO., LTD. All rights reserved.

Без предварительного письменного согласия ZKTeco никакая часть данного руководства не может быть скопирована или переслана каким-либо образом или в любой форме. Все части данного руководства принадлежат ZKTeco и его дочерним компаниям (далее «Компания» или «ZKTeco»).

#### Товарный знак

**ZKTECO** является зарегистрированным товарным знаком ZKTeco. Остальные товарные знаки, упомянутые в данном руководстве, являются собственностью соответствующих владельцев.

#### Отказ от прав

Данное руководство содержит информацию по эксплуатации и техническому обслуживанию оборудования ZKTeco. Авторские права на все документы, чертежи и т. д., относящиеся к поставляемому ZKTeco оборудованию, принадлежат и являются собственностью ZKTeco. Содержимое этого документа не долж<mark>но и</mark>спольз<mark>оватьс</mark>я или передаваться получателем с любой третьей стороной без письменного разрешения ZKTeco.

Содержимое этого руководства должно быть прочитано целиком, прежде чем начинать эксплуатацию и техническое обслуживание поставляемого оборудования. Если какое-либо из содержимого руководства кажется неясным или неполным, свяжитесь с ZKTeco перед началом эксплуатации и технического обслуживания указанного устройства.

Для обеспечения удовлетворительной работы и технического обслуживания крайне важно, чтобы персонал по эксплуатации и техническому обслуживанию был полностью знаком с конструкцией и чтобы указанный персонал прошел тщательную подготовку по эксплуатации и техническому обслуживанию устройства / агрегата / оборудования. Кроме того для безопасной эксплуатации устройства / агрегата / оборудования важно, чтобы персонал прочитал, понял и выполнил инструкции по технике безопасности, содержащиеся в руководстве.

В случае любого противоречия между условиями данного руководства и спецификациями контракта, чертежи, инструкции или любые другие документы, связанные с контрактом, условия / документы контракта имеют преимущественную силу. Конкретные условия / документы контракта применяются в приоритетном порядке.

ZKTeco не предоставляет никаких гарантий или заверений в отношении полноты любой информации, содержащейся в данном руководстве, или любых внесенных законных изменений. ZKTeco не продлевает какие-либо гарантии, включая, помимо прочего, любые гарантии дизайна, пригодности для продажи или пригодности для конкретной цели.

ZKTeco не несет ответственности за любые ошибки или упущения в информации или документах, на которые ссылается данное руководство или которые связаны с ними. Весь риск, связанный с результатами и результатами, полученными при использовании информации, принимает на себя пользователь.

ZKTeco ни в коем случае не несет ответственности перед пользователем или любой третьей стороной за любые случайные, косвенные, косвенные, специальные или примерные убытки, включая, помимо прочего, потерю бизнеса, упущенную выгоду, прерывание деятельности, потерю деловой информации или любую другую информацию. материальный ущерб, возникший в результате, в связи с использованием информации, содержащейся в настоящем руководстве или на которую имеется ссылка, даже если ZKTeco был уведомлен о возможности такого ущерба.

Это руководство и содержащаяся в нем информация могут содержать технические, другие неточности или опечатки. ZKTeco периодически меняет информацию, которая будет включена в новые добавления / поправки к руководству. ZKTeco оставляет за собой право добавлять, удалять, изменять или изменять информацию. время от времени содержится в руководстве в форме циркуляров, писем, заметок и т. д. для улучшения работы и безопасности устройства / агрегата / оборудования. Указанные дополнения или поправки предназначены для улучшения / улучшения работы устройства / агрегата / оборудования и такие поправки не дают права требовать какую-либо компенсацию или ущерб при любых обстоятельствах.

ZKTeco никоим образом не несет ответственности (i) в случае неисправности устройства / агрегата / оборудования из-за какого-либо [несоблюдения инструкци](http://www.zkteco.com/)й, содержащихся в данном руководстве (ii) в случае эксплуатации устройства / агрегата / оборудования сверх пределов нормы (iii) в случае эксплуатации машины и оборудования в условиях, отличных от предписанных условий руководства.

Время от времени продукт будет обновляться без предварительного уведомления. Последние процедуры и соответствующие документы доступны на http://www.zkteco.com

Если есть какие-либо проблемы, связанные с продуктом, свяжитесь с нами.

#### Главный офис ZKTeco

Адрес ZKTeco Industrial Park, No. 2[6, 188 Industrial](mailto:sales@zkteco.com) 

Road, Tangxia Town, Dong[guan, China.](http://www.zkteco.com/)

Телефон +86 769 - 82109991

Факс +86 755 - 89602394

По вопросам, связанным с бизнесом, пожалуйста, пишите нам по адресу: sales@zkteco.com.

Чтобы узнать больше о наших филиалах по всему миру, посетите www.zkteco.com.

#### О компании

ZKTeco является одним из крупнейших в мире производителей RFID и биометрических считывателей

(по отпечаткам пальцев, лицу, ладоням). Предлагаемые устройства включают в себя считыватели и панели контроля доступа, камеры распознавания лиц ближнего и дальнего радиуса действия, контроллеры доступа к лифту / полу, турникеты, контроллеров шлагбаумов с распознаванием государственных номерных знаков (LPR) и потребительские товары, в том числе дверные замки с отпечатками пальцев и распознаванием лица на батарейках. Наши решения в области безопасности многоязычны и локализованы на более чем 18 языках. На современном площадью 700 000 кв. футов сертифицированный по ISO9001 производственном объекте компании ZKTeco мы управляем производством, дизайном устройств, осуществляем сборку компонентов и логистику / доставку, и все под одной крышей.

Основатели ZKTeco были настроены на независимое исследование и разработку процедур биометрической верификации и производство SDK для биометрической верификации, который первоначально широко применялся в областях безопасности ПК и аутентификации личности. С постоянным совершенствованием разработки и большим количеством рыночных приложений, Команда постепенно создала экосистему аутентификации личности и интеллектуальную систему безопасности, которые основаны на методах биометрической верификации. Имея многолетний опыт в области индустриализации биометрических верификаций, ZKTeco была официально основана в 2007 году и в настоящее время является одним из ведущих предприятий в отрасли биометрической верификации 6 лет подряд владеет различными патентами и выбирается в качестве национального высокотехнологичного предприятия, продукты которого защищены правами интеллектуальной собственности.

### О руководстве

Руководство знакомит с работой устройства SpeedFace-V5L [TI].

Все приведенные цифры приведены только в качестве иллюстрации. Фотографии в данном руководстве могут не полностью соответствовать фактическим устройствам. Функции и параметры, отмеченные  $\bigstar$ , доступны не на всех устройствах.

### Условные обозначения документа

Условные обозначения, используемые в данном руководстве, перечислены ниже:

Условные обозначения в графическом интерфейсе

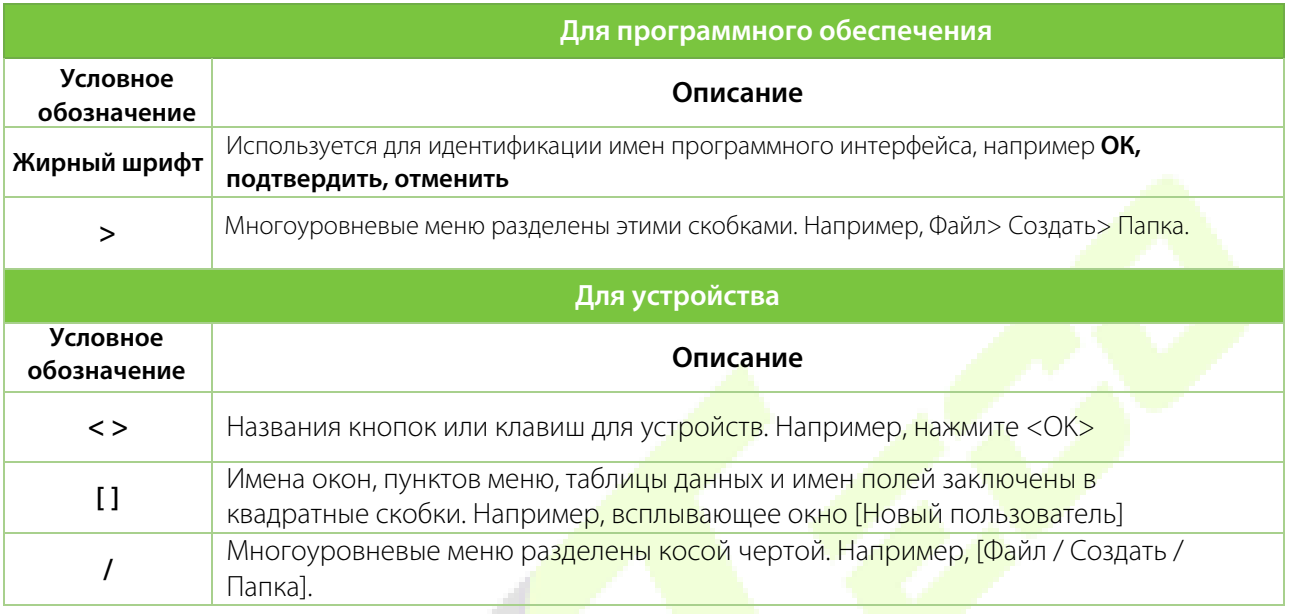

#### **Символы**

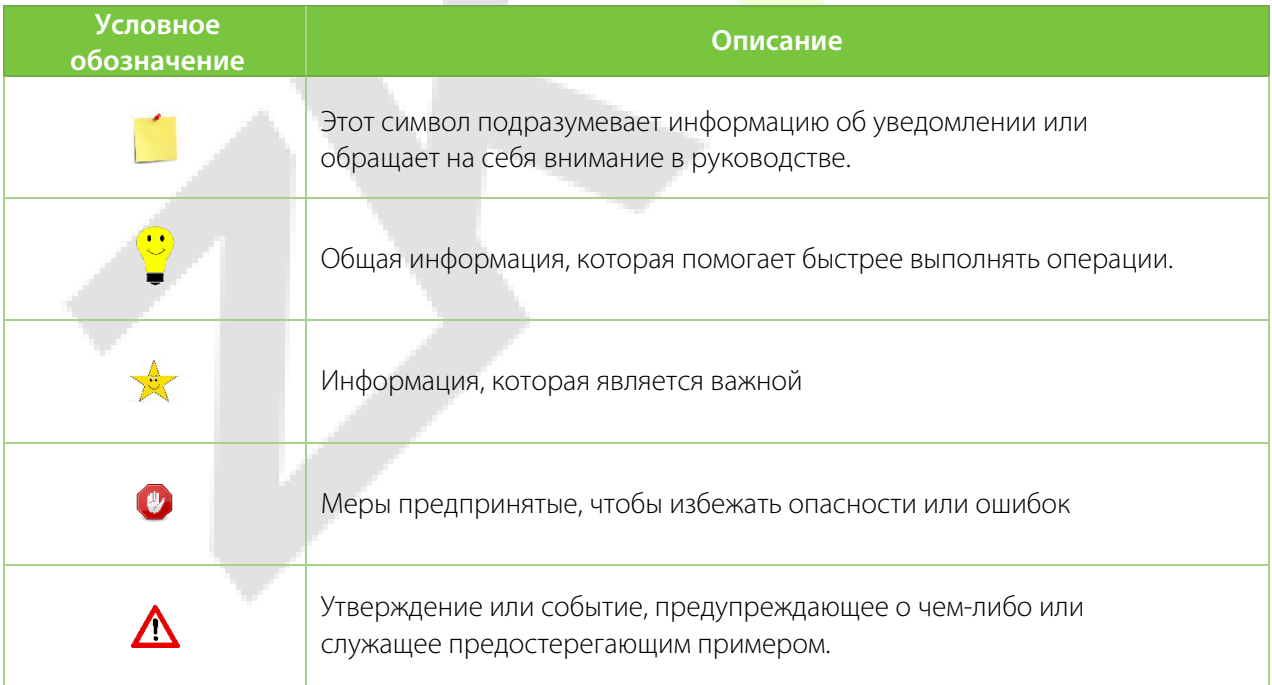

### Содержание

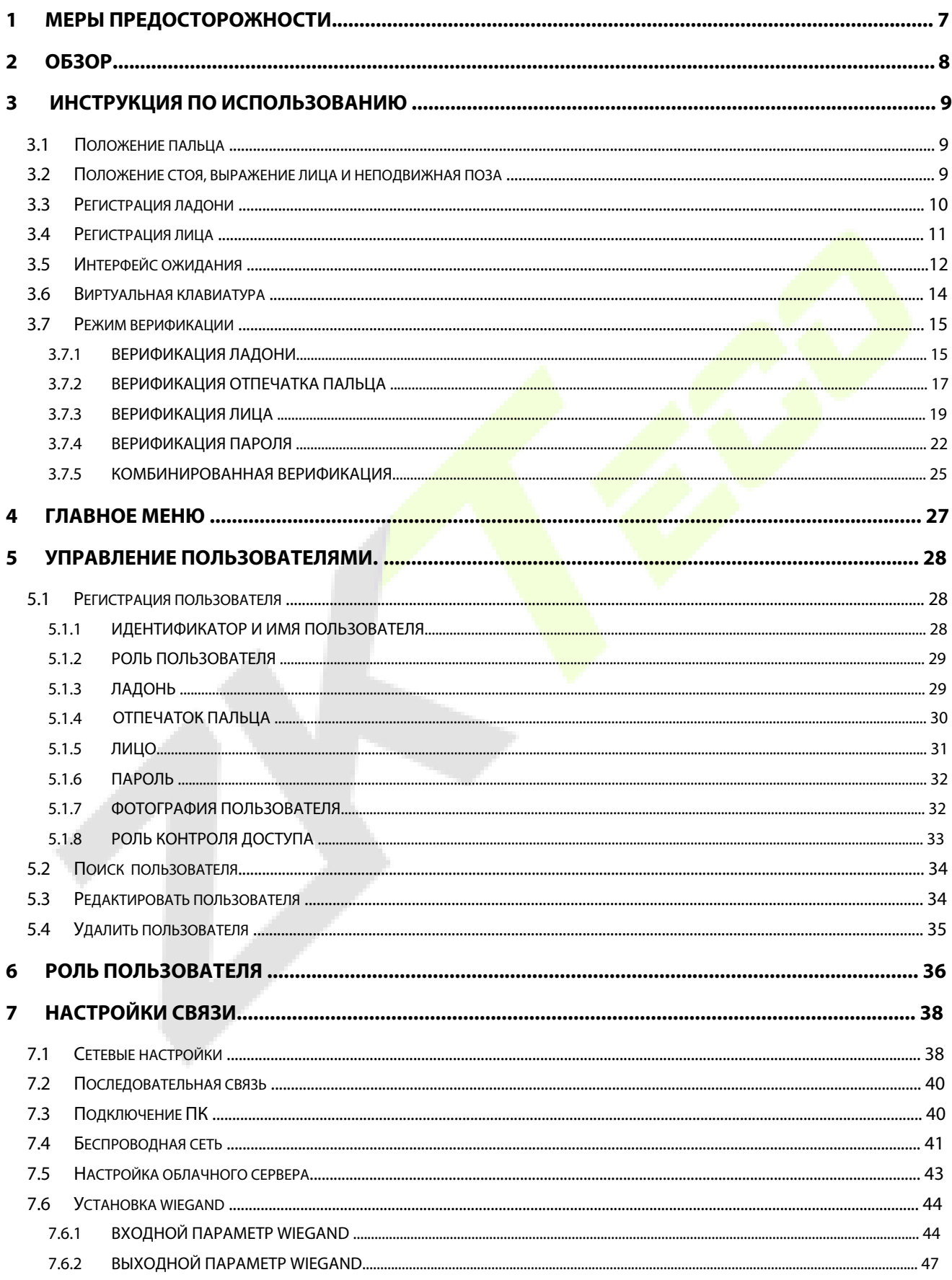

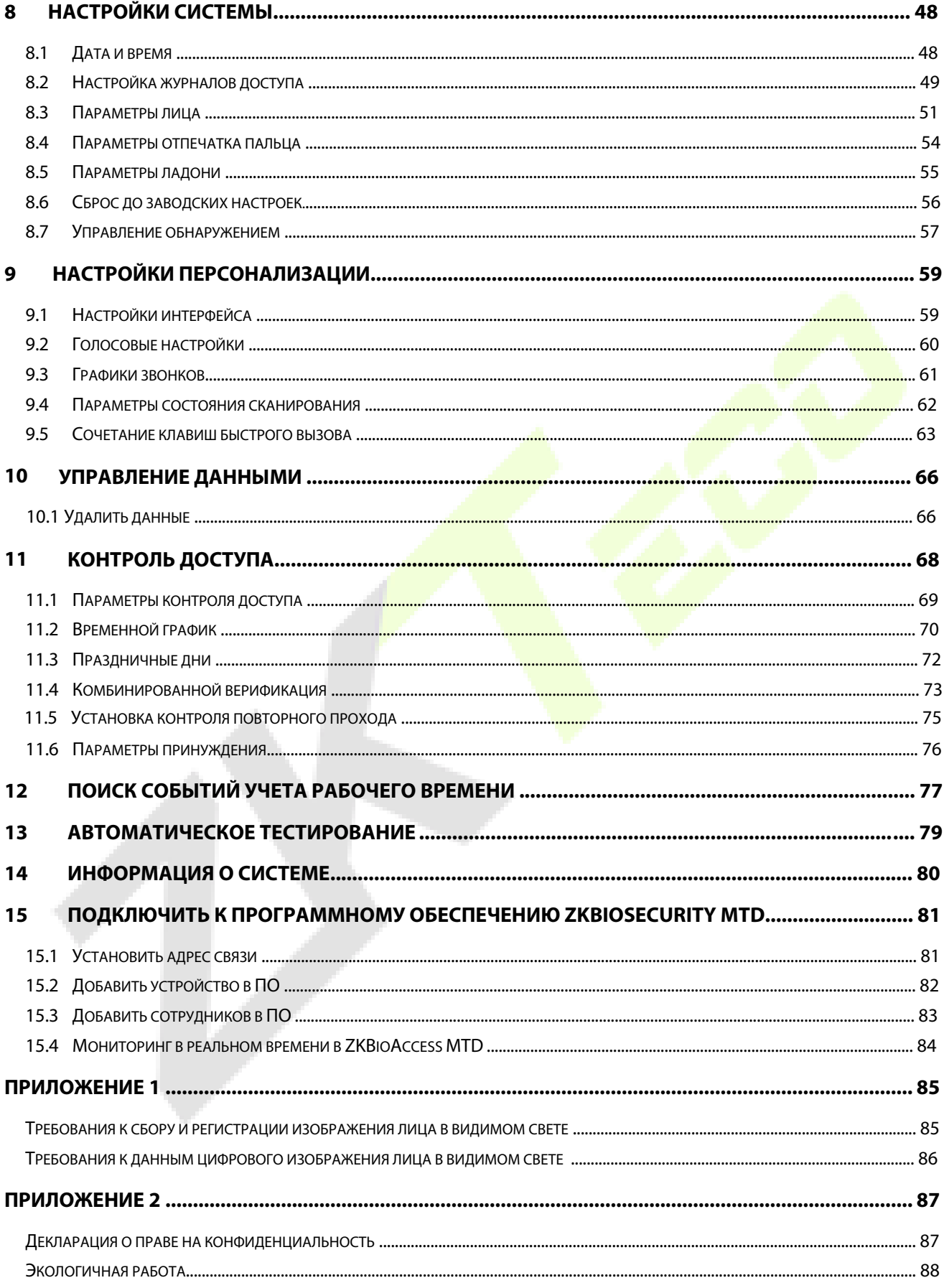

### <span id="page-7-0"></span>**1 Меры предосторожности**

Следующие меры предосторожности призваны обеспечить безопасность пользователя и предотвратить любые повреждения. Пожалуйста, прочтите внимательно перед установкой.

- 1. **Прочтите, соблюдайте и сохраните инструкции** все инструкции по технике безопасности и эксплуатации должны быть внимательно прочитаны и выполнены перед вводом устройства в эксплуатацию.
- 2. **Не игнорируйте предупреждения**  соблюдайте все предупреждения на устройстве и в инструкциях по эксплуатации.
- 3. **Вспомогательное оборудование**  используйте только оборудование, рекомендованное производителем или продающиеся вместе с устройством. Запрещается использовать оборудование, не рекомендованное производителем.
- 4. **Меры предосторожности при установке**  не ставьте это устройство на неустойчивую подставку или раму. Он может упасть и причинить серьезные травмы людям и повредить устройство.
- 5. **Обслуживание** не пытайтесь ремонтировать данное устройство самостоятельно. Открытие или снятие крышек может подвергнуть вас опасному напряжению или другим опасностям.
- 6. **Повреждение, требующее обслуживания** отключите систему от основного источника переменного или постоянного тока и обратитесь к обслуживающему персоналу в следующих случаях:
	- Когда нарушается контроль шнура или соединения.
	- Когда была пролита жидкость или в систему упал предмет.
	- При попадании в воду и / или ненастную погоду (дождь, снег и т. д.).
	- Если система не работает нормально в соответствии с инструкциями по эксплуатации.

Просто измените элементы управления, указанные в инструкциях по эксплуатации. Неправильная настройка других элементов управления может привести к повреждению и потребовать квалифицированного специалиста для возврата устройства к нормальной работе.

- 7. **Запасные части** когда требуются запасные части, специалисты по обслуживанию должны использовать только запасные части, предоставленные поставщиком. Использование неразрешенных заменителей может стать причиной ожога, поражения электрическим током или других опасностей.
- 8. **Проверка безопасности** по завершении обслуживания или ремонта устройства попросите специалиста по обслуживанию выполнить проверку безопасности, чтобы убедиться в правильной работе устройства.
- 9. **Источники питания** управляйте системой только от источника питания, указанного на этикетке. Если неясно, какой источник питания использовать, позвоните своему дилеру.
- 10. **Молния** можно установить внешние молниеотводы для защиты от грозы. Они защищают от систему от скачков напряжения.

Устройства следует устанавливать в местах с ограниченным доступом.

## <span id="page-8-0"></span>**2 Обзор**

Устройство SpeedFace-V5L [TI] использует **Тепловизионное интеллектуально-инженерное распознавание лиц** и новейшие **Технологии компьютерного зрения**. Оно поддерживает верификацию лица и ладони с большой емкостью и быстрым распознаванием, а также улучшает показатели безопасности во всех аспектах.

Устройство использует технологию бесконтактного распознавания и новые функции, а именно **Определение температуры** и **Индивидуальную идентификацию лица в маске**, что эффективно устраняет проблемы с гигиеной. Устройство также оснащено новейшим алгоритмом **анти-спуфинга** для распознавания лиц и предотвращением практически всех типов подделок с помощью фотографии и видео.. Распознавание ладони 3-в-1 (форма ладони, отпечаток ладони и вены ладони) выполняется за 0,35 секунды на одну руку; полученные данные ладони сравнива<mark>ютс</mark>я максимум с 3000 шаблонами ладони.

Терминал с функцией определения температуры и маски - идеальное устройство, помогающее уменьшить распространение микробов и помочь предотвратить инфекции в каждой точке доступа любых помещений и общественных мест, таких как больницы, фабрики<mark>, школы, к</mark>оммерческие здания, станции во время недавней глобальной пандемии путем быстрого и точного измерения температуры тела и скрытыми функциями индивидуальной идентификации во время верификации лица и ладони.

#### **Общие характеристики**

- Распознавание лица в видимом свете.
- Повышенная гигиена благодаря бесконтактной биометрической аутентификации, определению температуры и идентификации лица в маске.
- Обнаружение температуры тепловизионного изображения, высокоскоростное обнаружение 0,1с, расстояние измерения от 30 до 120 см.
- Алгоритм анти-спуфинга против попыток использования печатных подделок (лазерные, цветные и черно-белые фотографии), использования видео и 3D-масок.
- Несколько методов верификации: **лицо / ладонь / отпечаток пальца / пароль**

#### **Специальные функции**

- Обнаружение маски.
- Определение температуры тела.
- Расстояние измерения температуры: **30см ~ 120см**.
- Точность измерения температуры: **± 0,3°C** (Протестировано на расстоянии 80см при температуре 25°C
- Диапазон измерения температуры: **20°C ~ 50°C**

### <span id="page-9-0"></span>**3 Инструкция по использованию**

Прежде чем углубляться в особенности устройства и его функции, рекомендуется ознакомиться с нижеприведенными основами.

### <span id="page-9-1"></span>**3.1 Положение пальца**

**Рекомендуемые пальцы**: рекомендуется использовать указательный, средний или безымянный палец для регистрации и избегать использования большого пальца или мизинца, поскольку они не удобны при нажатии на считывателе отпечатков пальцев.

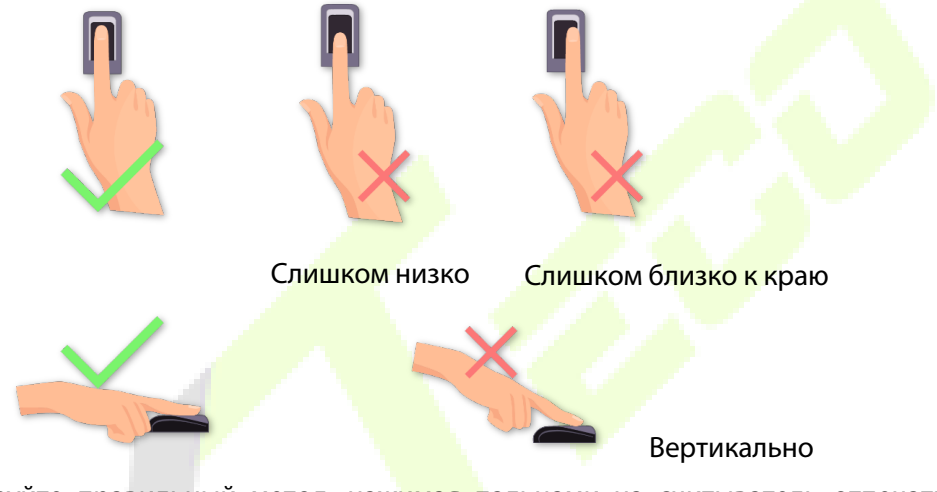

**ПРИМЕЧАНИЕ:** Используйте правильный метод, нажимая пальцами на считыватель отпечатков пальцев для регистрации и идентификации. Наша компания не несет ответственности за проблемы распознавания, которые могут возникнуть в результате неправильного использования устройства. Мы оставляем за собой право окончательной интерпретации и изменения по этому поводу.

### <span id="page-9-2"></span>**3.2 Положение стоя, выражение лица и неподвижная поза**

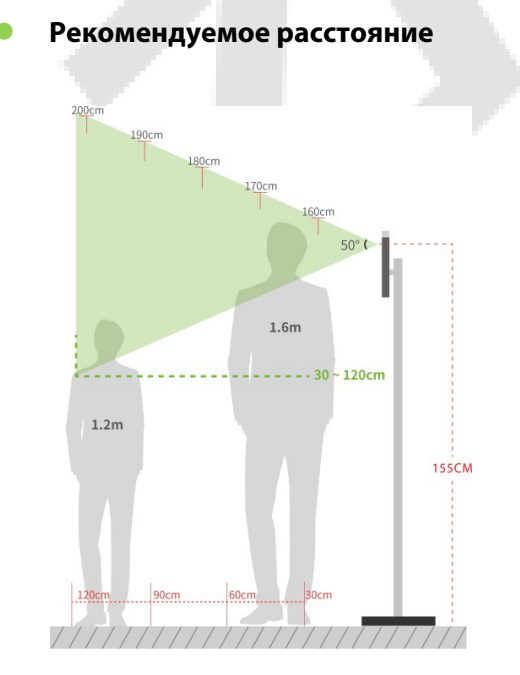

Расстояние между устройством и пользователем, рост которого находится в диапазоне 1,55–1,85 м, рекомендуется составлять 0,3–2,5 м. Пользователи могут немного двигаться вперед или назад, чтобы улучшить качество снимков лиц.

#### **Рекомендуемое выражение лица и положение стоя**

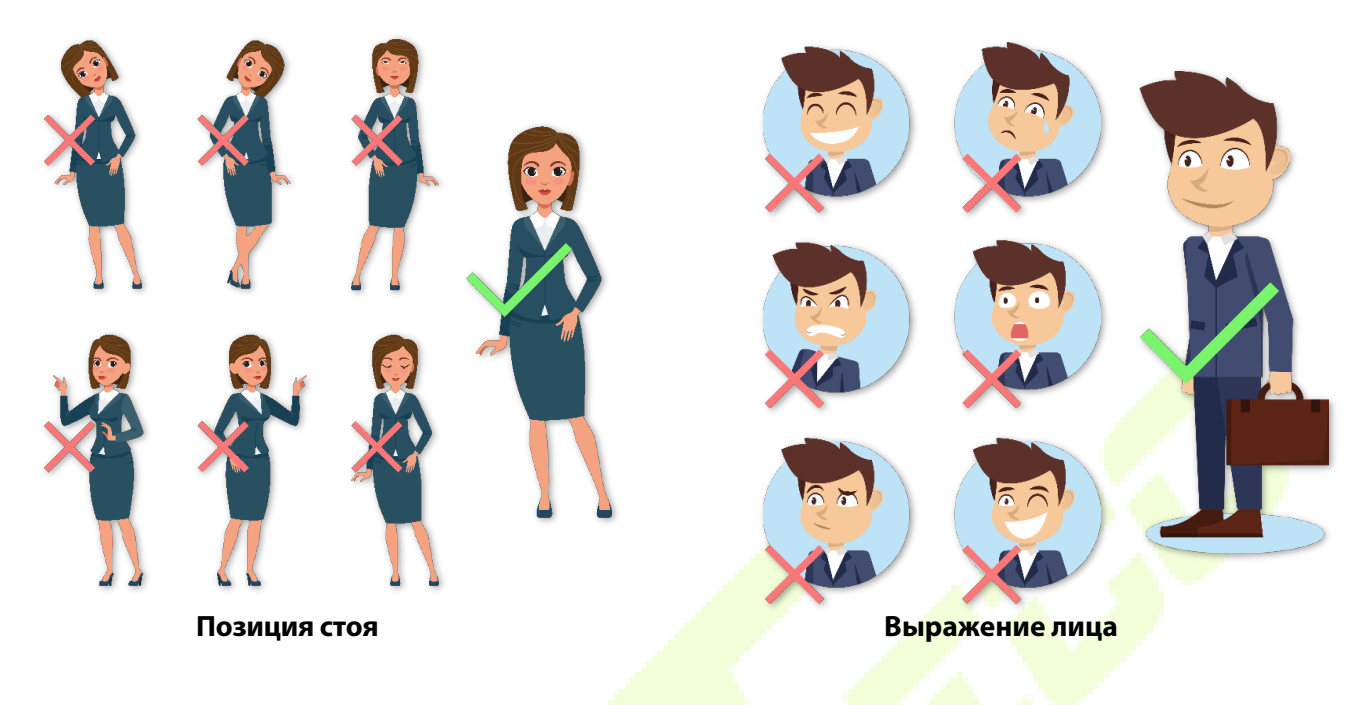

<span id="page-10-0"></span>**ПРИМЕЧАНИЕ**: сохраняйте естественное выражение лица и осанку стоя во время регистрации или верификации.

### **3.3 Регистрация ладони**

Поместите ладонь в многорежимную зону сканирования ладони так, чтобы ладонь располагалась параллельно устройству. Убедитесь, что между пальцами есть зазор.

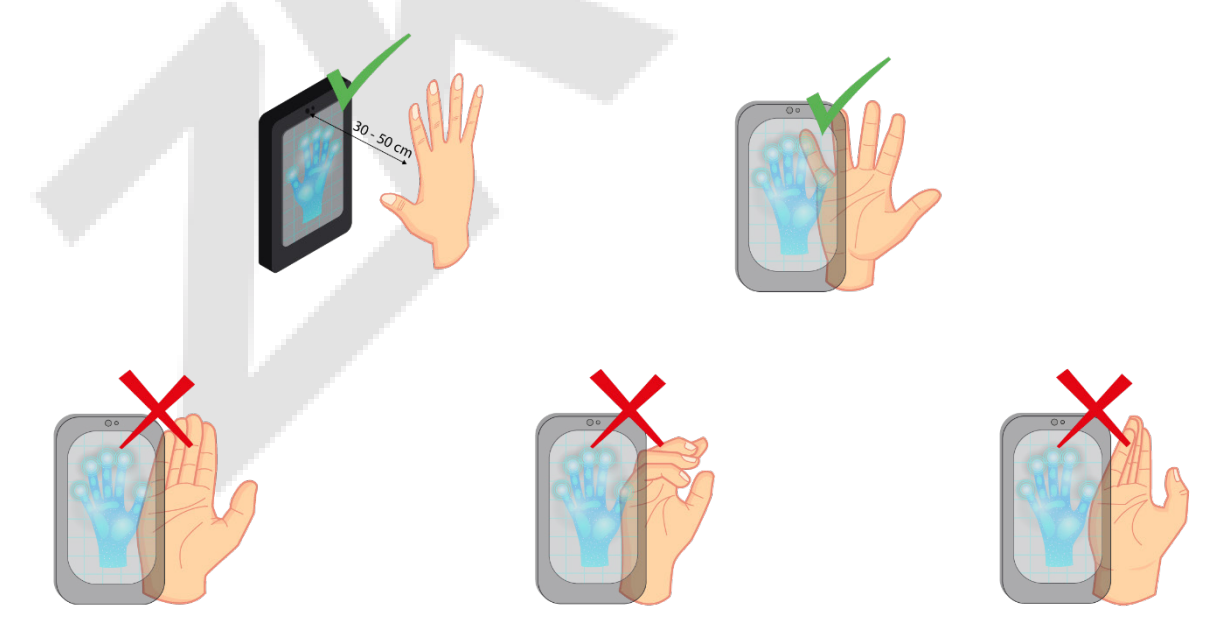

**ПРИМЕЧАНИЕ:** расположите ладонь на расстоянии 30–50 см от устройства.

### <span id="page-11-0"></span>**3.4 Регистрация лица**

Во время регистрации старайтесь держать лицо в центре экрана. Пожалуйста, смотрите в камеру и оставайтесь неподвижными во время регистрации лица. Страница выглядит так, как показано ниже:

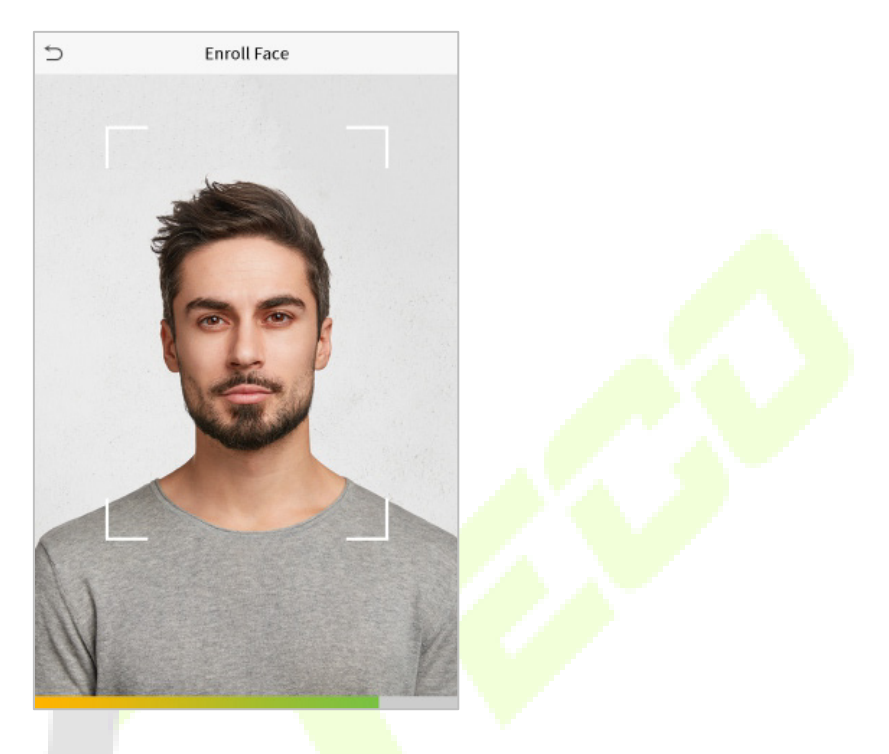

#### **Правильный метод регистрации лица и аутентификации**

#### **Рекомендации по регистрации лица**

- $\bullet$  При регистрации лица сохраняйте расстояние от 40 до 80 см между устройством и лицом.
- Будьте осторожны, чтобы не изменить выражение лица. (улыбающееся лицо, жеманное лицо, подмигивание и т. д.)
- $\ddot{\bullet}$  Если вы не будете следовать инструкциям на экране, регистрация лица может занять больше времени или может завершиться ошибкой.
- Будьте осторожны, не закрывайте глаза или брови.
- Не надевайте шляпы, маски, солнечные очки или очки.
- Будьте осторожны, чтобы не отобразить на экране два лица. Регистрируйте по одному человеку за раз.
- Пользователям в очках рекомендуется регистрировать лица в очках и без них.

#### **Рекомендации по аутентификации лица**

- Убедитесь, что лицо отображается внутри направляющей, отображаемой на экране устройства.
- Если очки были заменены, аутентификация может не пройти. Если было зарегистрировано лицо без очков, выполните дальнейшую аутентификацию лица без очков. Если лицо в очках было зарегистрировано, подтвердите лицо в ранее надетых очках.

 Если часть лица закрыта шляпой, маской, повязкой на глаз или солнцезащитными очками, аутентификация может не пройти. Не закрывайте лицо, позвольте устройству распознавать и брови, и лицо.

### <span id="page-12-0"></span>**3.5 Интерфейс ожидания**

После подключения источника питания отображается следующий интерфейс ожидания

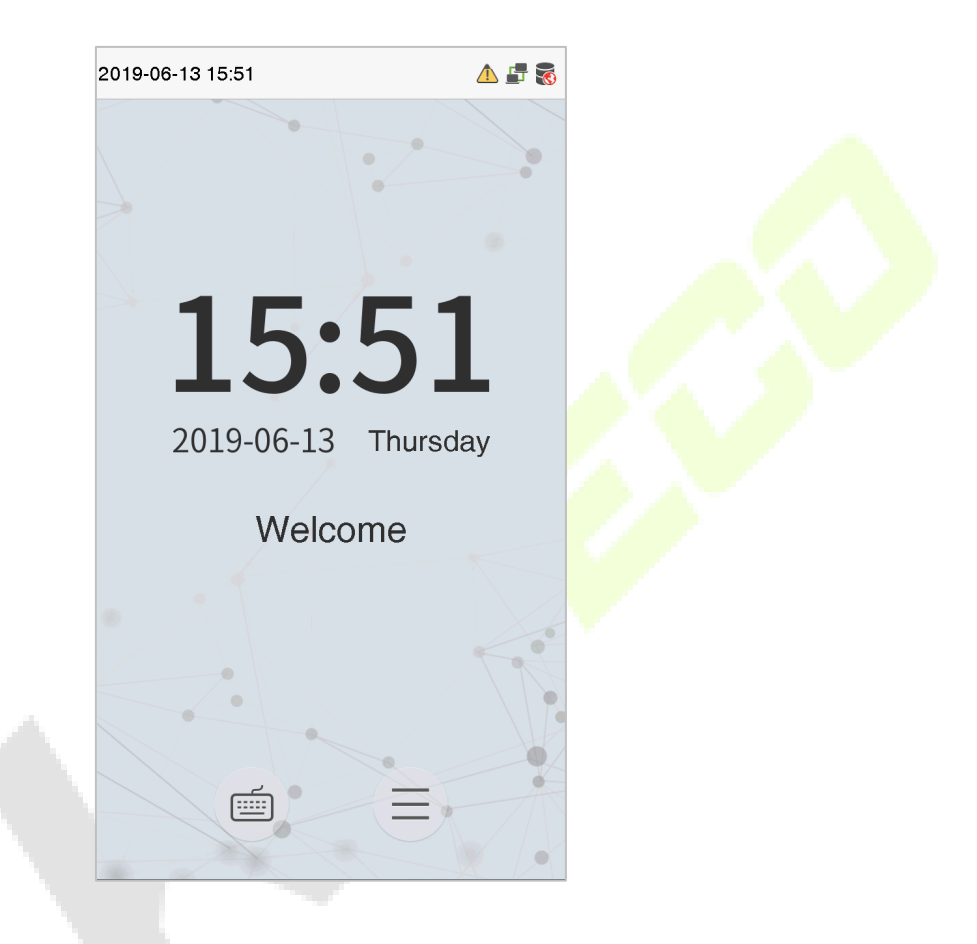

- Нажмите  $\equiv$ , чтобы войти в интерфейс ввода идентификатора пользователя.
- Если в устройстве не установлен суперадминистратор, нажмите  $\equiv$ , чтобы перейти в меню.
- После настройки суперадминистратора в устройстве требуется верификация суперадминистратора перед входом в функции меню.
- **ПРИМЕЧАНИЕ**: для безопасности устройства рекомендуется зарегистрировать суперадминистратора при первом использовании устройства.
- Параметры состояния сканирования также могут отображаться и использоваться непосредственно в интерфейсе ожидания. Нажмите в любом месте экрана, кроме значков, и на экране появятся шесть сочетаний клавиш, как показано на рисунке ниже:

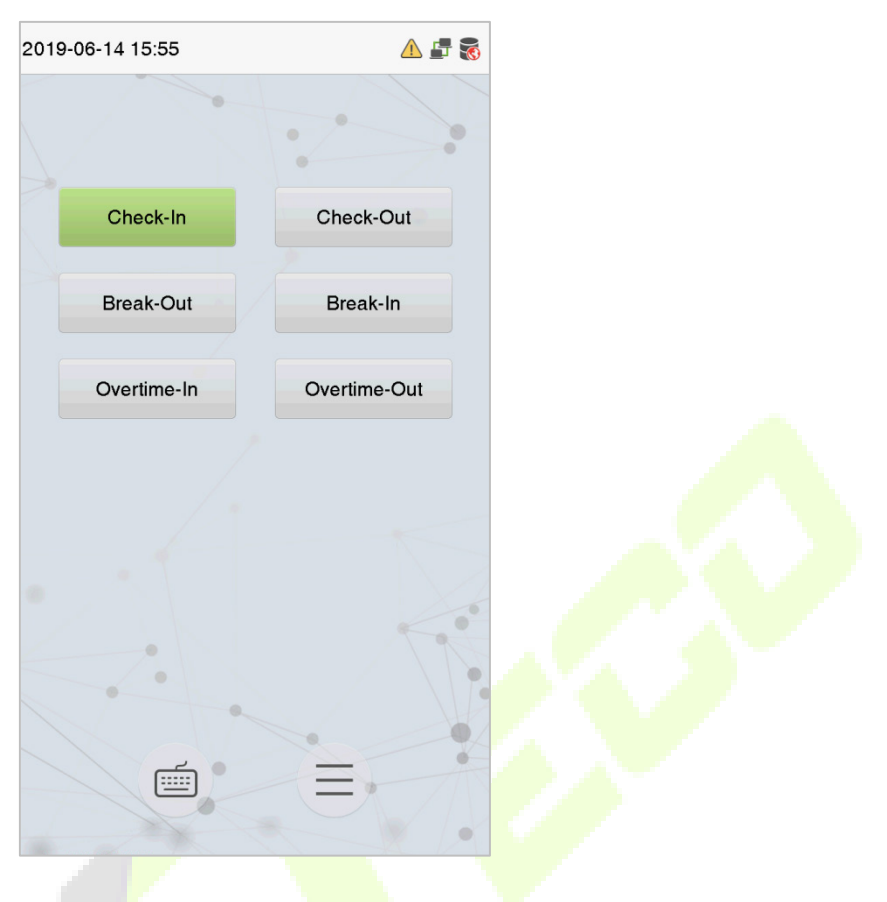

• Нажмите соответствующую кнопку состояния сканирования, чтобы выбрать текущее состояние сканирования, которое отображается зеленым цветом.

**ПРИМЕЧАНИЕ:** параметры состояния сканирования по умолчанию отключены, и их необхо[димо](#page-62-0)  [изменить на другой п](#page-62-0)араметр в разделе "9.4 Параметры состояния сканирования", чтобы получить параметры состояния сканирования на экране ожидания.

### <span id="page-14-0"></span>**3.6 Виртуальная клавиатура**

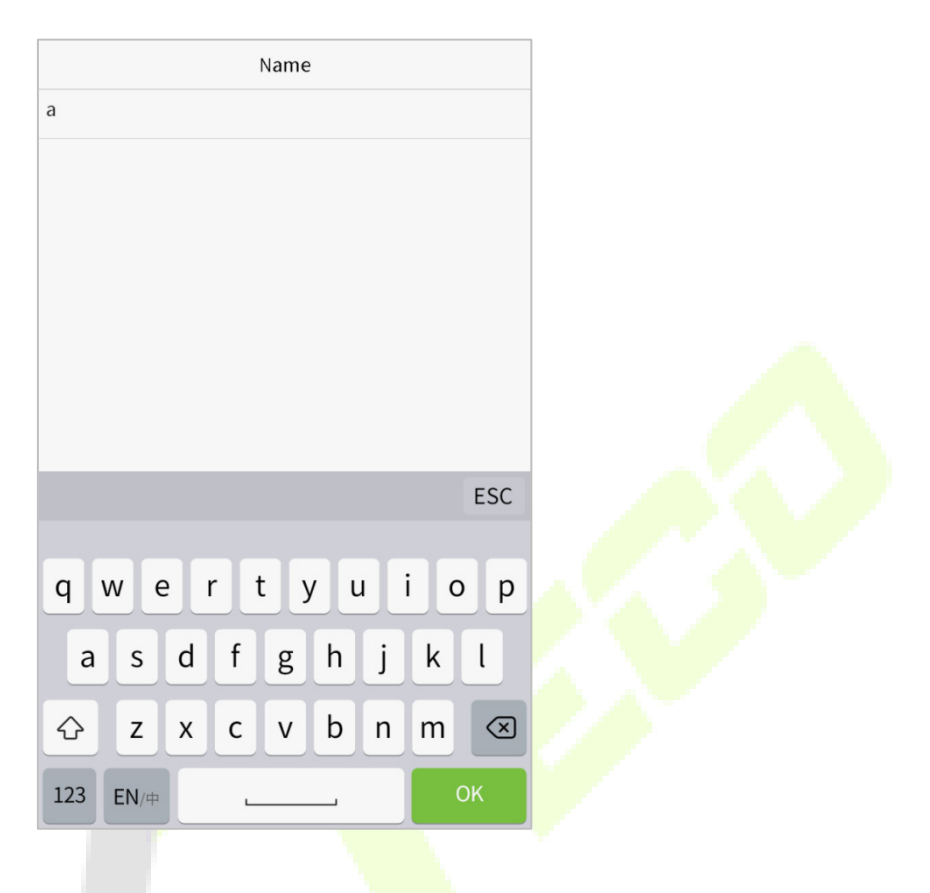

#### **ПРИМЕЧАНИЕ:**

Устройство поддерживает ввод на китайском, английском языках, цифрах и символах.

- Нажмите [**En**], чтобы переключиться на английскую клавиатуру.
- Нажмите [**123**], чтобы переключиться на цифровую и символьную клавиатуру.
- Нажмите [**ABC**], чтобы вернуться к алфавитной клавиатуре.
- Нажмите поле ввода, появится виртуальная клавиатура.
- Нажмите [**ESC**], чтобы выйти из виртуальной клавиатуры.

### <span id="page-15-0"></span>**3.7 Режим верификации**

#### <span id="page-15-1"></span>**3.7.1 Верификация ладони**

#### **Режим верификации ладони 1: N**

В этом режиме верификации устройство сравнивает изображение ладони, полученное коллектором ладони, со всеми данными ладони в устройстве.

Устройство автоматически различает ладонь и режим верификации лица, когда пользователь помещает ладонь в зону сканирования. Затем изображение ладони собирается коллектором ладони, и устройство сопоставляет полученное изображение ладони со всеми зарегистрированными ладонями и выдает выходной сигнал.

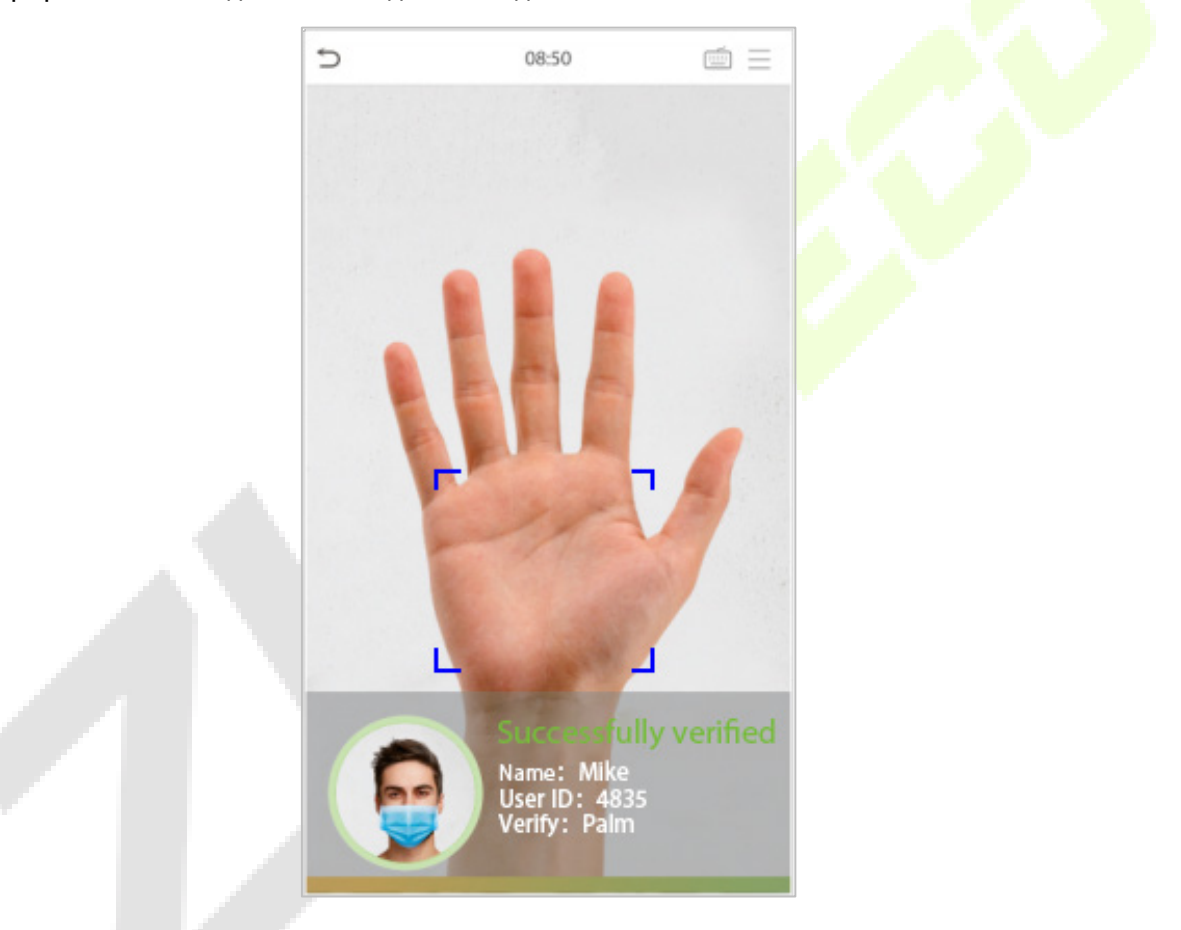

#### **Режим верификации ладони 1:1**

Нажмите кнопку на главном экране, чтобы войти в режим верификации ладонью 1:1, введите идентификатор пользователя и нажмите [OK], как показано на изображении ниже.

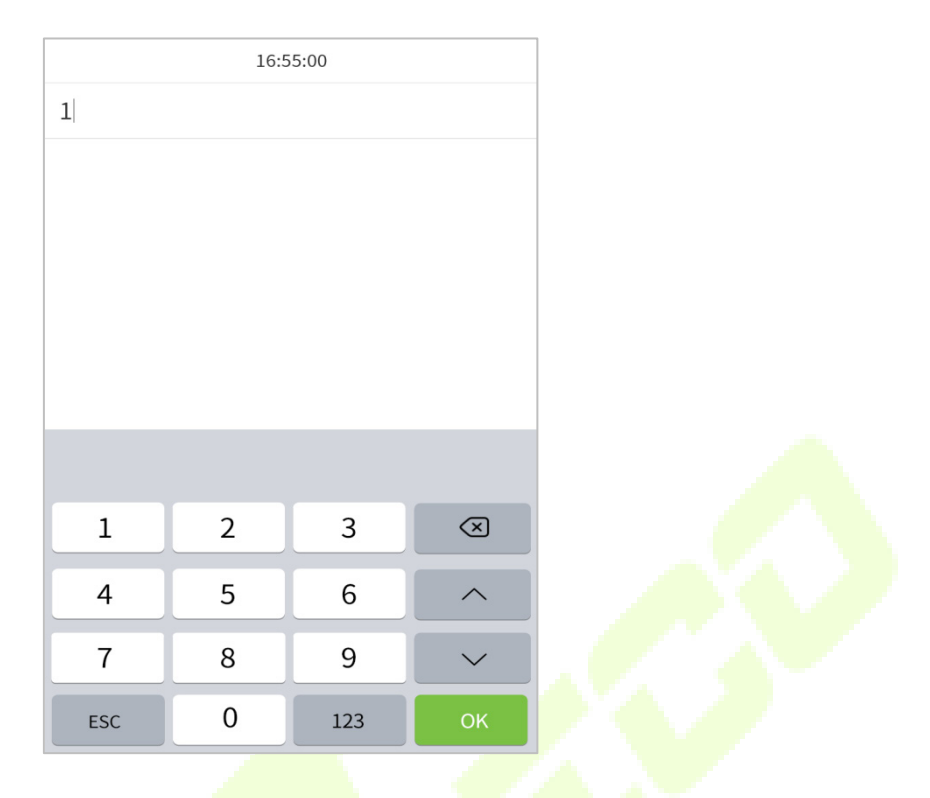

Если пользователь зарегистрировал отпечаток пальца, лицо и пароль в дополнение к своей ладони, а метод верификации установлен на верификацию ладони / отпечатка пальца / лица / пароля, появится экран ниже. Выберите значок ладони  $\sqrt[n]{v}$ , чтобы войти в режим верификации ладони. Затем поместите ладонь для верификации.

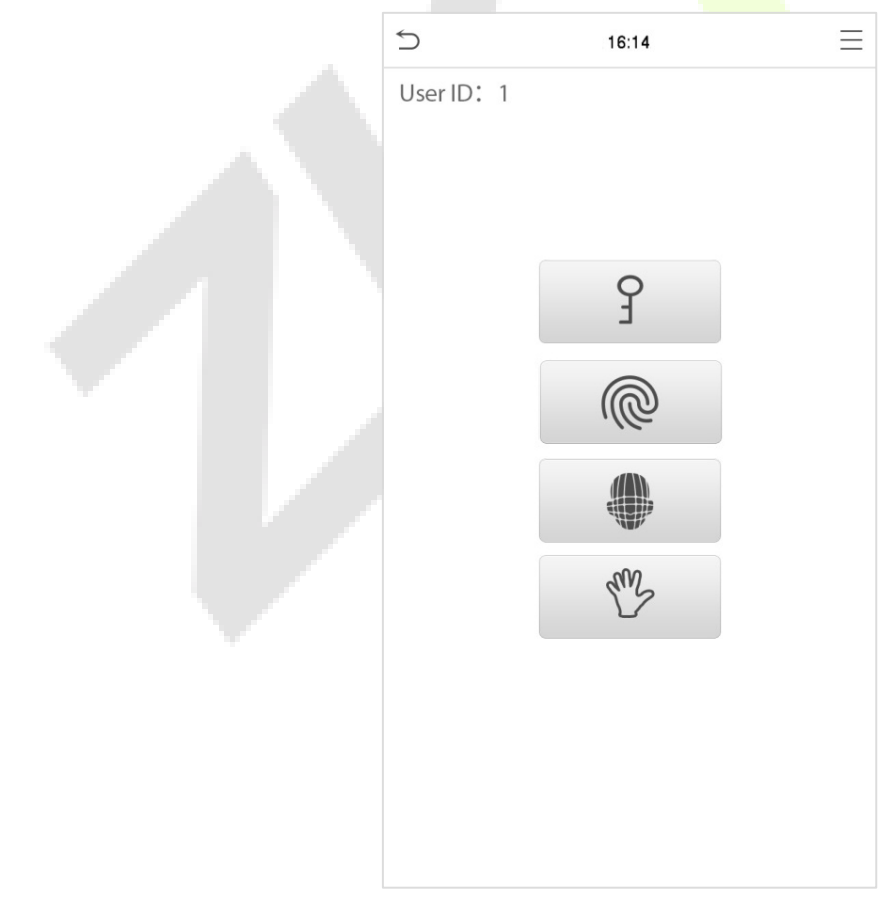

#### <span id="page-17-0"></span>**3.7.2 Верификация отпечатка пальца**

#### **Режим верификации отпечатка пальца 1: N**

В этом режиме проверки устройство сравнивает отпечаток пальца, который нажимается на считыватель отпечатков пальцев, со всеми данными отпечатка пальца, которые хранятся в устройстве, и возвращает результат.

Устройство переходит в режим аутентификации по отпечатку пальца, когда пользователь нажимает пальцем на сканер отпечатка пальца.

**ПРИМЕЧАНИЕ:** следите за тем, как правильно положить палец на датчик. Подробную информ[ацию](#page-9-1)  [см. в разде](#page-9-1)ле «Положениение пальцев»

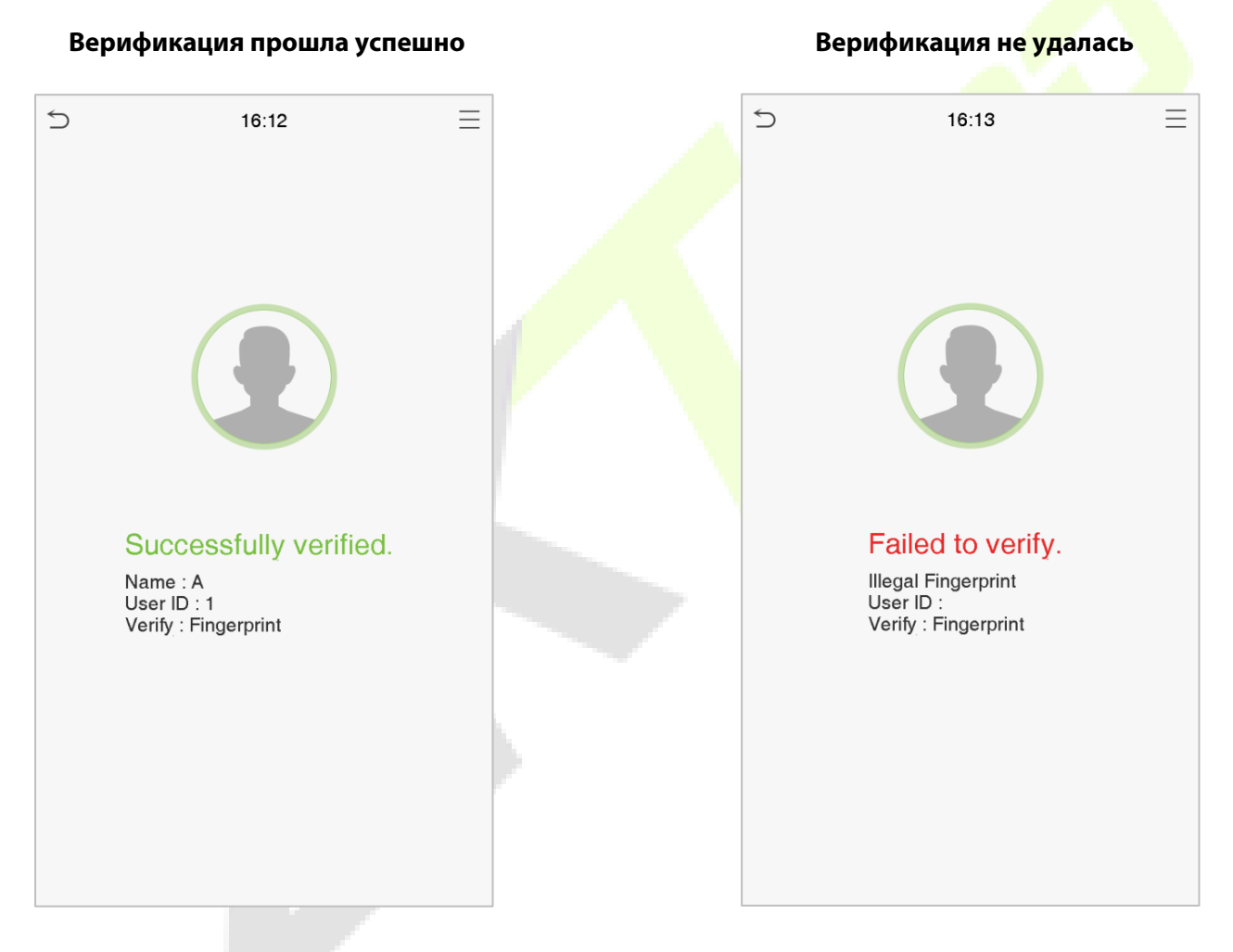

#### **• Режим верификации отпечатка пальца 1:1**

В этом режиме устройство сравнивает отпечаток пальца, который прижимается к считывателю отпечатков пальцев, с отпечатками пальцев, которые связаны с вводом идентификатора пользователя через виртуальную клавиатуру.

Пользователи могут попробовать верифицировать свою личность в режиме верификации 1:1, если они не могут получить доступ с помощью метода аутентификации 1: N.

Нажмите кнопку на главном экране, чтобы войти в режим верификации отпечатков пальцев 1:1, введите идентификатор пользователя и нажмите [OK].

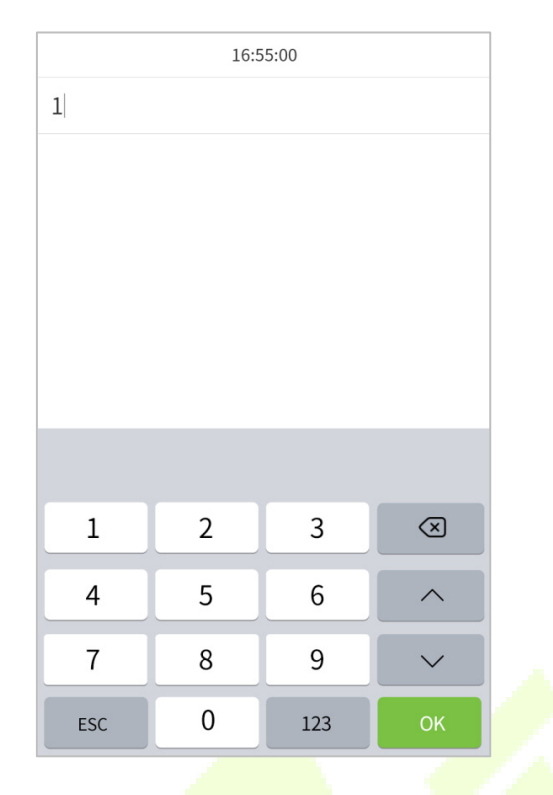

Если пользователь зарегистрировал ладонь, лицо и пароль в дополнение к своим отпечаткам пальцев, а метод верификации установлен как верификация ладони / отпечатка пальца / лица / пароля, появится экран ниже. Выберите значок отпечатка пальца @, чтобы войти в режим верификации отпечатка пальца. Затем возьмите отпечаток пальца, нажав на считыватель отпечатков пальцев для верификации.

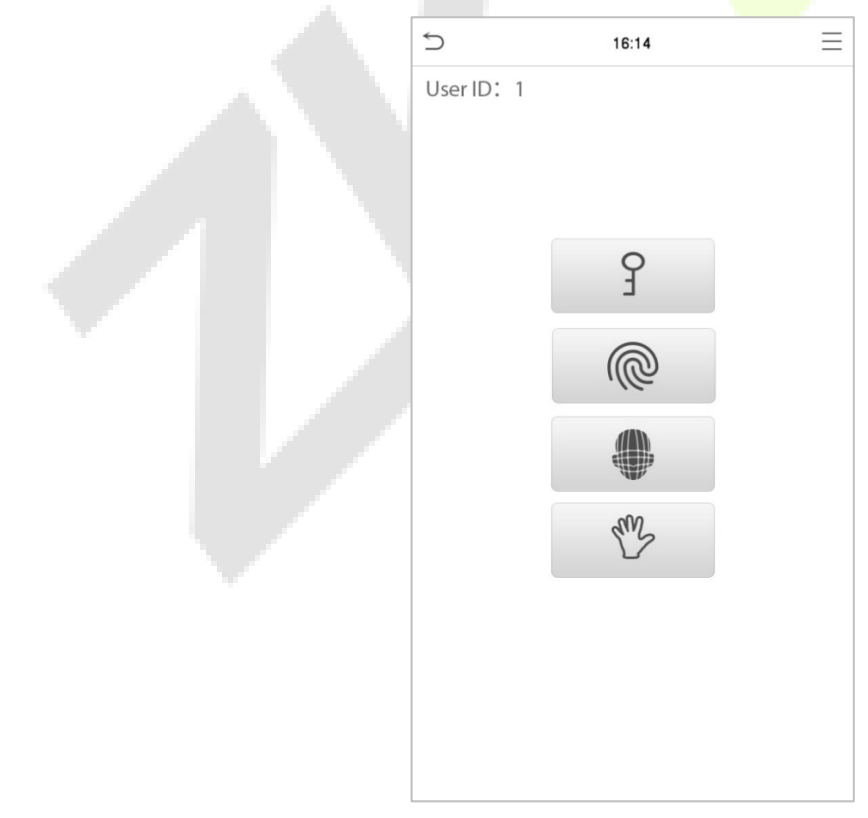

### <span id="page-19-0"></span>**3.7.3 Верификация лица**

#### **Верификация лица 1:N**

#### **1. Обычная верификация**

В этом режиме верификации устройство сравнивает полученные изображения лиц со всеми данными лиц, зарегистрированными в устройстве. Ниже приводится всплывающее окно с сообщением об успешном результате сравнения.

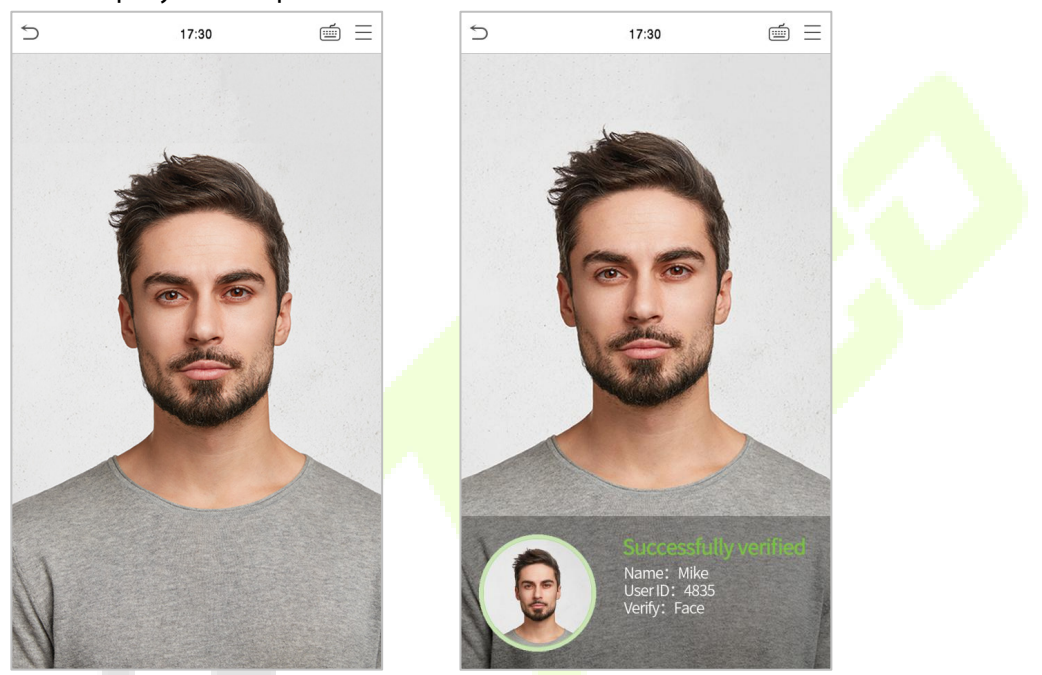

#### **2. Включите скрининг температуры с помощью инфракрасного излучения**

Когда пользователь включает функцию «**Включите скрининг температуры с помощью инфракрасного излучения**», во время верификации пользователя, в дополнение к обычному методу верификации, лицо пользователя должно быть выровнено с областью измерения температуры, чтобы измерить температуру тела, прежде чем можно будет проводить верификацию. Ниже приведены всплывающие окна интерфейса подсказки результатов сравнения. (Примечание: эта функция применима только к устройствам с модулем измерения температуры).

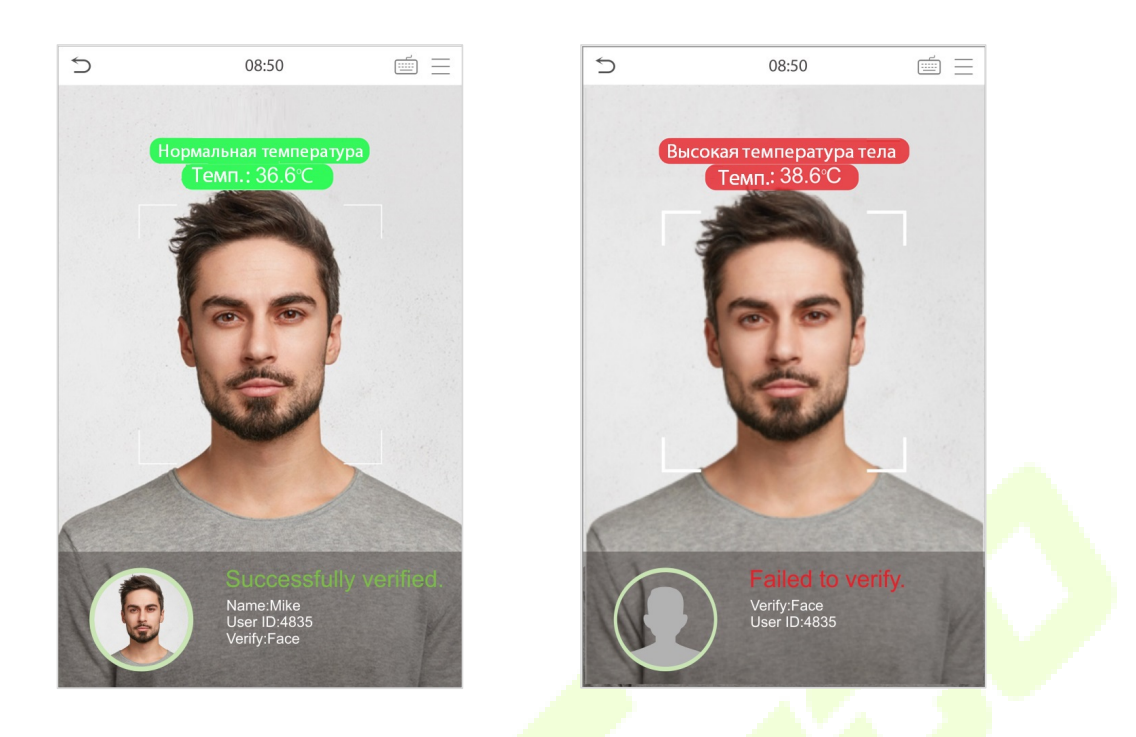

#### **3. Включить обнаружение маски**

Когда пользователь включает функцию «Включить обнаружение маски», устройство будет определять, носит ли пользователь маску во время проверки. Ниже приведены всплывающие окна интерфейса подсказки результатов сравнения. (Примечание: эта функция применима только к продуктам с модулем измерения температуры).

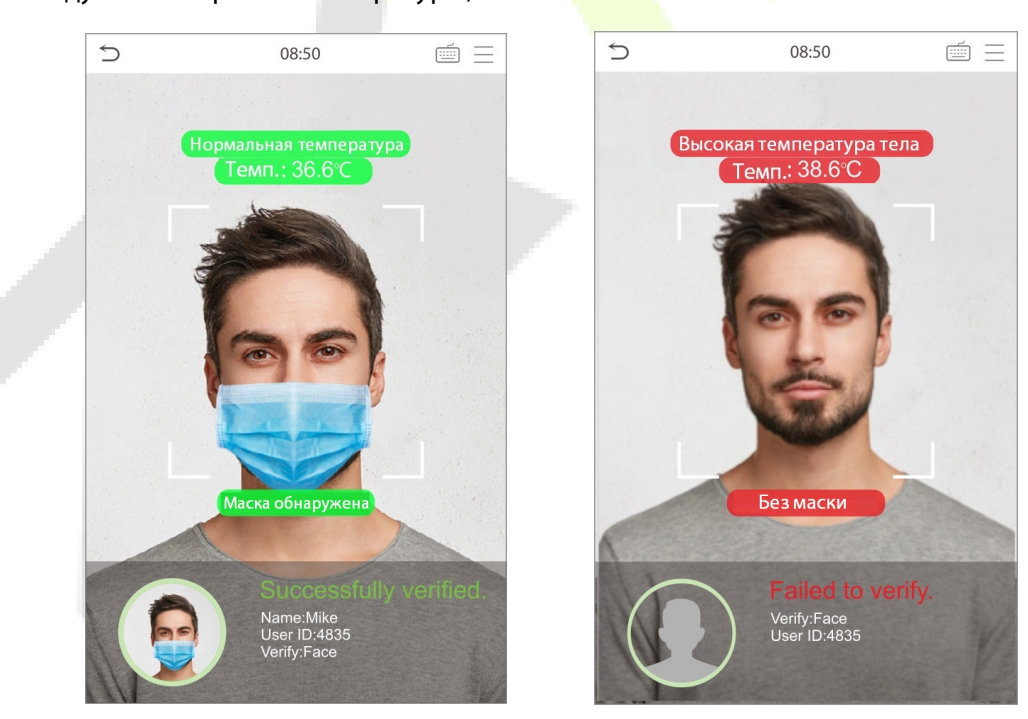

#### **4. Отображение термодинамической картины**

Когда пользователь включает функцию «**Показать термодинамическую картину**», тепловое изображение человека отображается в верхнем левом углу устройства во время верификации. Как показано на изображениях ниже:

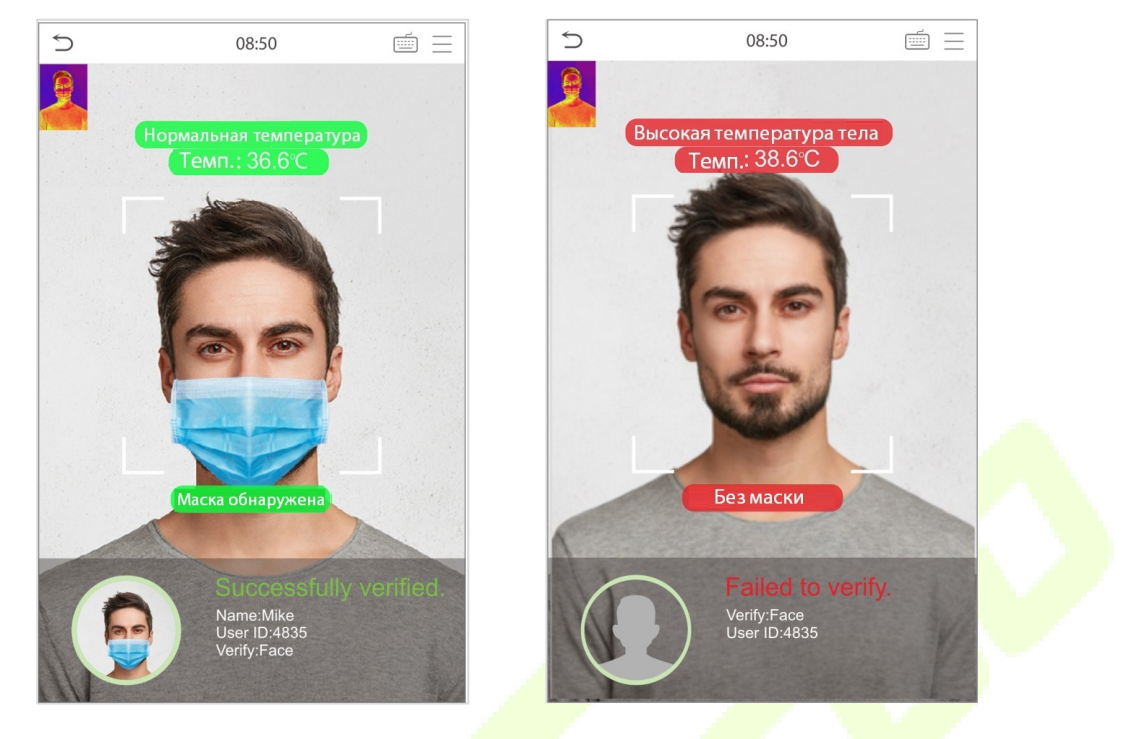

#### **Верификация лица 1:1**

В этом режиме верификации устройство сравнивает лицо, снятое камерой, с шаблоном лица, связанным с введенным идентификатором пользователя. Нажмите **в в главном интерфейсе и** войдите в режим верификации лица 1:1, введите идентификатор пользователя и нажмите [OK].

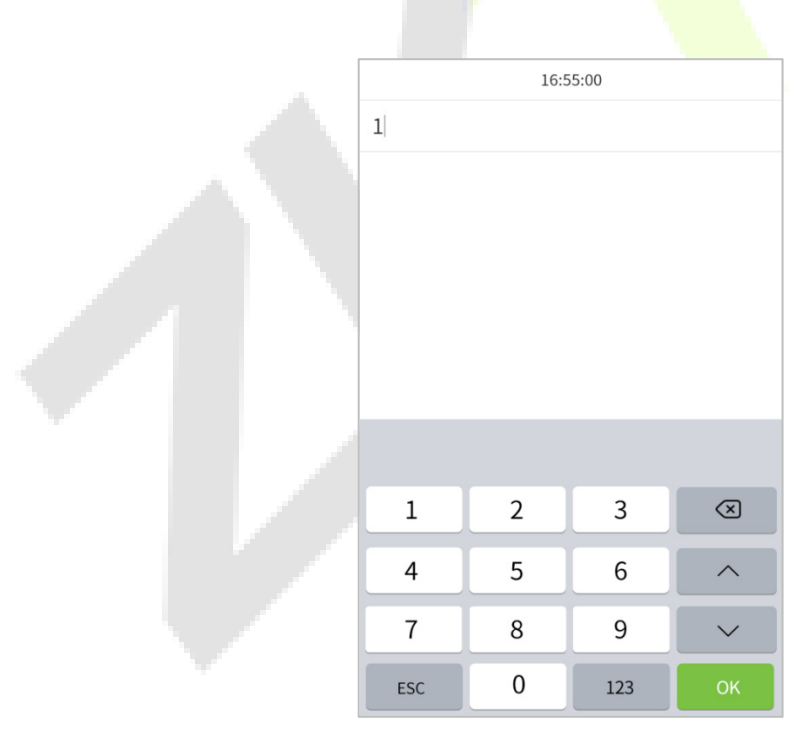

Если пользователь зарегистрировал ладонь, отпечаток пальца и пароль в дополнение к лицу, а метод верификации установлен как верификация ладони / отпечатка пальца / лица / пароля, появится экран ниже. Выберите значок , чтобы войти в режим верификации лица.

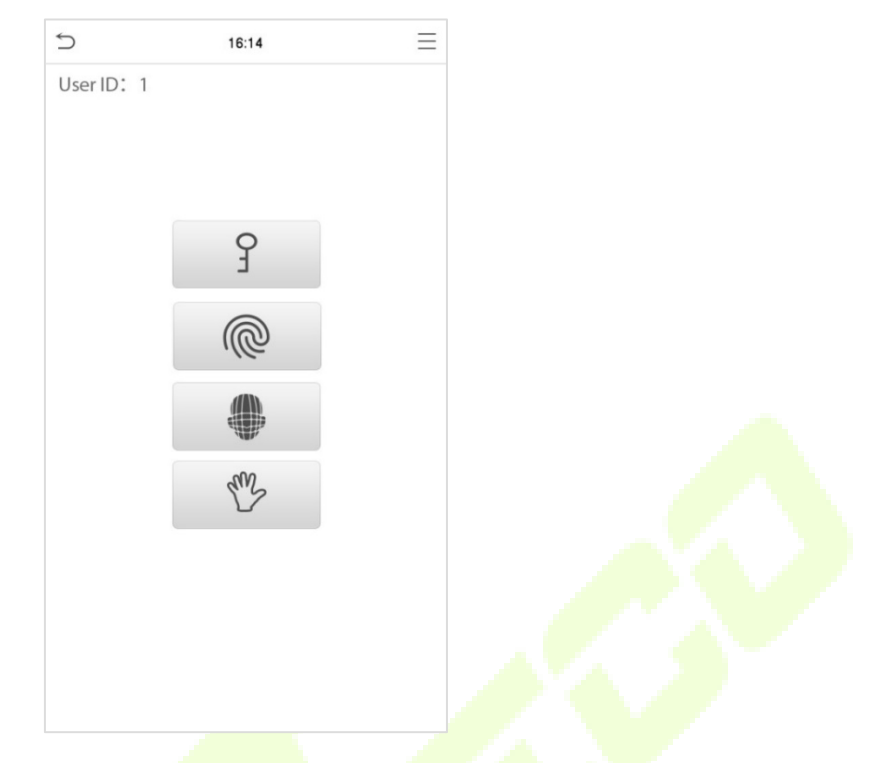

После успешной верификации в окне подсказки отображается «Верификация прошла успешно», как показано ниже:

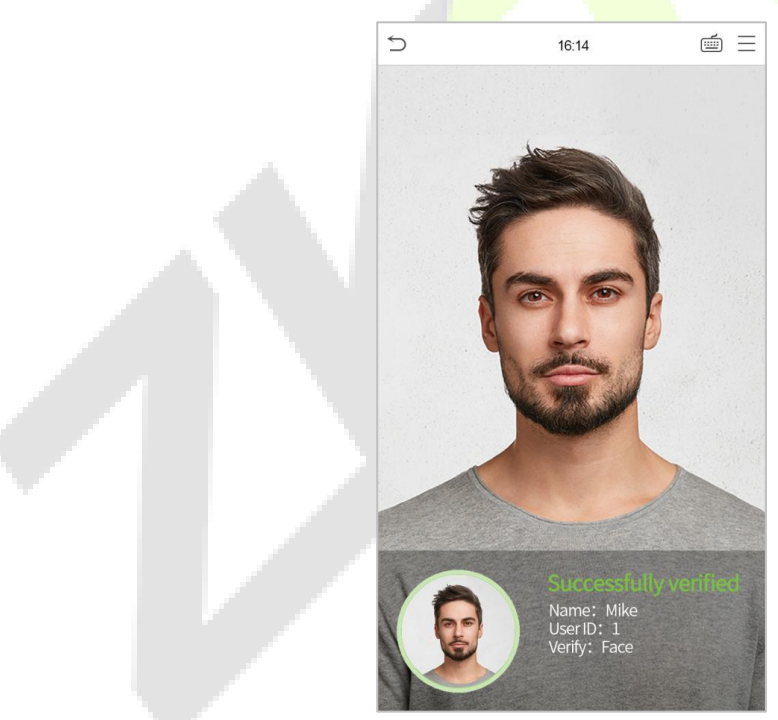

<span id="page-22-0"></span>Если верификация не удалась, появится подсказка «Пожалуйста, отрегулируйте свое положение!».

### **3.7.4 Верификация пароля**

Устройство сравнивает введенный пароль с зарегистрированным паролем по заданному идентификатору пользователя.

Нажмите кнопку на главном экране, чтобы войти в режим верификации пароля 1:1. Затем введите идентификатор пользователя и нажмите [OK].

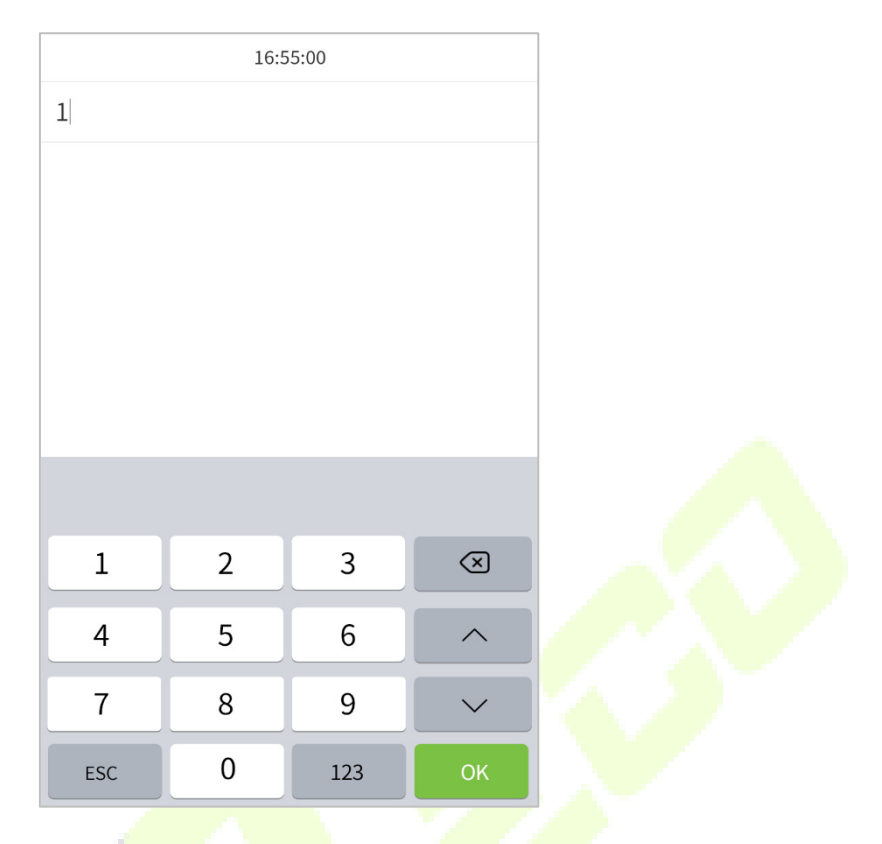

Если пользователь зарегистрировал ладонь, отпечаток пальца и лицо в дополнение к паролю, а метод верификации установлен как верификация ладони / отпечатка пальца / лица / пароля, появится экран ниже. Выберите значок  $\boxed{\widetilde{S}}$  , чтобы вой<mark>ти в ре</mark>жим верификации пароля.

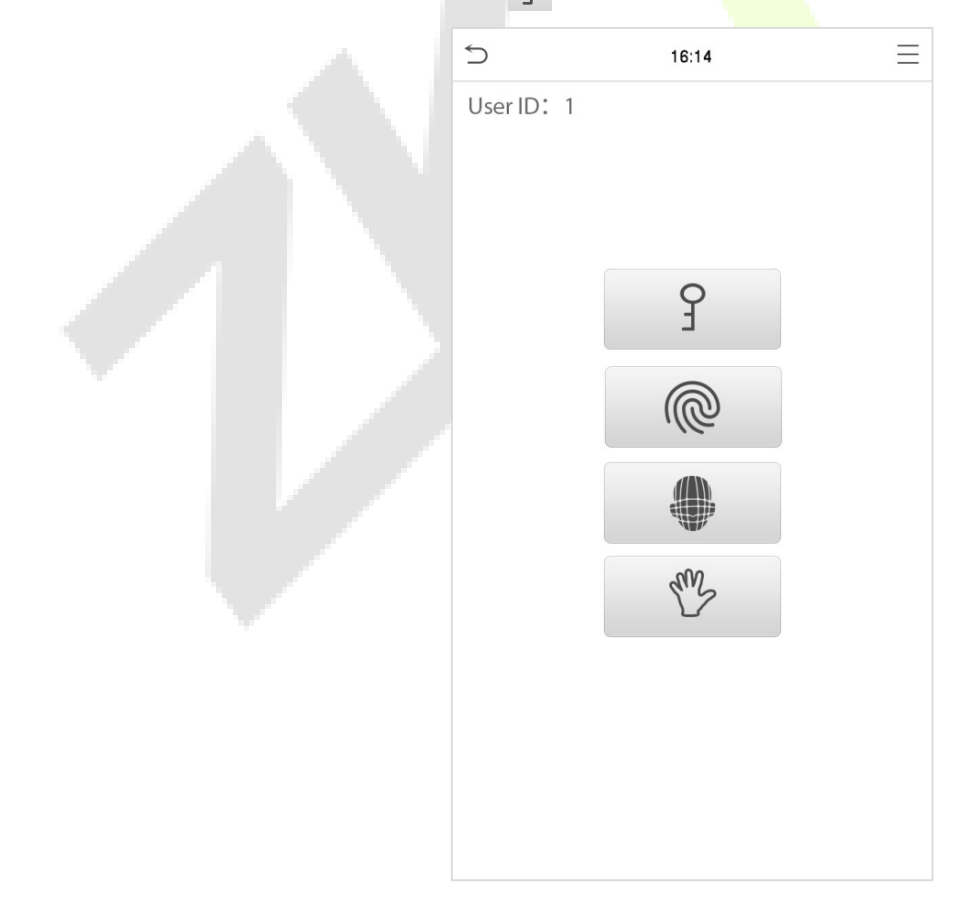

#### Введите пароль и нажмите [**OK**].

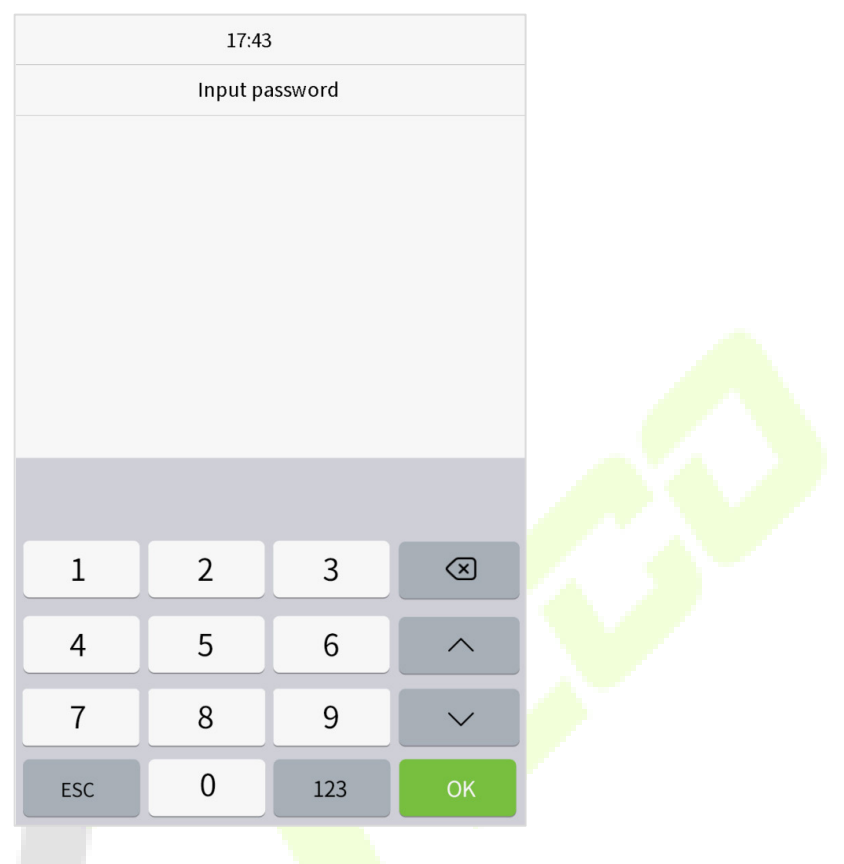

Ниже приведен экран дисплея после ввода правильного пароля и неправильного пароля.

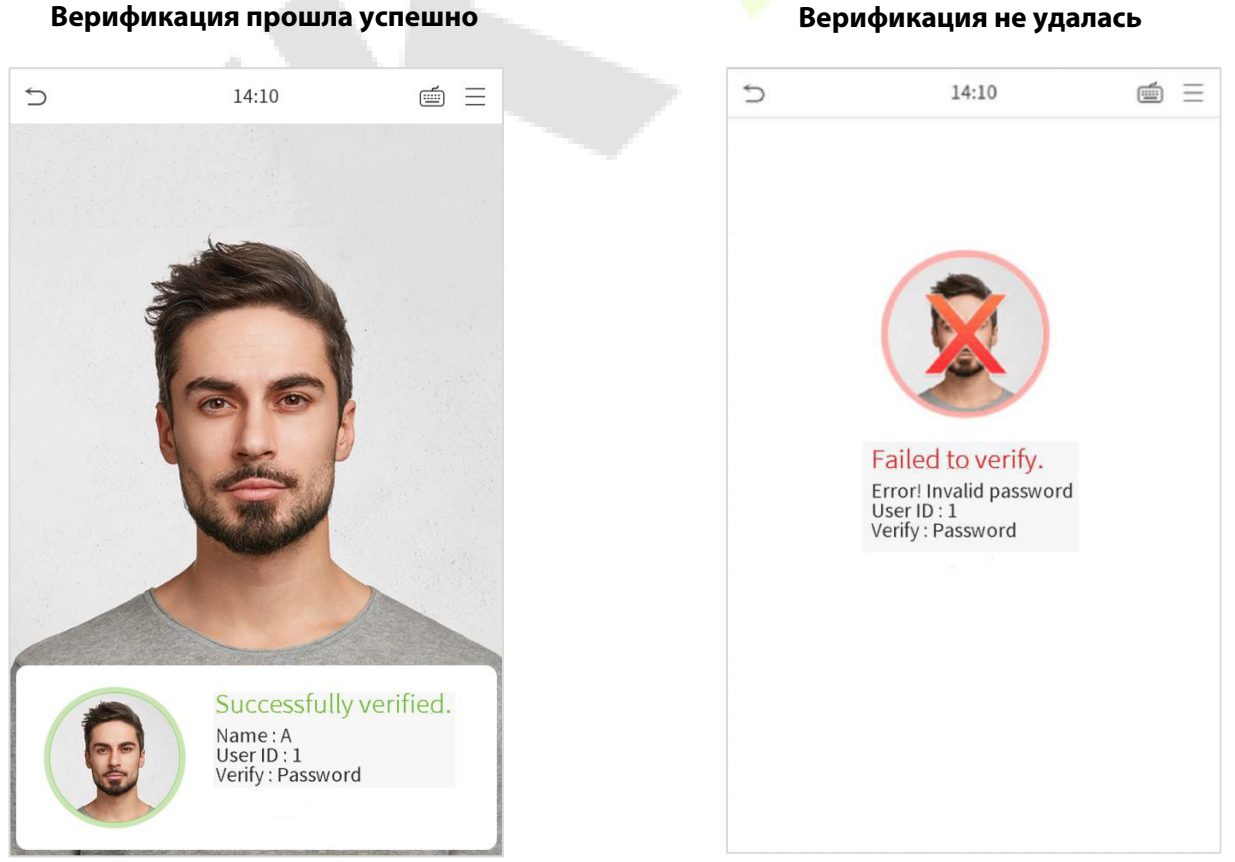

#### <span id="page-25-0"></span>**3.7.5 Комбинированная верификация**

Для повышения безопасности это устройство предлагает возможность использования множественных форм методов верификации. Всего можно использовать 15 различных комбинаций верификации, как показано ниже:

#### **Определение символа комбинированной верификации**

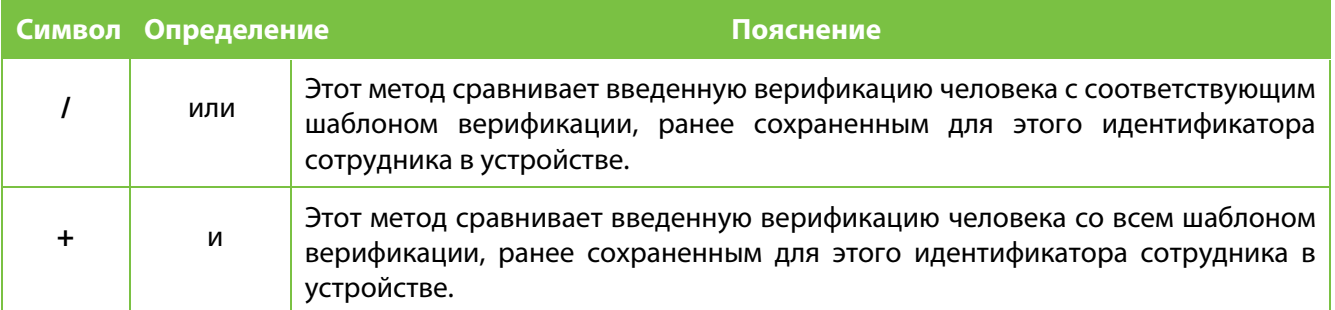

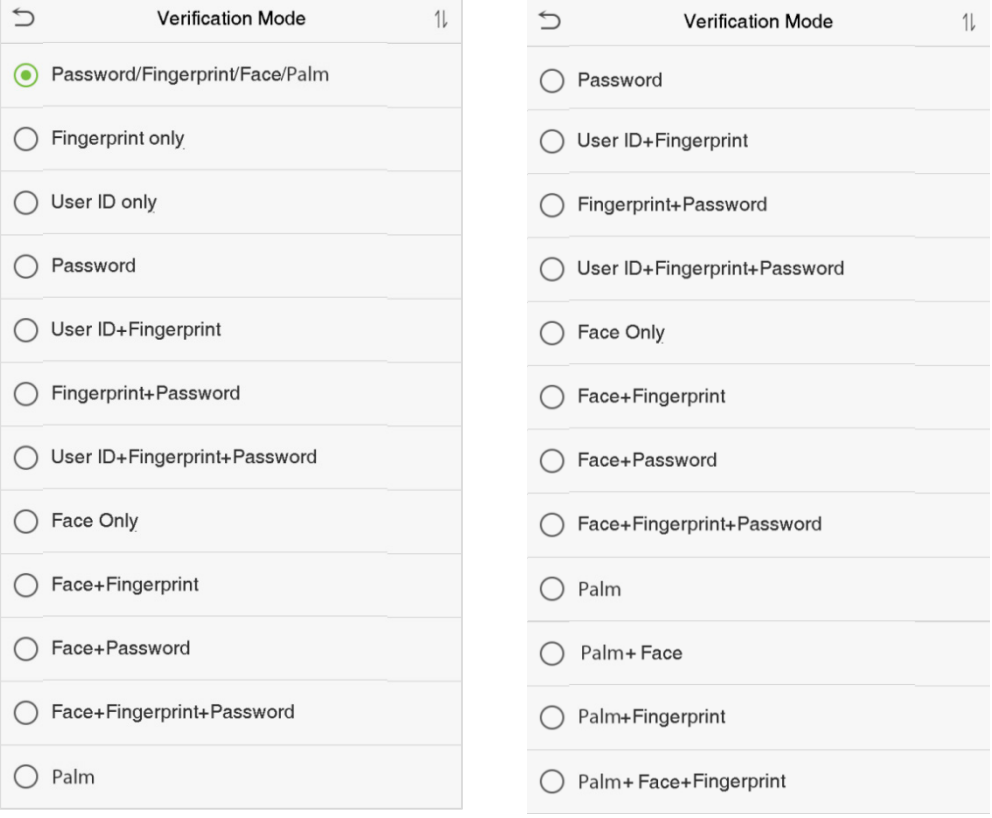

#### **Процедура установки режима комбинированной верификации**

- Комбинированная верификация требует, чтобы персонал зарегистрировал все различные методы верификации. В противном случае сотрудники не смогут успешно проверить комбинированный процесс верификации.
- Например, если сотрудник зарегистрировал только данные отпечатка пальца, но режим верификации устройства установлен как «Отпечаток пальца + пароль», сотрудник не сможет успешно завершить процесс верификации.
- Это связано с тем, что устройство сравнивает шаблон просканированного отпечатка пальца человека с шаблоном зарегистрированной верификации (и отпечатка пальца, и пароля), ранее сохраненным для этого идентификатора сотрудника в устройстве.
- Но поскольку сотрудник зарегистрировал только отпечаток пальца, но не пароль, верификация не будет завершена, и на устройстве появится сообщение «Верификация не удалась».

### <span id="page-27-0"></span>**4 Главное меню**

Нажмите  $\equiv \equiv$  в интерфейсе ожидания, чтобы войти в главное меню, появится экран ниже:

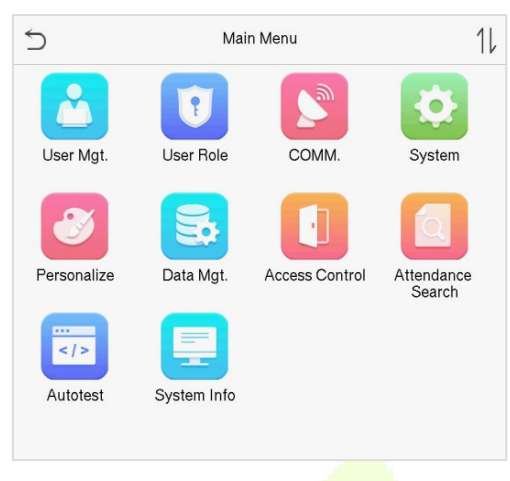

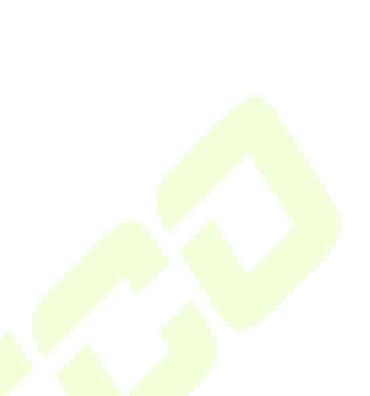

#### **Описание функций**

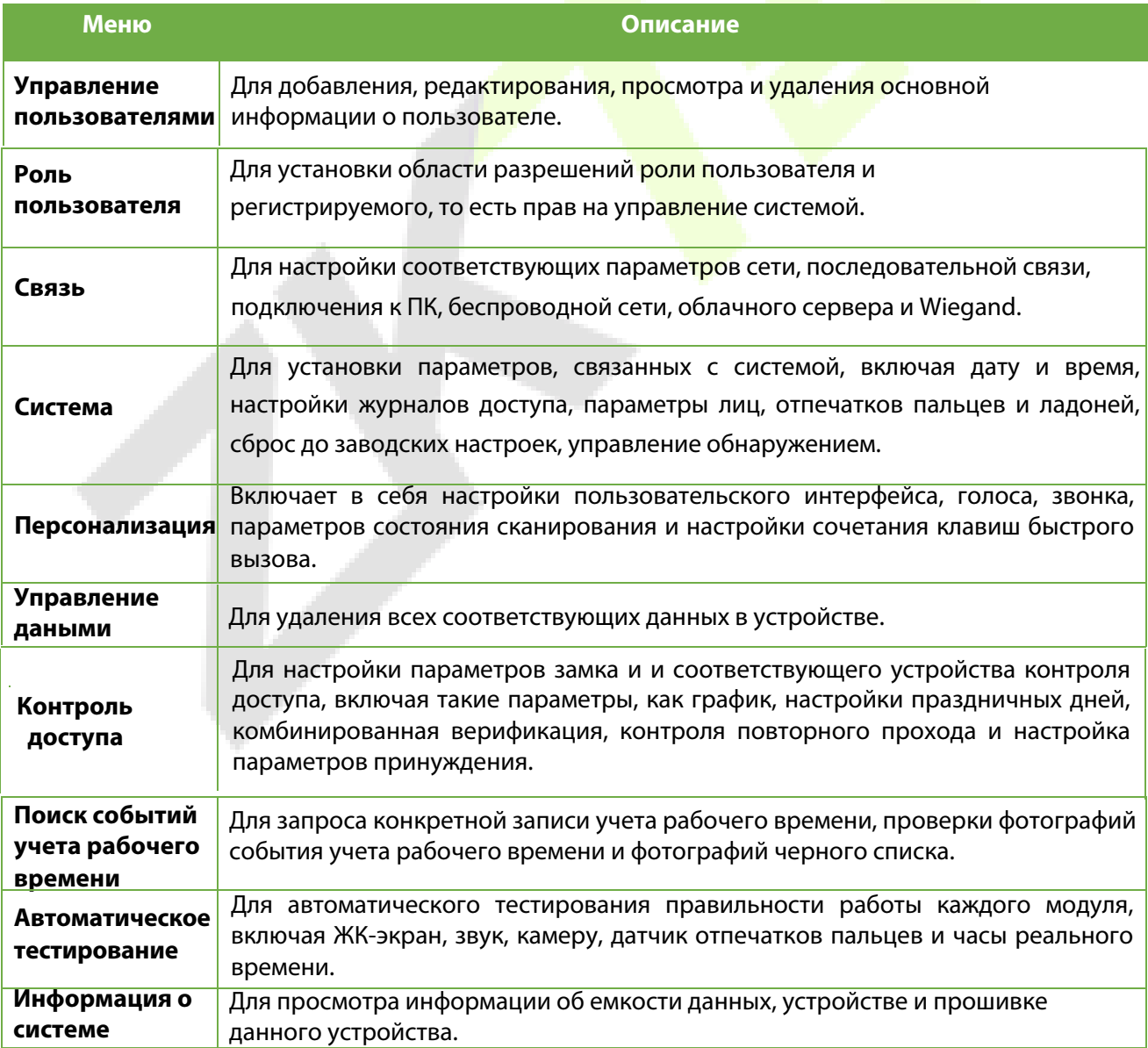

### <span id="page-28-0"></span>**5 Управление пользователямиt**

### <span id="page-28-1"></span>**5.1 Регистрация пользователя**

Нажмите «**Управление пользователями**» в главном меню.

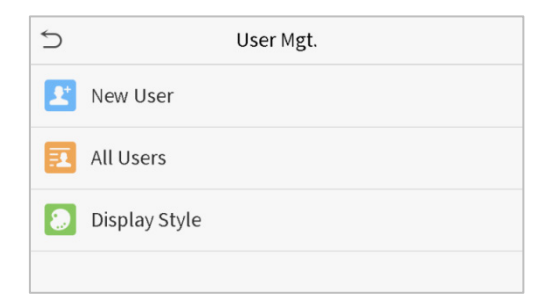

#### <span id="page-28-2"></span>**5.1.1 Идентификатор и имя пользователя**

Нажмите **«Новый пользователь».** Введите **идентификатор и имя пользователя.**

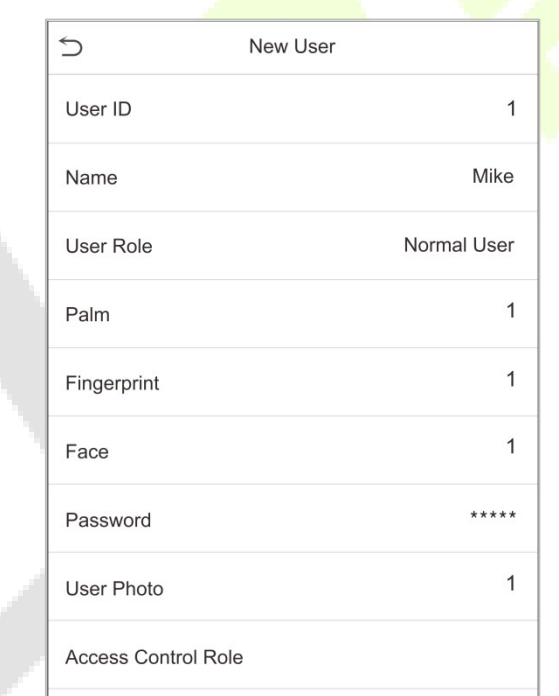

#### **Примечания:**

- 1) Имя пользователя может содержать до 17 символов.
- 2) По умолчанию идентификатор пользователя может содержать от 1 до 9 цифр.
- 3) Во время первоначальной регистрации можно изменить свой идентификатор, который не может быть изменен после регистрации.
- 4) Если появляется сообщение «**Повторить идентификатор**», необходимо выбрать другой идентификатор, так как как уже введенный идентификатор пользователя уже присутствует.

#### <span id="page-29-0"></span>**5.1.2 Роль пользователя**

В интерфейсе нового пользователя нажмите «**Роль пользователя**», чтобы установить для пользователя роль **обычного пользователя** или **суперадминистратора**.

- **Суперадминистратор**: суперадминистратор обладает всеми правами на управление устройством.
- **Обычный пользователь**: если суперадминистратор уже зарегистрирован в устройстве, обычные пользователи не будут иметь прав на управление системой и смогут получить доступ только к верификациям аутентификации.
- **Определяемые пользователем роли**: обычный пользователь также может быть установлен с **ролью, определяемой пользователем**, которая представляет собой настраиваемые роли, которые могут быть установлены для обычного пользователя.

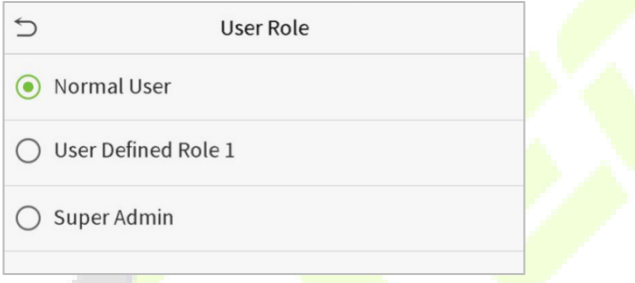

<span id="page-29-1"></span>**Примечание:** если выбра[нная роль пользовател](#page-15-0)я - суперадминистратор, пользователь должен пройти аутентификацию личности, чтобы получить доступ к главному меню. Аутентификация основана на методах аутентификации, зарегистрированных суперадминистратором. Пожалуйста, обратитесь к 3.7 Метод верификации.

#### **5.1.3 Ладонь**

Нажмитеь «**Ладонь**» в интерфейсе нового пользователя, чтобы перейти на страницу регистрации ладони.

- Выберите ладонь для регистрации.
- Поместите ладонь в направляющую и держите ее неподвижно во время регистрации.
- При регистрации ладони отображается индикатор выполнения, а после его завершения отображается сообщение «**Успешная регистрация**».
- Если ладонь уже зарегистрирована, появится сообщение «**Повторить ладонь**». Интерфейс регистрации выглядит следующим образом:

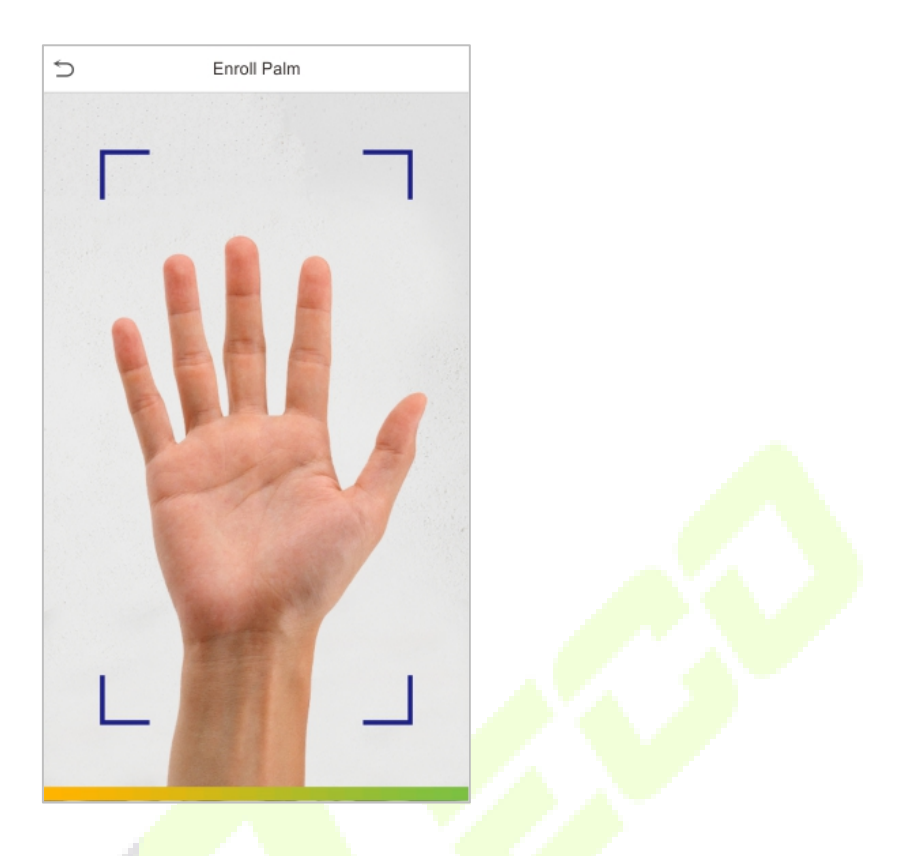

#### <span id="page-30-0"></span>**5.1.4 Отпечаток пальца**

В интерфейсе нового пользователя нажмите «**Отпечаток пальца**», чтобы перейти на страницу регистрации отпечатка пальца.

• В интерфейсе регистрации отпечатков пальцев выберите регистрируемый палец.

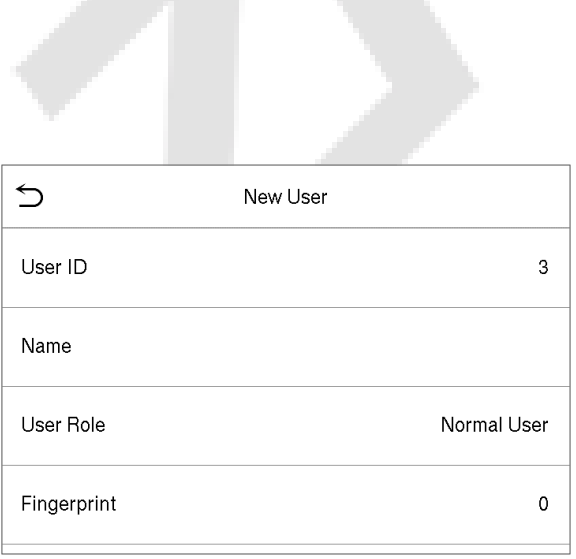

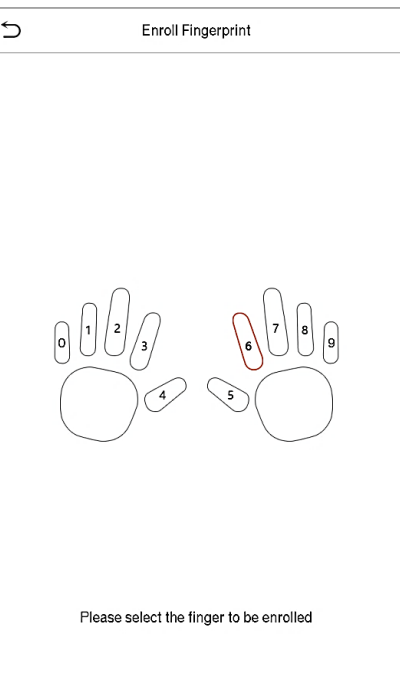

- После выбора нужного пальца трижды прижмите этот же палец к считывателю отпечатков пальцев.
- Зеленый цвет означает, что отпечаток пальца был успешно зарегистрирован.

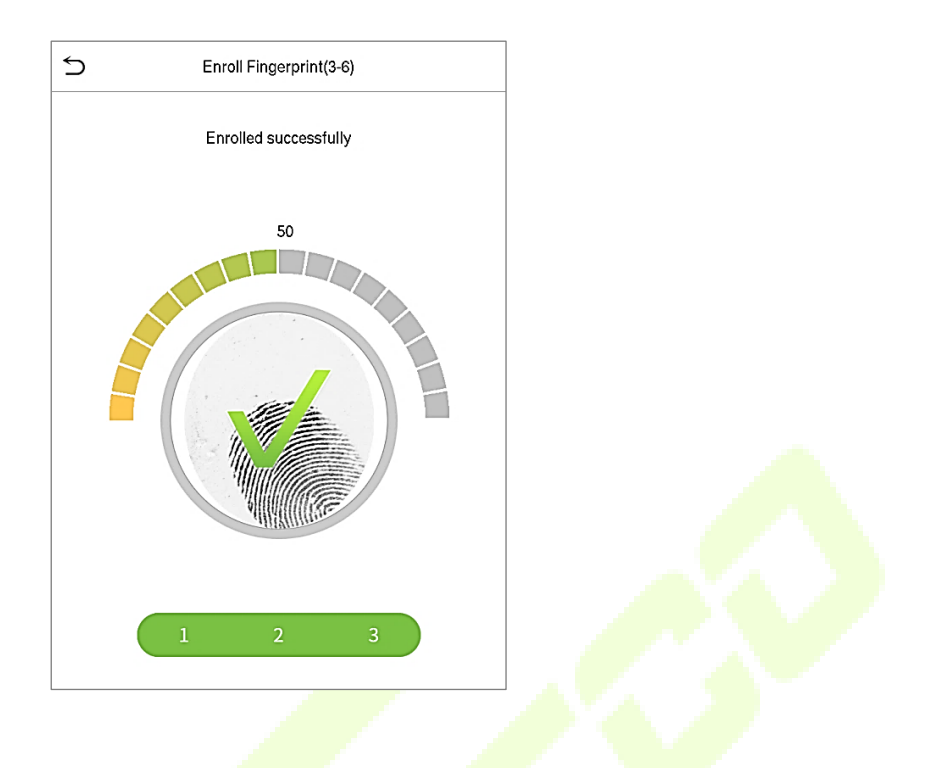

#### <span id="page-31-0"></span>**5.1.5 Лицо**

Нажмите «**Лицо**» в интерфейсе нового пользователя, чтобы перейти на страницу регистрации лица.

- Повернитесь лицом к камере, поместите лицо в белое направляющее поле и не двигайтесь во время регистрации лица.
- При регистрации лица отображается индикатор выполнения, а после его завершения отображается сообщение «**Успешно зарегистрировано**».
- Если лицо уже зарегистрировано, появится сообщение «**Повторить лицо**». Интерфейс регистрации выглядит следующим образом:

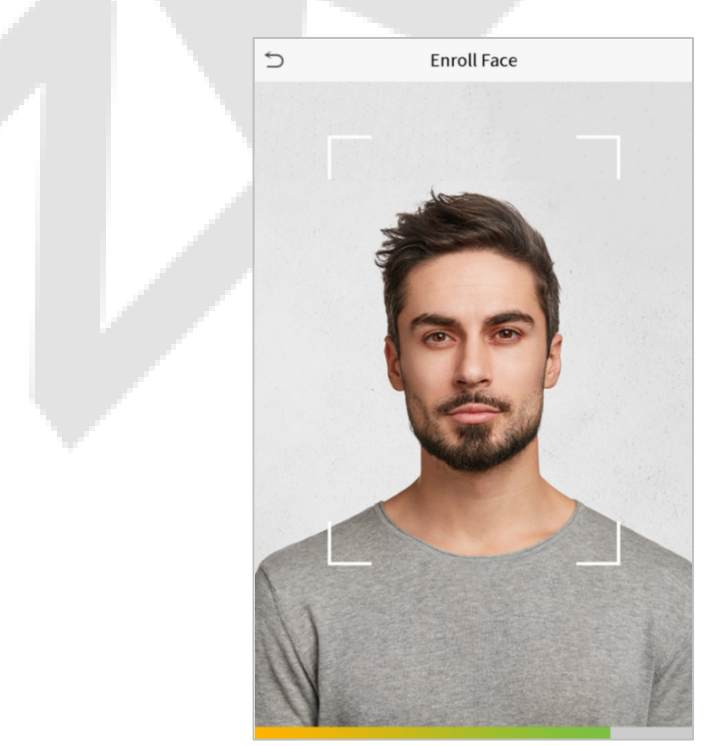

### <span id="page-32-0"></span>**5.1.6 Пароль**

Нажмите «**Пароль**» в интерфейсе нового пользователя, чтобы перейти на страницу регистрации пароля.

В интерфейсе пароля введите требуемый пароль и введите его повторно, чтобы подтвердить его, и нажмите «**ОК**».

Если повторно введенный пароль отличается от первоначально введенного пароля, устройство выдает сообщение «**Пароль не совпадает!**», в этом случае пользователю необходимо повторно подтвердить пароль. **START COMPANY** 

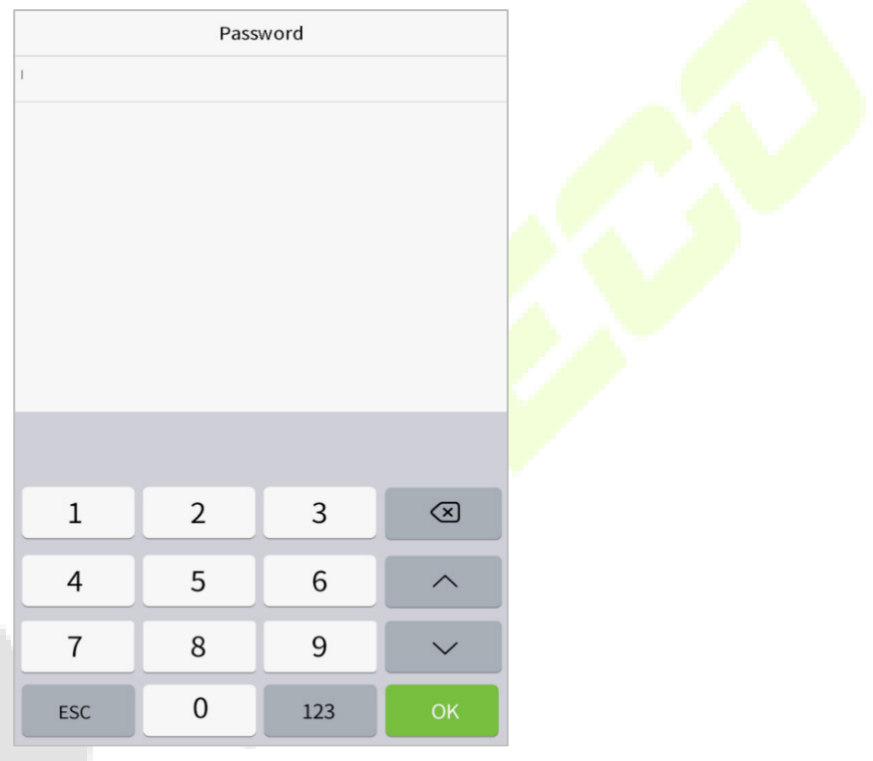

<span id="page-32-1"></span>**Примечание:** по умолчанию пароль может содержать от 1 до 8 цифр.

### **5.1.7 Фотография пользователя**

Нажмите «**Фотография пользователя**» в интерфейсе нового пользователя, чтобы перейти на страницу регистрации фотографии пользователя.

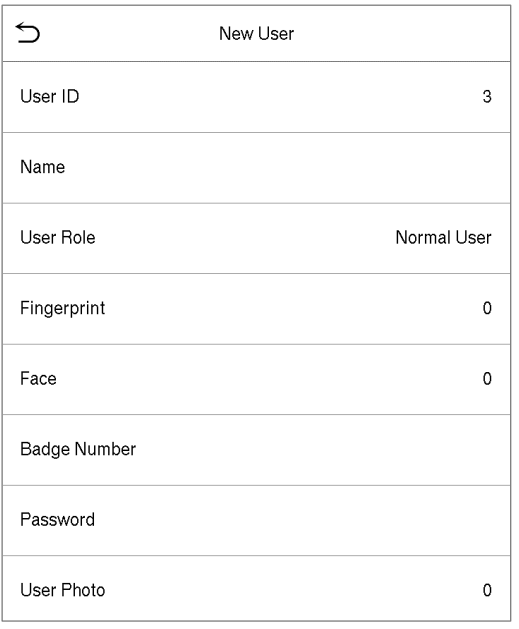

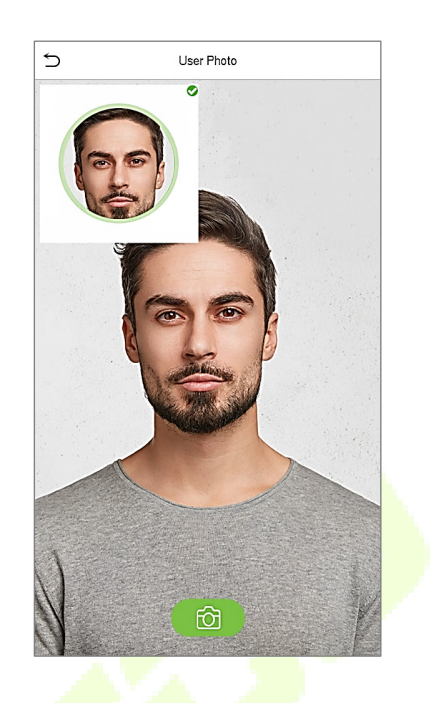

- Когда пользователь, зарегистрированный с фотографией, проходит аутентификацию, отобразится зарегистрированная фотография.
- Нажмите «**Фотография пользователя**», откроется камера устройства, затем нажмите на значок камеры, чтобы сделать фотографию. Снятая фотография отображается в верхнем левом углу экрана, и камера снова открываетс<mark>я, чтоб</mark>ы сделать новую фотографию после того, как была сделана первая фотография.

**Примечание:** при регистрации лица система автоматически делает снимок как фотографию пользователя. Если вы не регистрируете фотографию пользователя, система автоматически устанавливает снимок, сделанный при регистрации, как фотографию по умолчанию.

#### <span id="page-33-0"></span>**5.1.8 Роль контроля доступа**

Функция **Роль контроля доступа** устанавливает права доступа к двери для каждого пользователя. Функция включает в себя группу доступа, режим верификации, права отпечатка пальца, а также упрощает установку периода времени группового доступа.

- Нажмите **Роль контроля доступа** > **Группа доступа**, чтобы назначить зарегистрированных пользователей в разные группы для лучшего управления. Новые пользователи по умолчанию принадлежат к Группе 1 и могут быть переназначены в другие группы. Устройство поддерживает до 99 групп контроля доступа.
- Нажмите «**Период времени**», чтобы выбрать период времени, который будет использоваться.

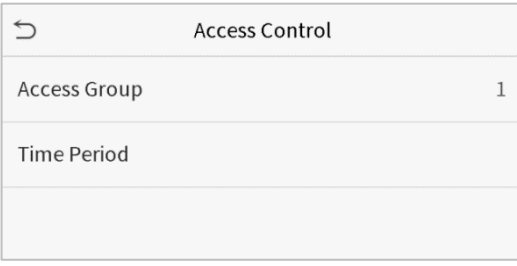

### <span id="page-34-0"></span>**5.2 Поиск пользователей**

В главном меню нажмите «**Управление пользователем**», а затем нажмите «**Все пользователи**» для поиска пользователя.

• В интерфейсе всех пользователей нажмите на строку поиска в списке пользователей, чтобы ввести необходимое ключевое слово для поиска (где ключевым словом может быть идентификатор пользователя, фамилия или полное имя), и система выполнит поиск соответствующей информации о пользователе.

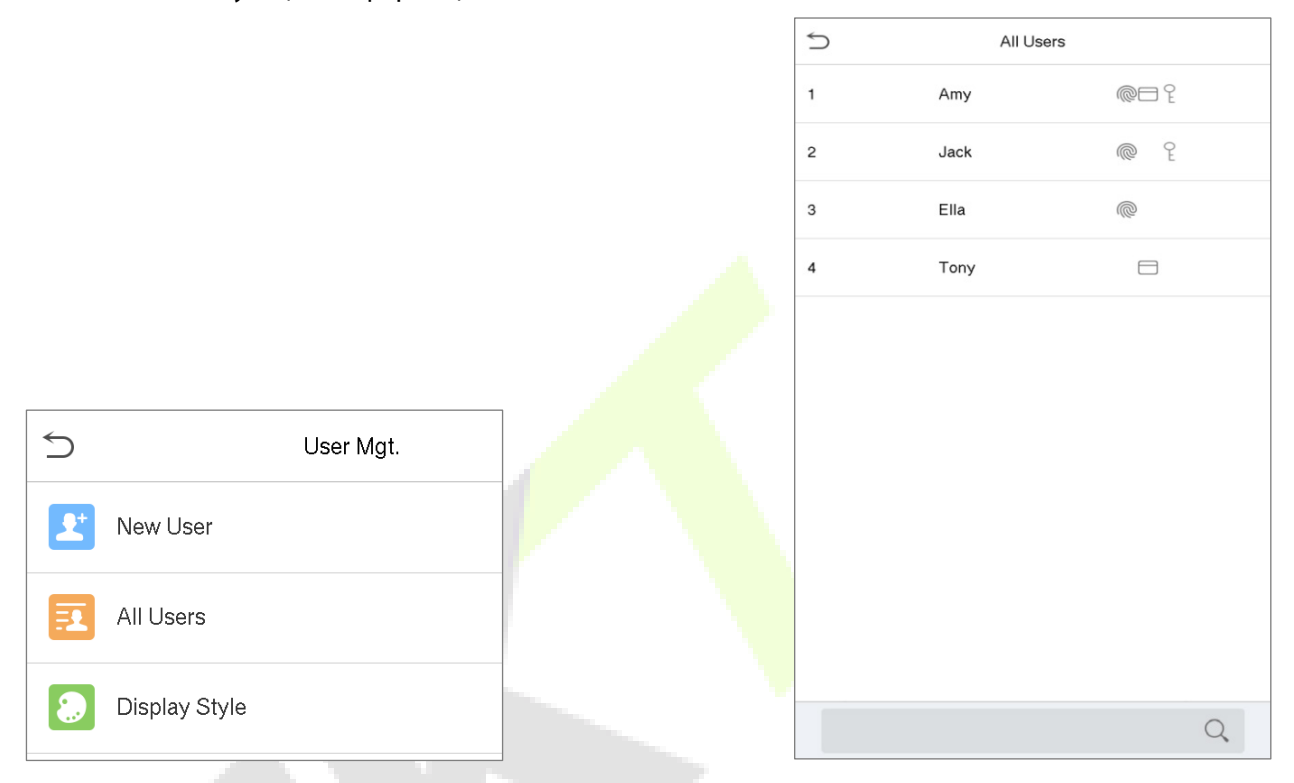

### <span id="page-34-1"></span>**5.3 Редактировать пользователя**

В интерфейсе всех пользователей нажмите на требуемого пользователя в списке и нажмите «**Редактировать**», чтобы изменить информацию о пользователе.

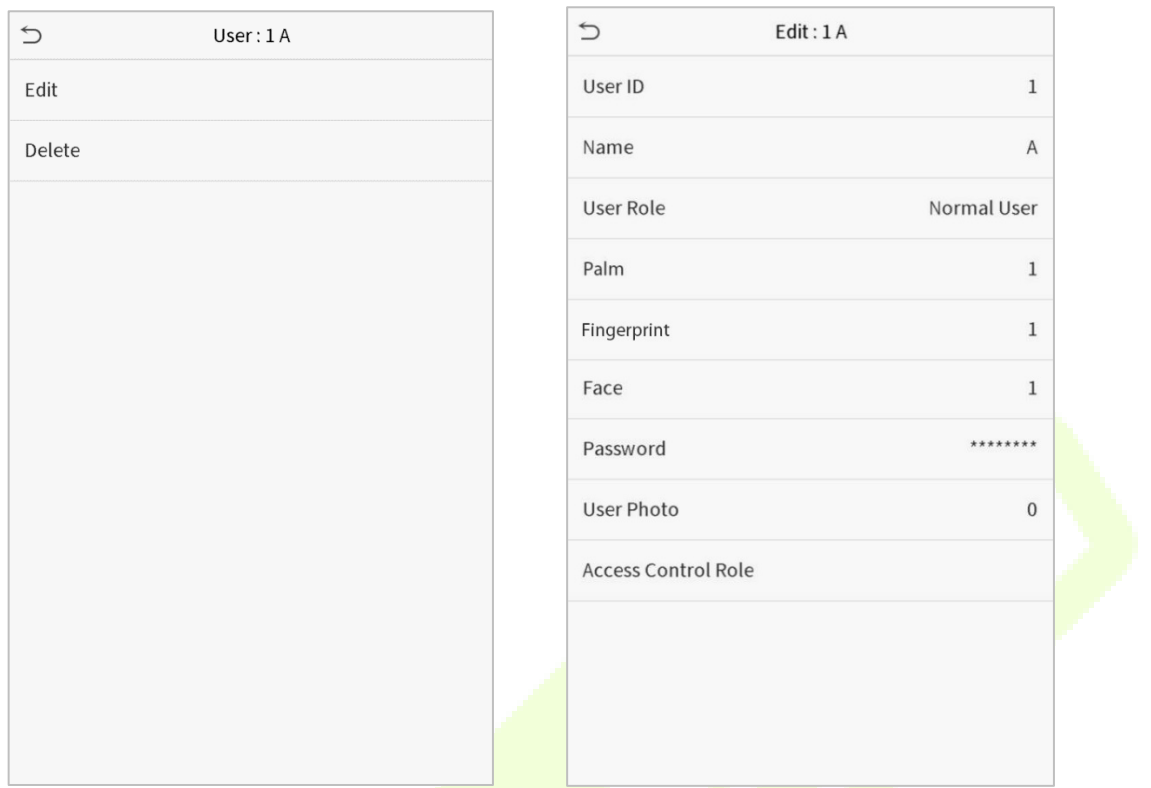

**ПРИМЕЧАНИЕ:** процесс редактирования информации о пользователе такой же, как и при добавлении нового пользователя, за исключением того, что идентификатор пользователя не может быть изменен при редактировании пользователя. Подробно этот процесс описан в "5.1 Управление пользователями".

### <span id="page-35-0"></span>**5.4 Удалить пользователя**

В интерфейсе всех пользователей нажмите на требуемого пользователя из списка и нажмите «**Удалить**», чтобы удалить пользователя или конкретную информацию о пользователе с устройства. В интерфейсе удаления нажмите на нужную операцию, а затем нажмите **ОК**, чтобы подтвердить удаление.

#### **Удалить операции**

**Удалить пользователя**: удаляет всю информацию о пользователе (удаляет выбранного пользователя целиком) с устройства.

**Удалить только отпечаток пальца**: удаляет информацию об отпечатке пальца выбранного пользователя.

**Удалить только пароль**: удаляет информацию о пароле выбранного пользователя.

**Удалить только лицо**: удаляет информацию о лице выбранного пользователя.

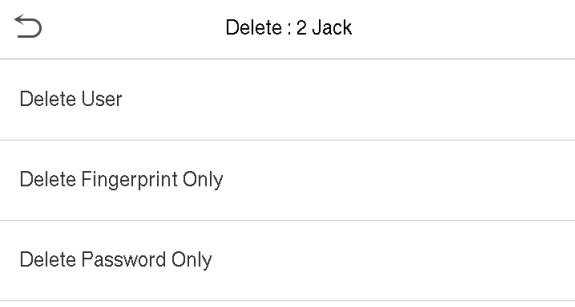
## **6 Роль пользователя**

**Роль пользователя** упрощает назначение определенных разрешений определенным пользователям в зависимости от требований.

- В главном меню нажмите «**Роль пользователя**», а затем нажмите «**Определяемая пользователелем роль**», чтобы установить определенные пользователем разрешения.
- Область разрешений настраиваемой роли может быть установлена до 3 ролей, то есть настраиваемой области действия функций меню пользователя.

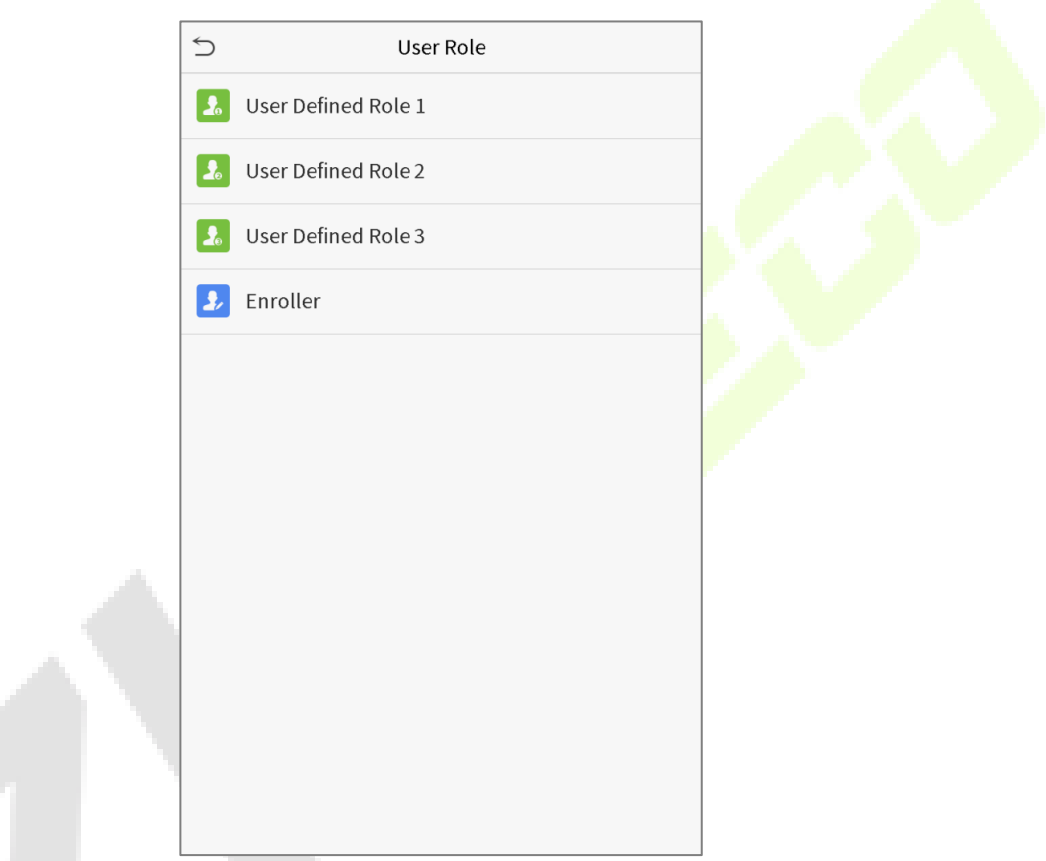

- В интерфейсе определяемой пользователелем роли включите «**Включить определяемую роль**», чтобы включить или отключить роль, определяемую пользователем.
- Нажмите «**Имя**» и введите настраиваемое имя роли.

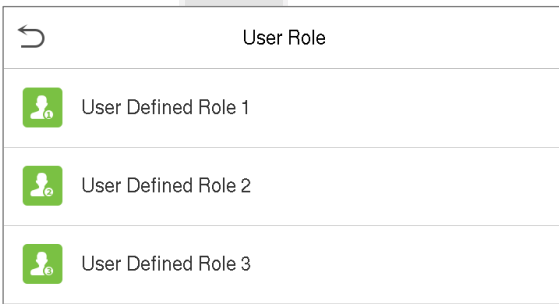

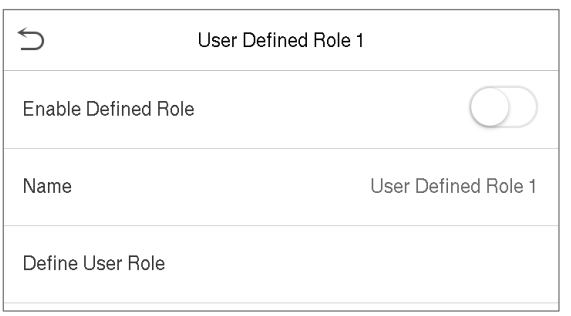

- **Затем нажмите «Определить роль пользователя**» и выберите необходимые права для назначения новой роли, а затем нажмите кнопку «**Возврат**».
- Во время назначения прав названия функций главного меню будут отображаться слева, а его подменю - справа.
- Сначала нажмите на требуемое имя функции в главном меню, а затем выберите нужное подменю из списка.

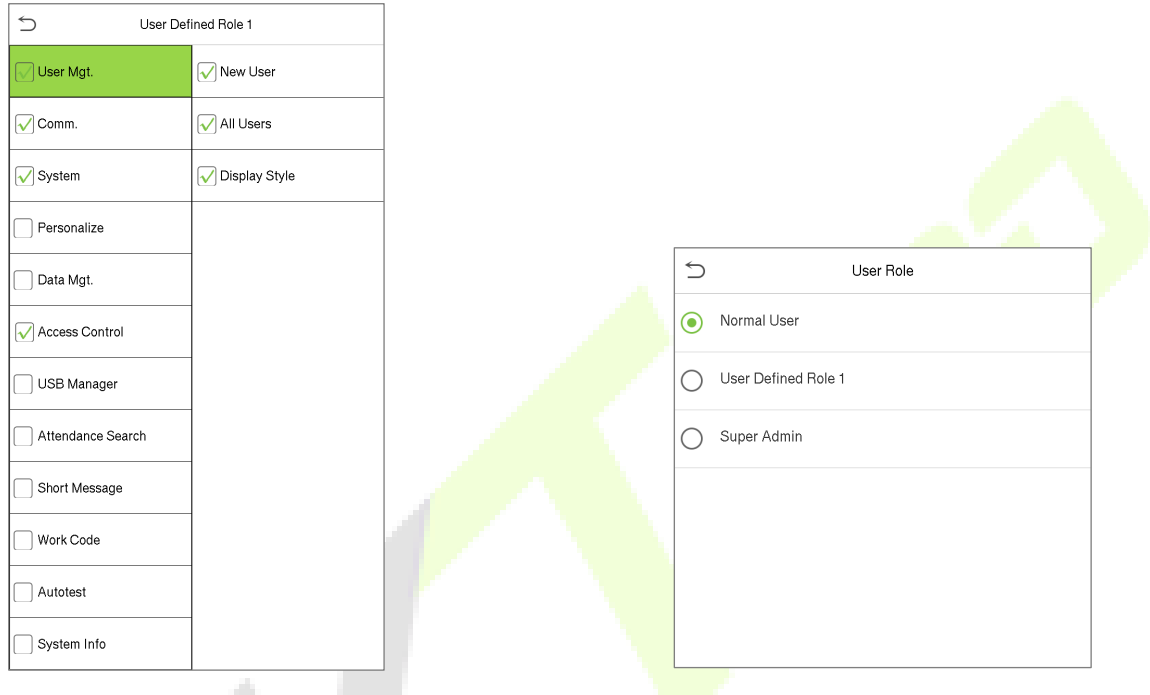

**Примечание:** если для устройства включена роль пользователя, нажмите **Управление пользователями > Новый пользователь> Роль пользователя**, чтобы назначить созданные роли нужным пользователям. Но если в Устройстве не зарегистрирован суперадминистратор, устройство при включении функции роли пользователя выдаст подсказку: «Сначала зарегистрируйте суперадминистратора!» .

# **7 Настройки связи**

Нажмите «**Связь**» в главном меню, чтобы настроить подключение к ПК через Ethernet, настройки облачного сервера и Wiegand.

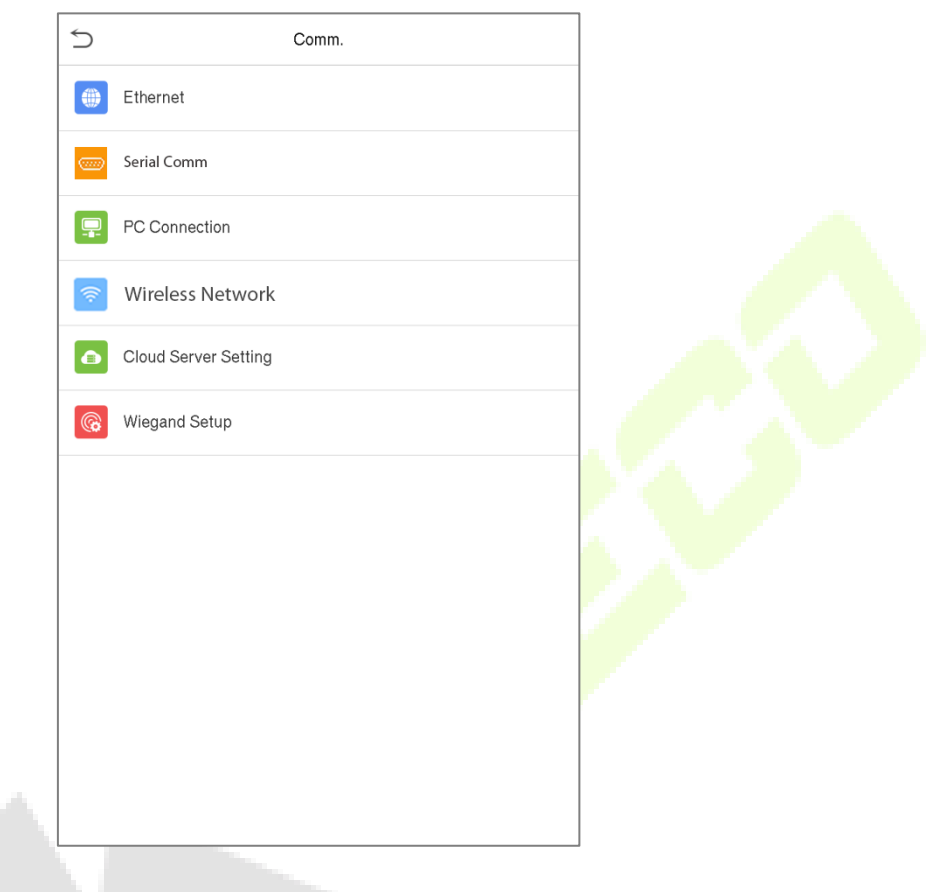

## **7.1 Сетевые настройки**

Когда устройству необходимо обмениваться данными с ПК через Ethernet, необходимо настроить параметры сети и убедиться, что устройство и ПК подключаются к одному и тому же сегменту сети.

Нажмите «**Ethernet**» в интерфейсе настроек связи для настройки параметров.

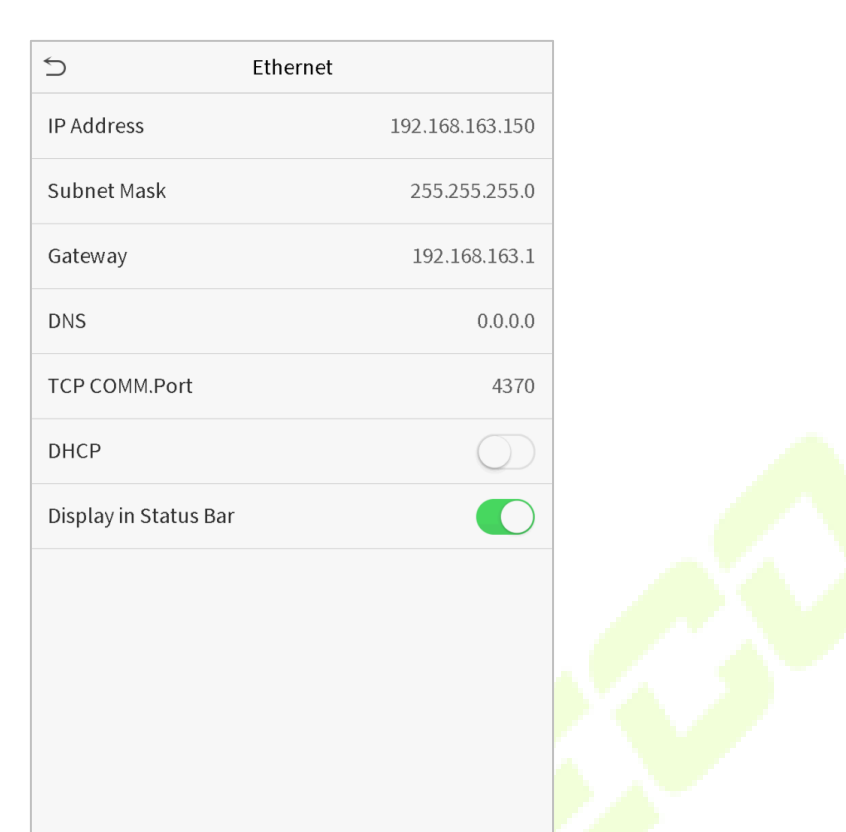

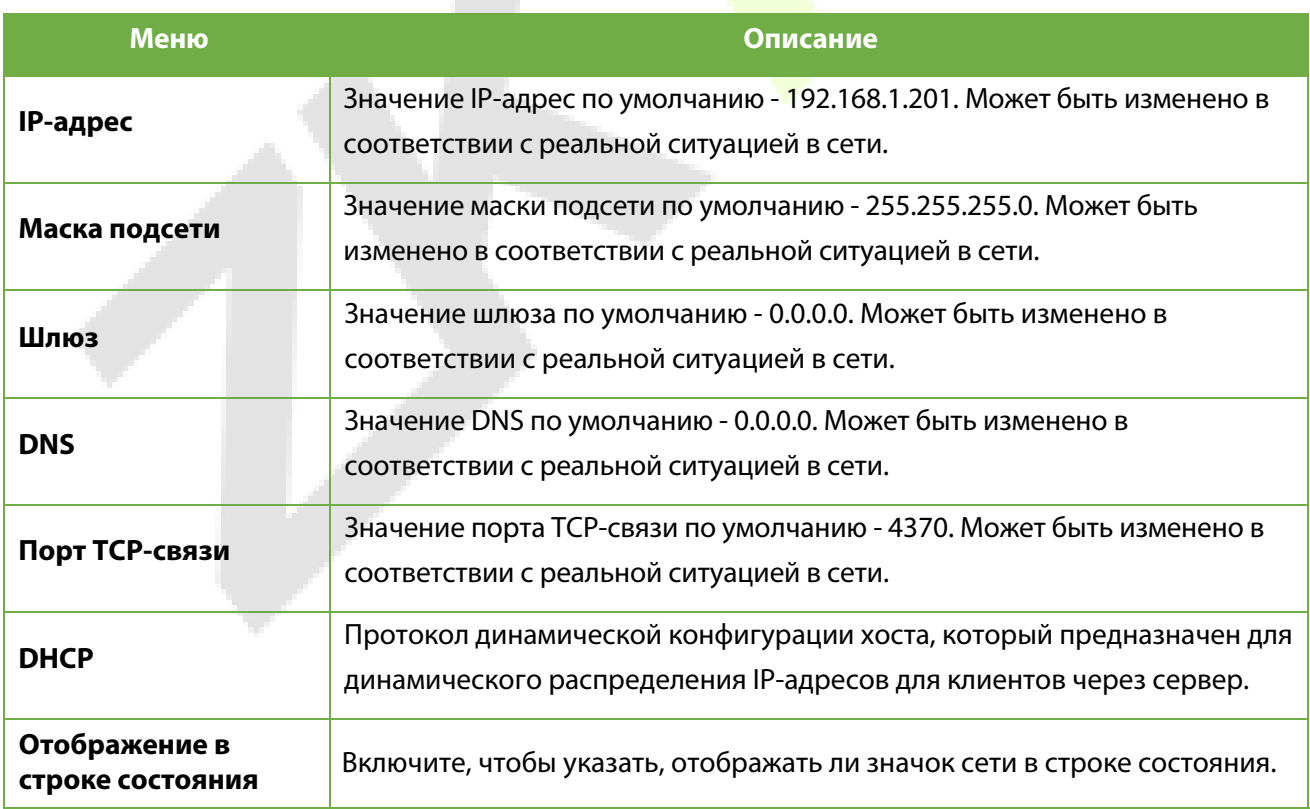

### **7.2 Последовательная связь**

Функция Последовательная связь упрощает установление связи с устройством через последовательный порт (/ RS485 / Главное устройство).

Нажмите «**Последовательная связь**» в интерфейсе настроек связи.

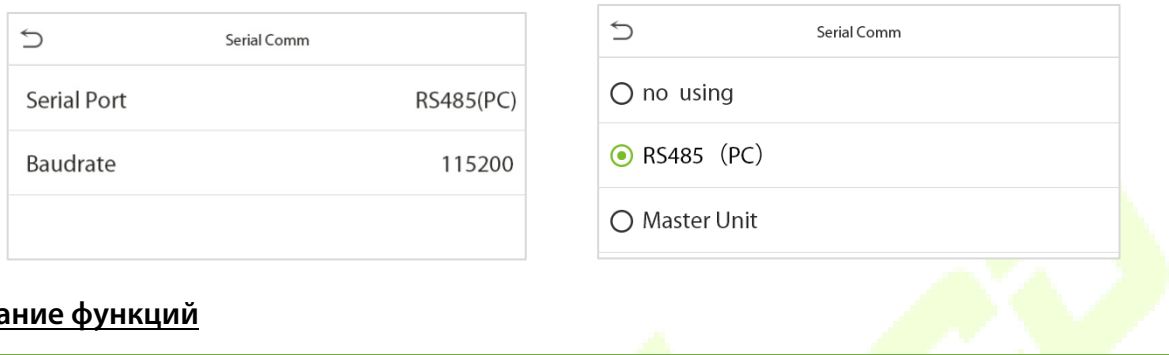

alla.

#### **Описание функций**

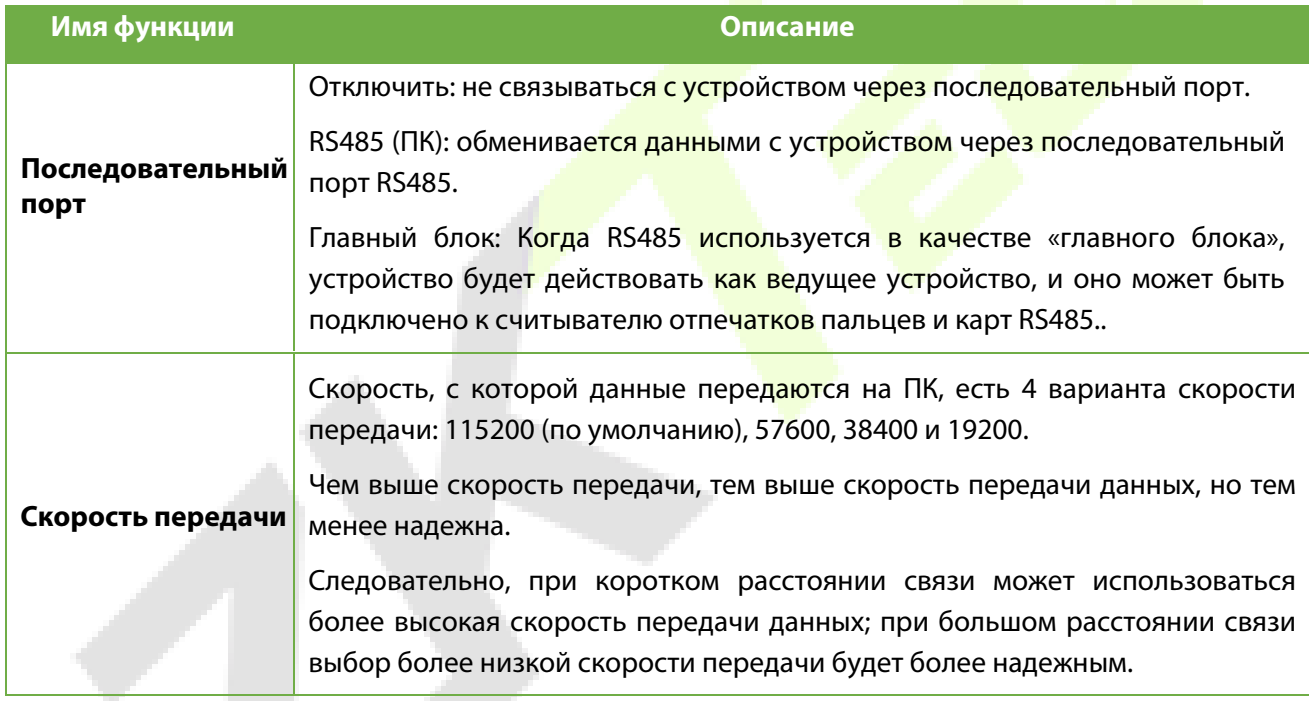

## **7.3 Подключение ПК**

Ключ связи помогает повысить безопасность данных, установив связь между устройством и ПК. После установки ключа связи необходимо предоставить его пароль для подключения, прежде чем устройство будет подключено к программному обеспечению ПК.

Нажмите «**Подключение ПК**» в интерфейсе настроек связи для настройки параметров связи.

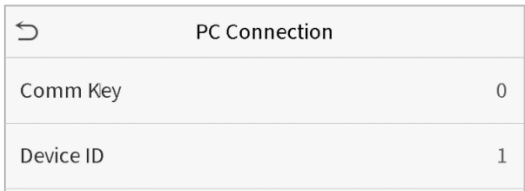

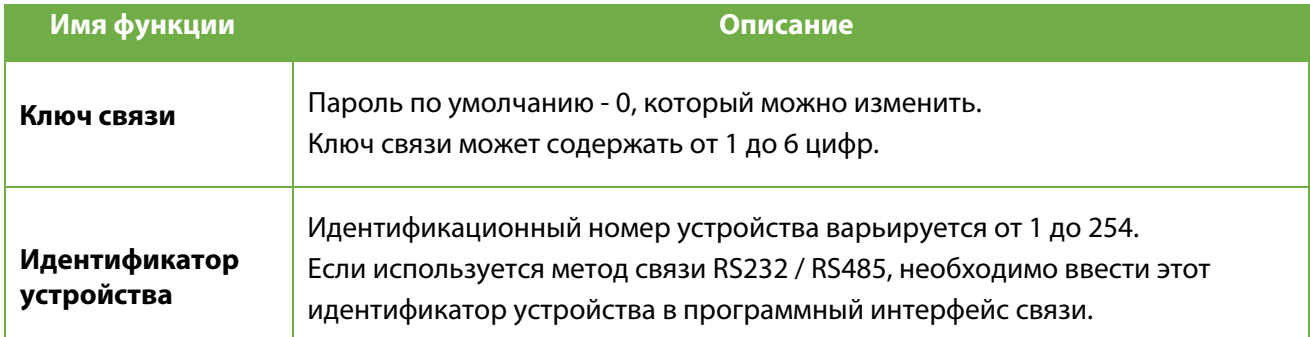

### <span id="page-41-0"></span>**7.4 Беспроводная сеть**

Устройство имеет модуль Wi-Fi, который может быть встроен в форму устройства или может быть подключен к внешнему устройству.

Модуль Wi-Fi обеспечивает передачу данных через Wi-Fi (Wireless Fidelity (беспроводная достоверность)) и создает среду беспроводной сети. По умолчанию <mark>в уст</mark>ройстве включен Wi-Fi. Если не нужно использовать сеть Wi-Fi, можно переключить Wi-Fi, чтобы отключить кнопку.

Нажмите «**Беспроводная сеть**» в интерфейсе настроек связи для настройки параметров Wi-Fi.

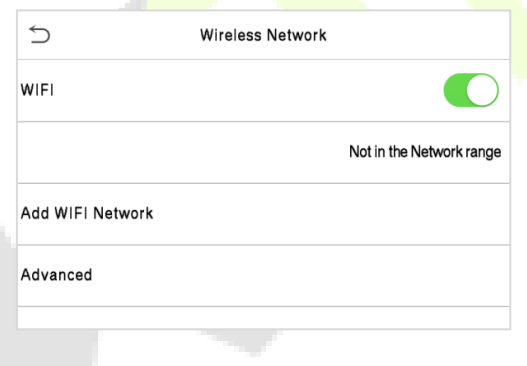

#### **Поиск сети WIFI**

- Wi-Fi включен в устройстве по умолчанию. Нажмите кнопку  $\Box$ , чтобы включить или отключить WIFI.
- После включения Wi-Fi устройство будет искать доступный Wi-Fi в пределах сети.
- Нажмите на соответствующее имя Wi-Fi из доступного списка и введите правильный пароль в интерфейсе пароля, а затем нажмите «**Подключиться к WIFI (ОК)**».

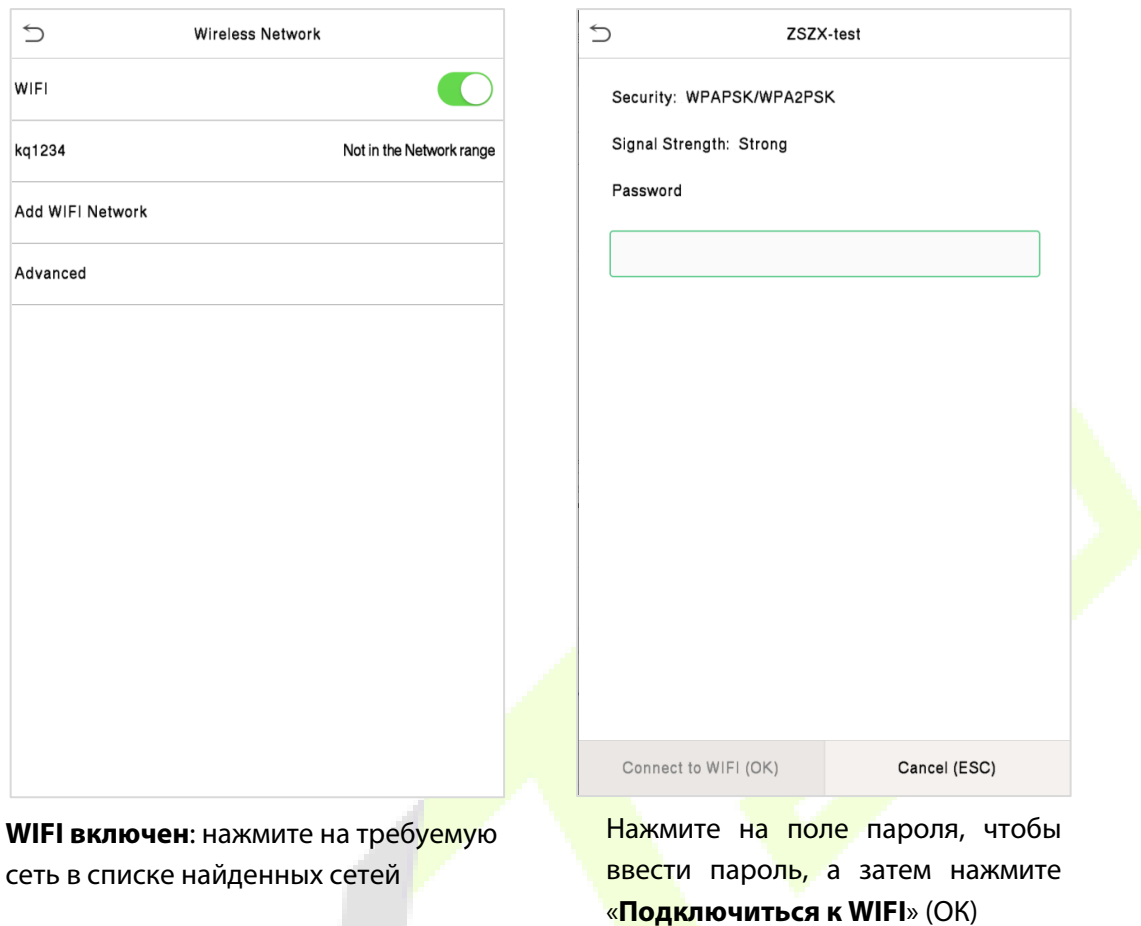

После успешного подключения WIFI на начальном интерфейсе отобразится логотип Wi-Fi <sup>•</sup>

#### **Добавить сеть WIFI вручную**

WIFI также можно добавить вручную, если требуемый WIFI не отображается в списке.

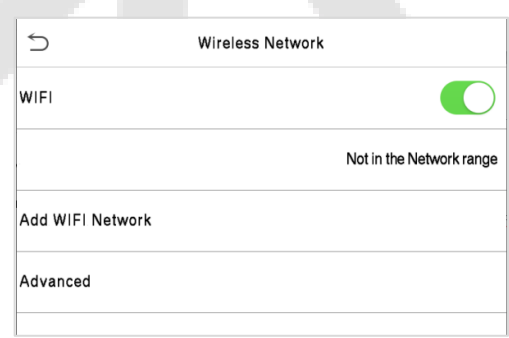

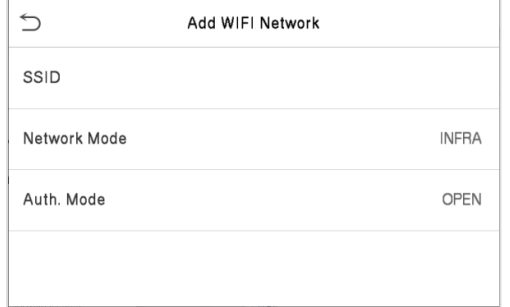

Нажмите «**Добавить сеть WIFI**», чтобы добавить WIFI вручную.

В этом интерфейсе введите параметры сети WIFI.

**ПРИМЕЧАНИЕ:** после успешного добавления WIFI вручную выполните тот же процесс для поиска добавленного имени WIFI. Нажмите [здесь](#page-41-0), чтобы просмотреть процесс поиска в сети WIFI.

#### **Расширенные параметры**

В интерфейсе беспроводной сети нажмите «**Расширенные**», чтобы установить необходимые параметры.

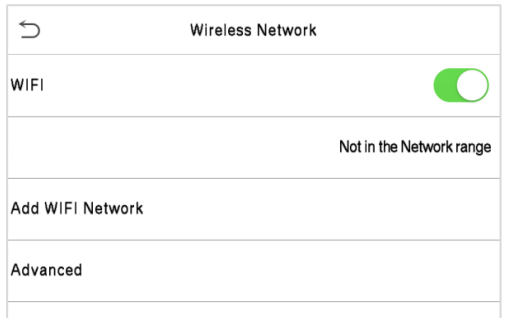

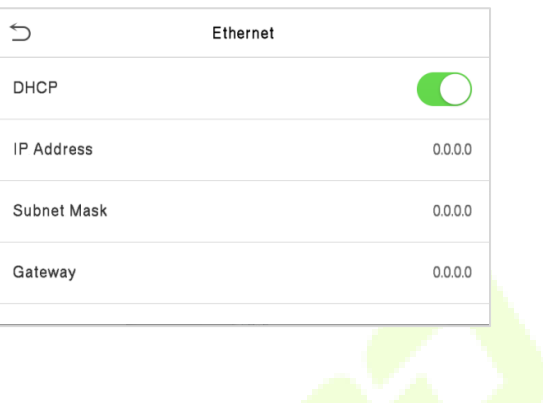

#### **Описание функций**

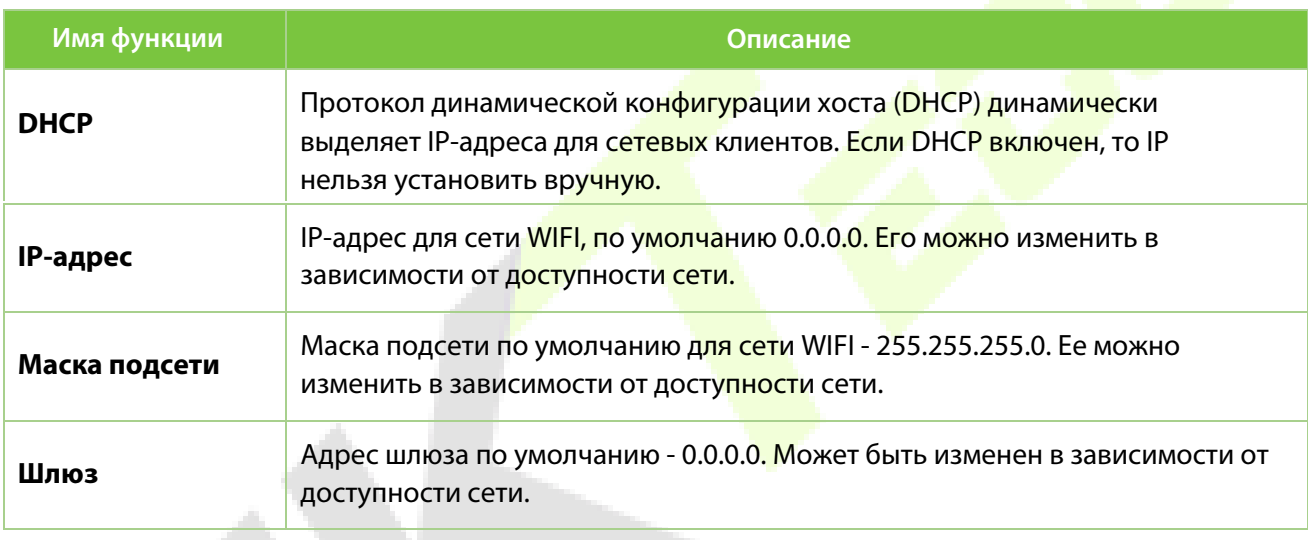

## **7.5 Настройка облачного сервера**

Нажмите «**Настройка облачного сервера**» в интерфейсе настроек связи для подключения к серверу ADMS.

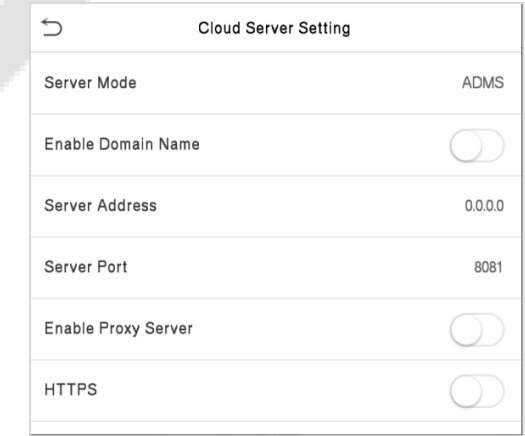

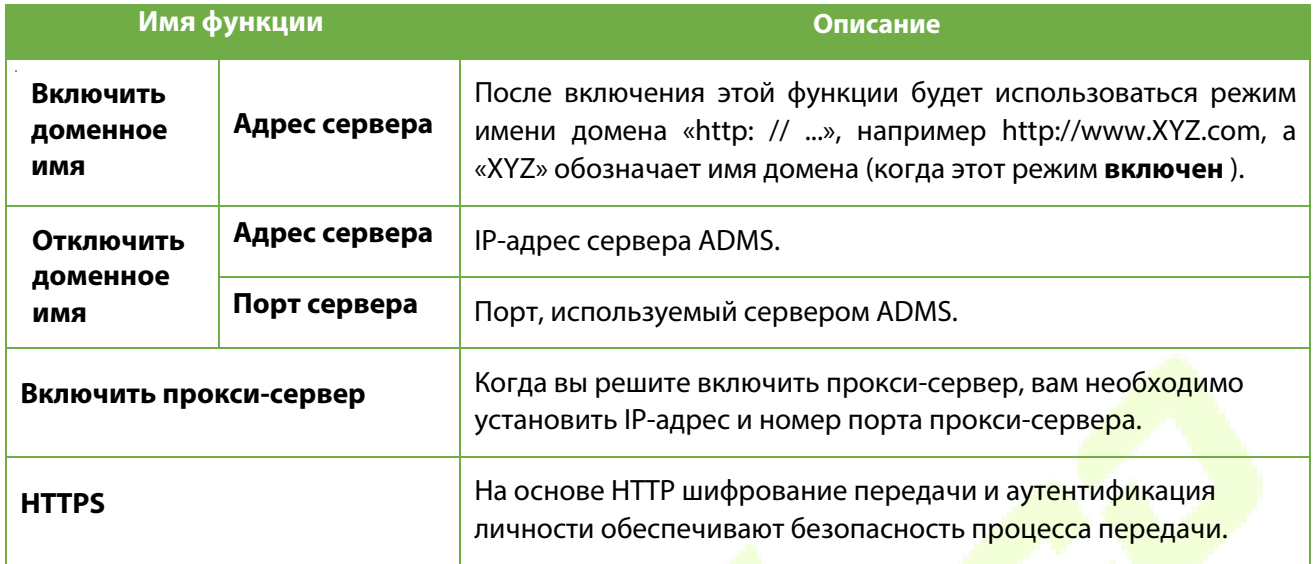

## **7.6 Установка Wiegand**

Для настройки входных и выходных параметров Wiegand.

Нажмите «**Установка Wiegand**» в интерфейсе настроек связи для настройки входных и выходных параметров Wiegand.

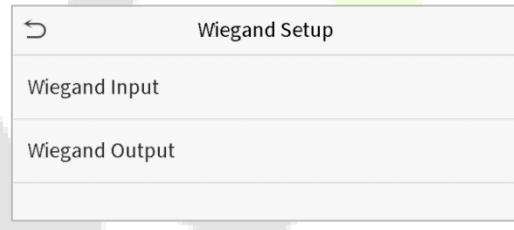

### **7.6.1 Входной параметр Wiegand**

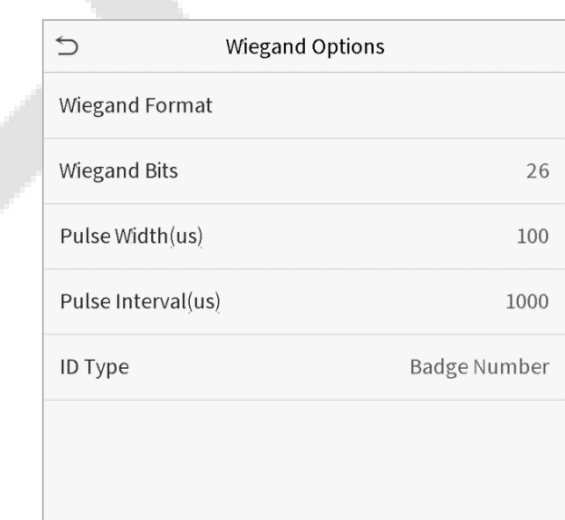

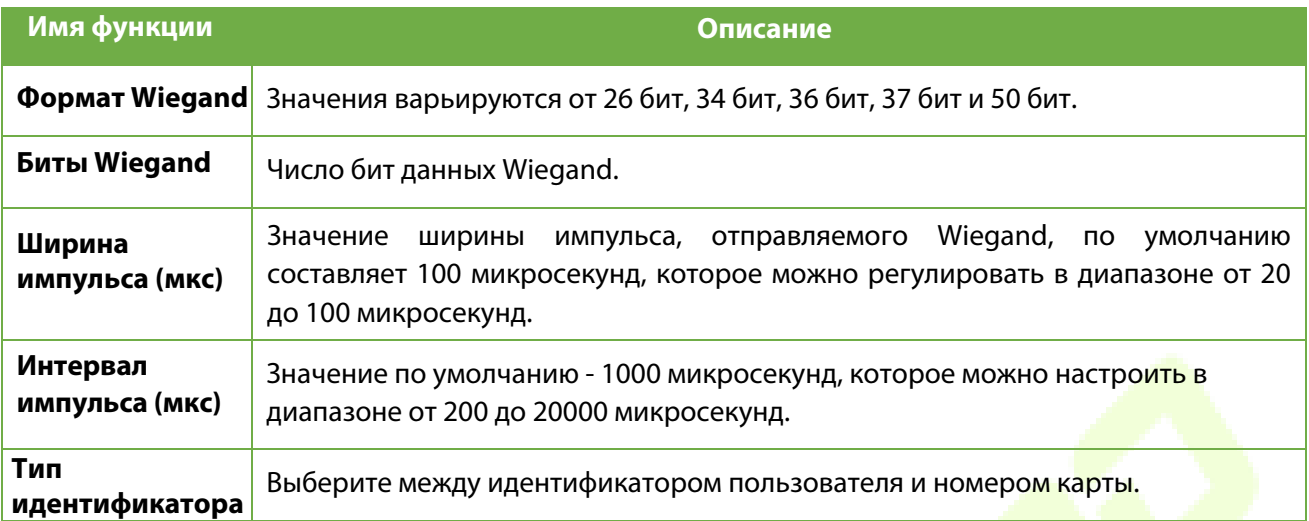

## **Описание различных общих форматов Wiegand:**

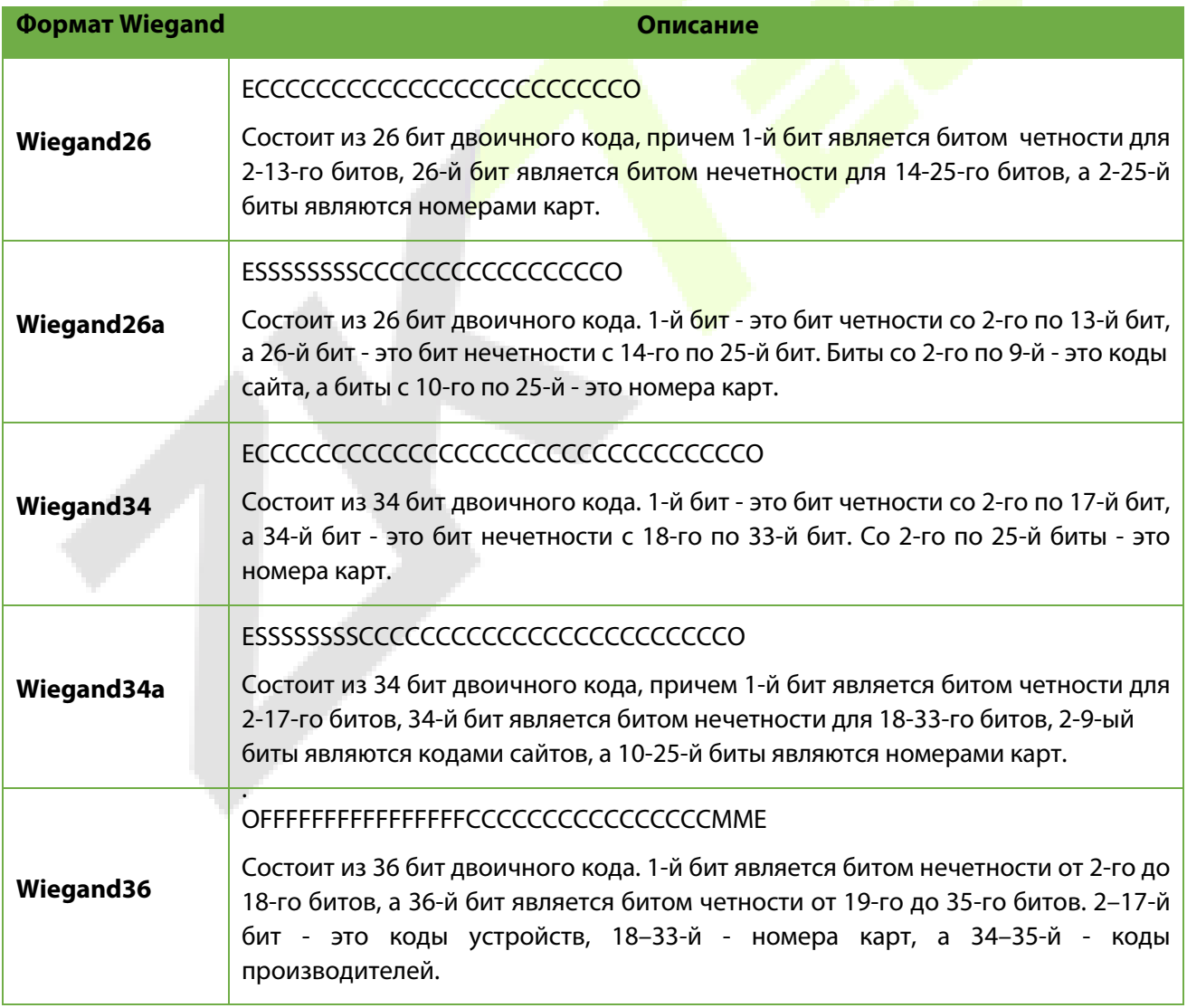

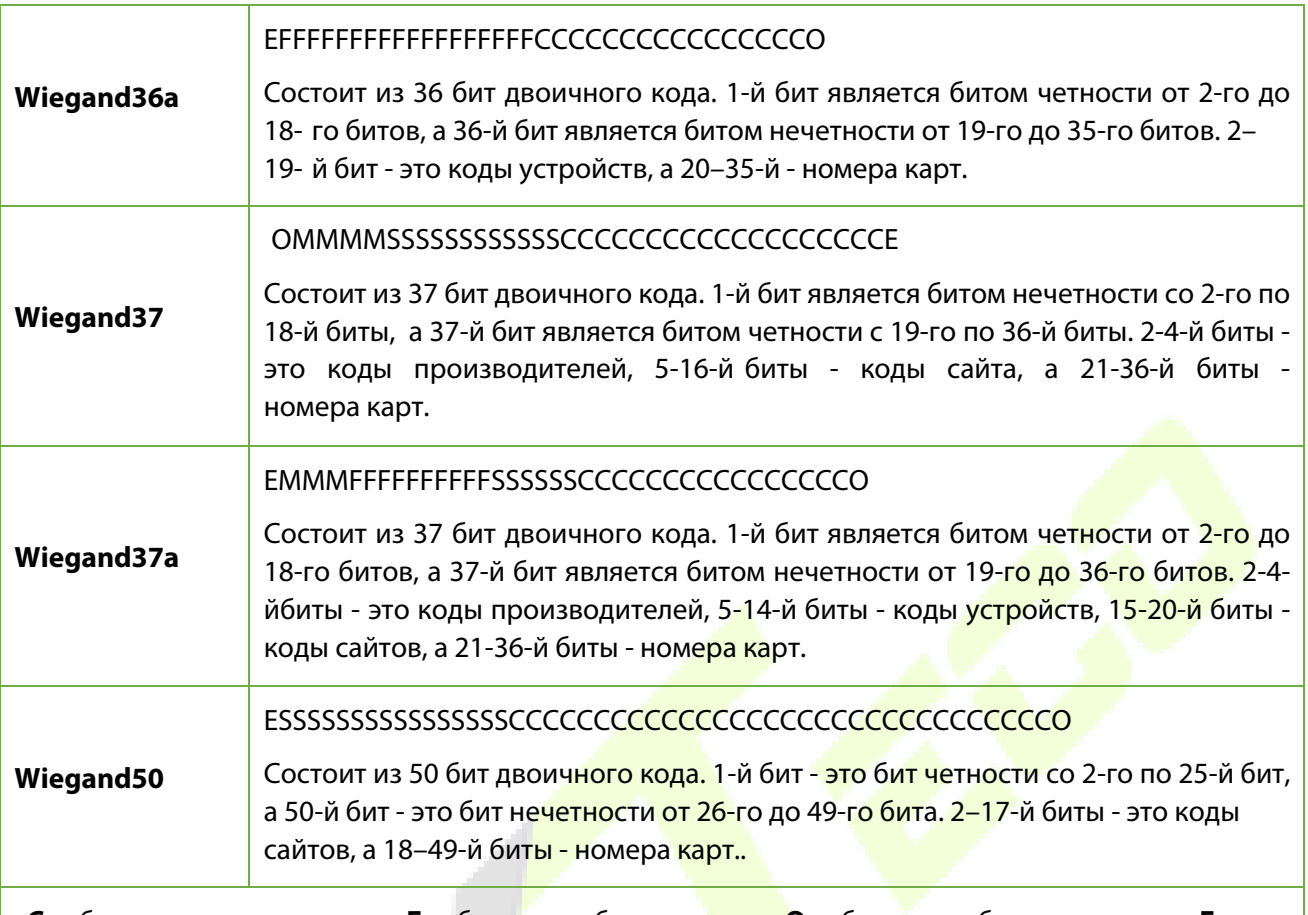

«**C**» обозначает номер карты; «**E**» обозначает бит четности; «**О**» обозначает бит нечетности; «**F**» обозначает код устройства, «**M**» обозначает код производителя, «**P**» обозначает бит контроля четности; и «**S**» обозначает код сайта.

## **7.6.2 Выходной параметр Wiegand**

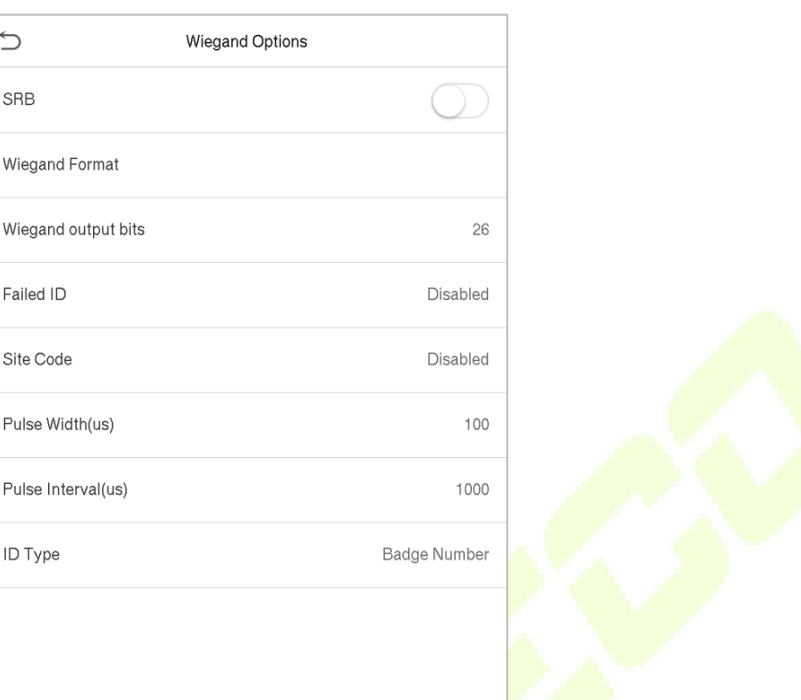

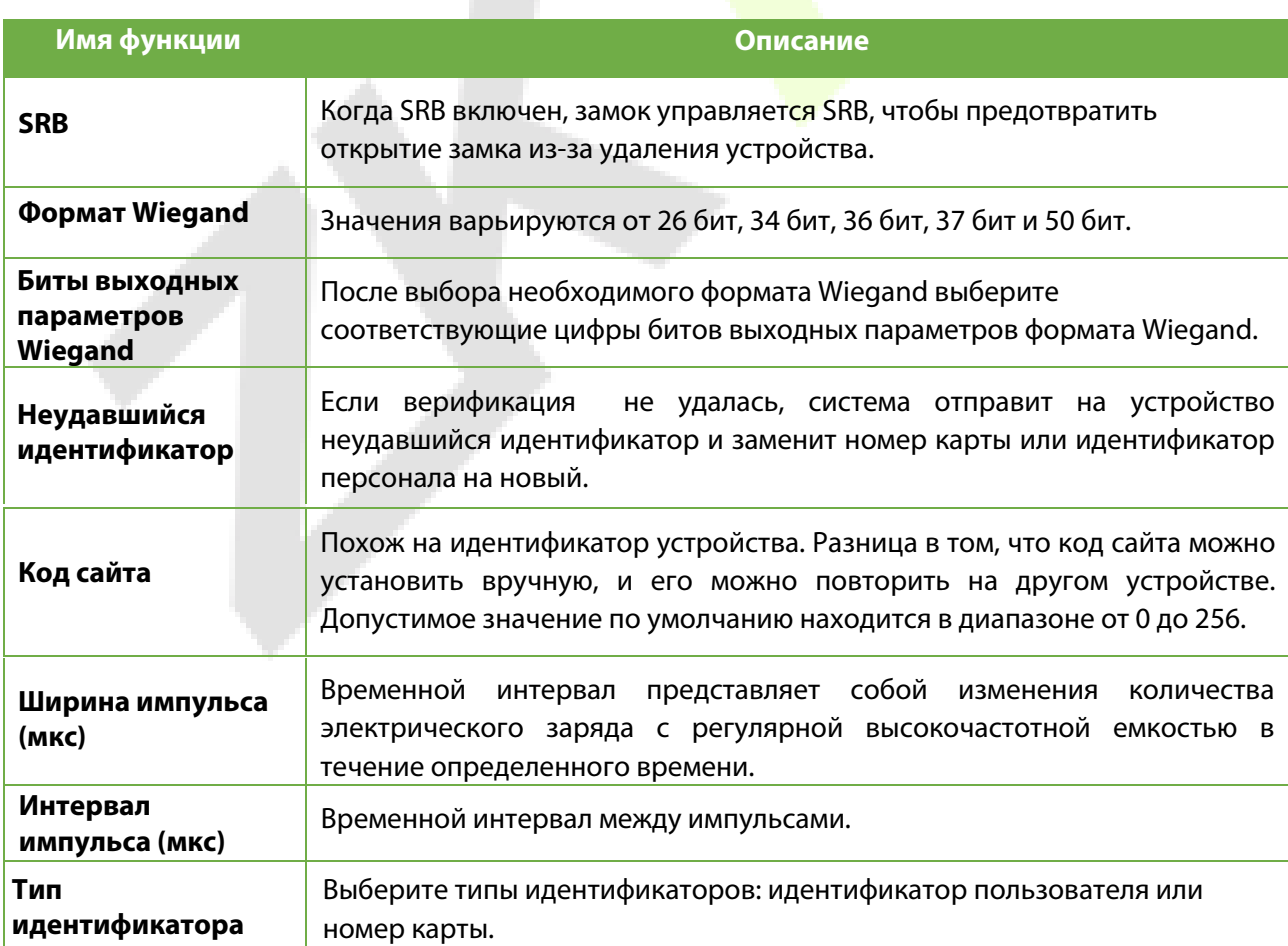

# **8 Настройки системы**

Задайте соответствующие параметры системы, чтобы оптимизировать работу устройства.

Нажмите «**Система**» в интерфейсе главного меню, чтобы установить соответствующие параметры системы и оптимизировать производительность устройства.

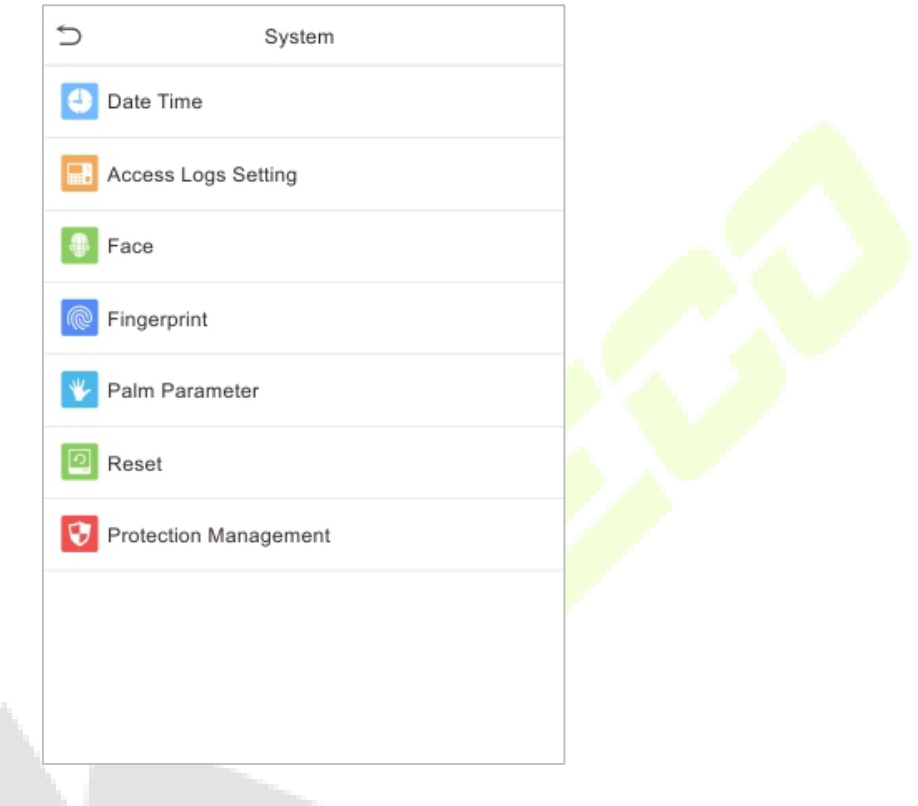

### **8.1 Дата и время**

Нажмите «**Дата и время**» в интерфейсе системы, чтобы установить дату и время.

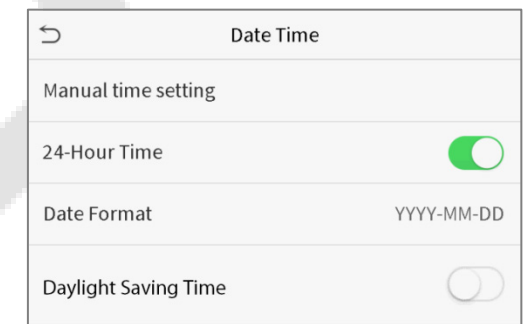

- **Нажмите «Ручная настройка времени**», чтобы вручную установить дату и время, и нажмите «**Подтвердить**», чтобы сохранить.
- Нажмите 24-часового времени, чтобы включить или отключить этот формат. Если включено, выберите формат даты, чтобы установить формат даты.
- ★ Нажмите «**Летнее время**», чтобы включить или отключить функцию. Если включено, нажмите «**Режим летнего времени**», чтобы выбрать летнее время, а затем нажмите «**Настройка летнего времени**», чтобы установить время перехода.

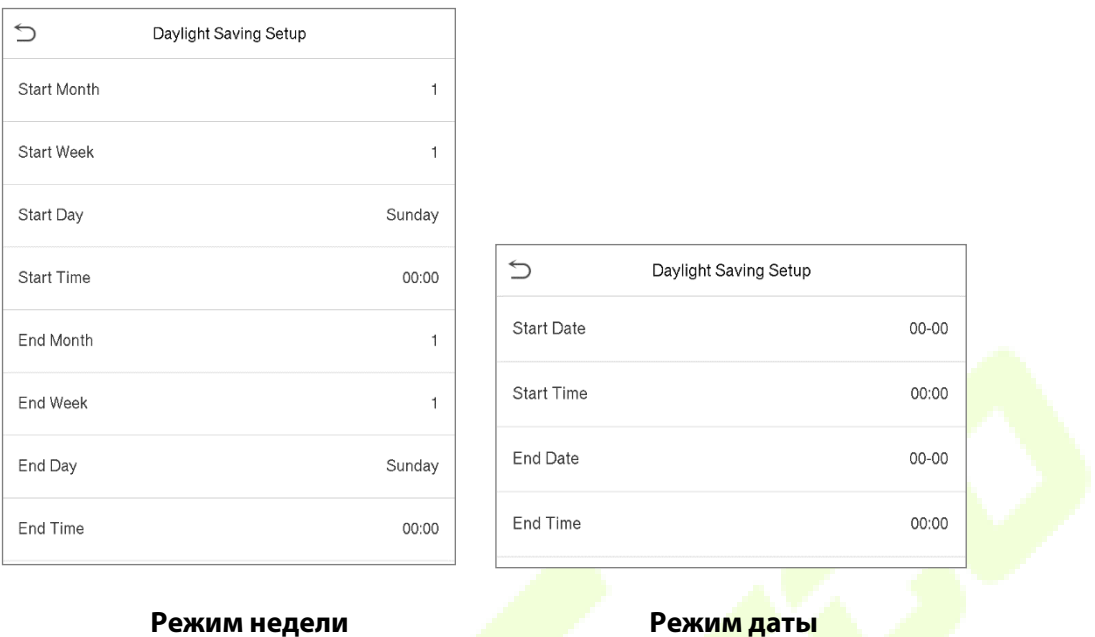

- При восстановлении заводских настроек можно восстановить время (24 часа) и формат даты
	- (ГГГГ-ММ-ДД), но дату и время устройства восстановить нельзя.

**ПРИМЕЧАНИЕ:** например, пользователь устанавливает время устройства (18:35, 15 марта 2019 г.) на 18:30, 1 января 2020 г. После восстановления заводских настроек время оборудования останется 18:30, 1 января. , 2020.

### **8.2 Настройка журналов доступа**

Нажмите «**Настройка журналов доступа**» в интерфейсе системы.

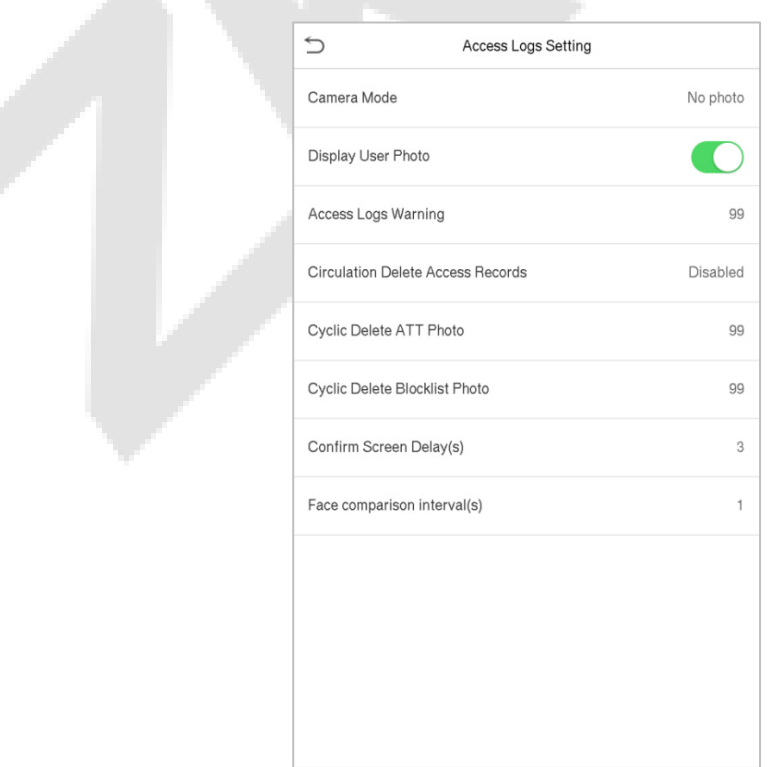

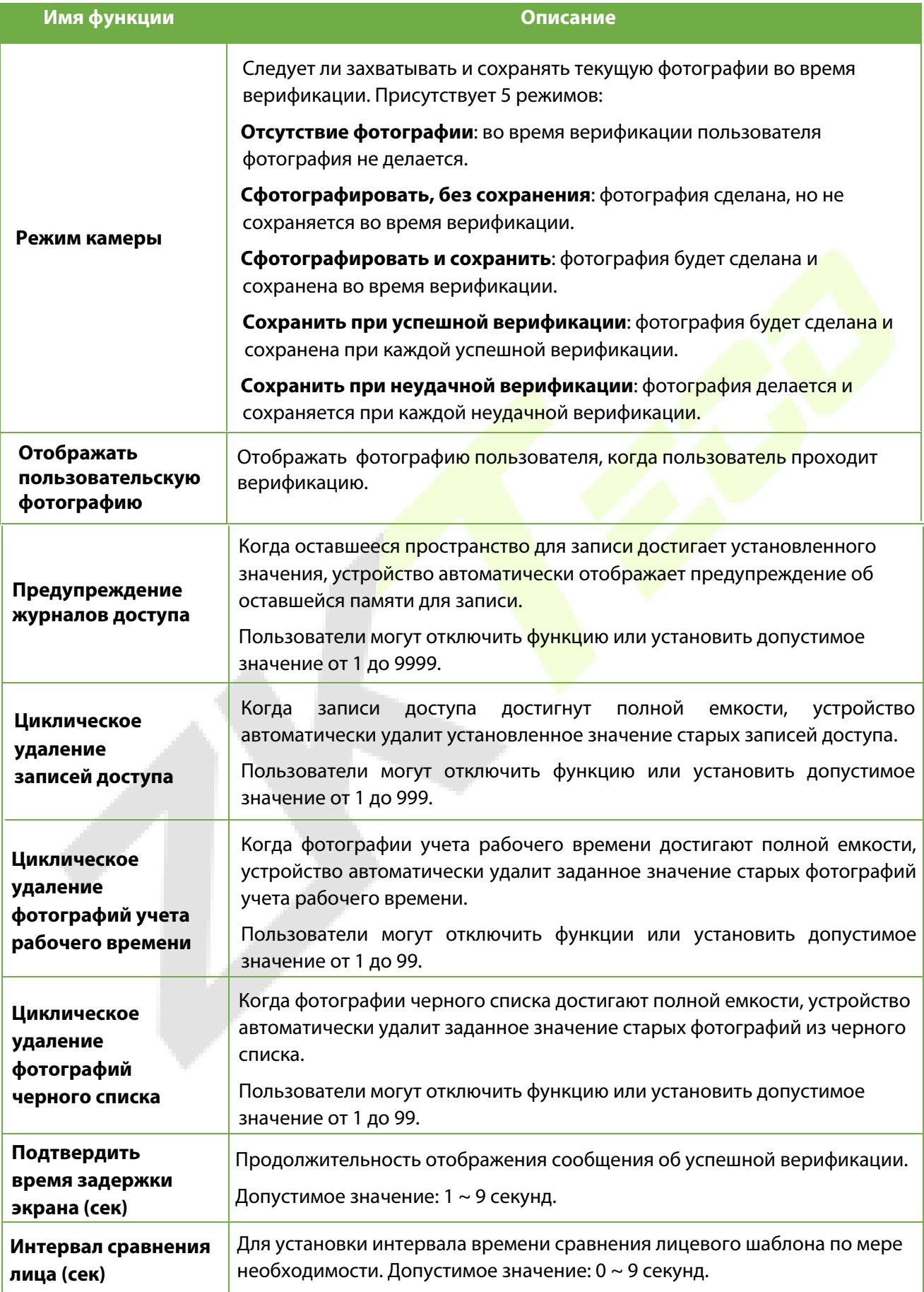

## **8.3 Параметры лица**

Нажмите «**Лицо**» в интерфейсе системы, чтобы перейти к настройкам параметров лица.

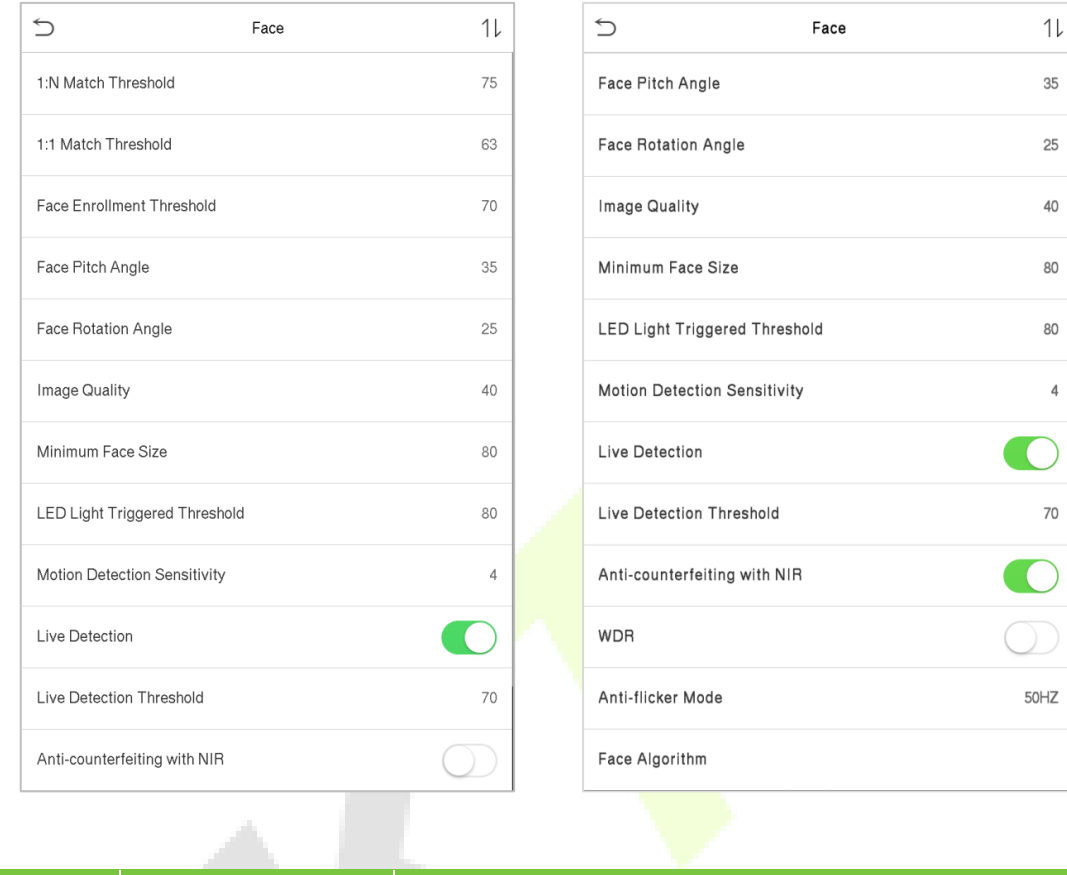

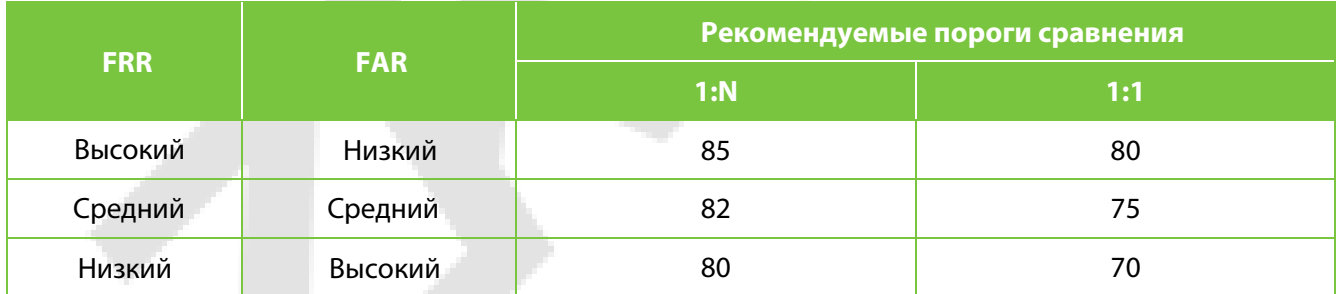

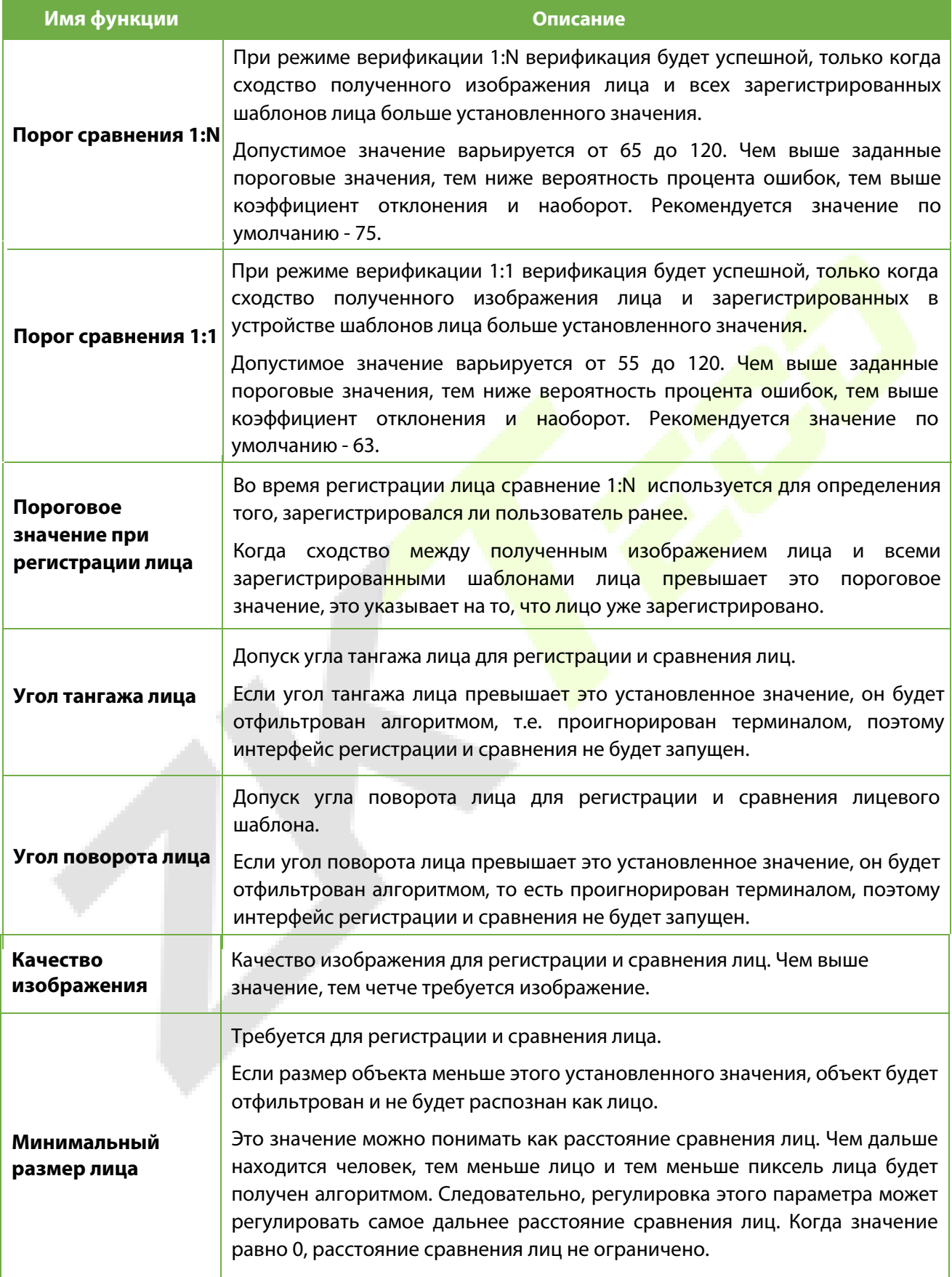

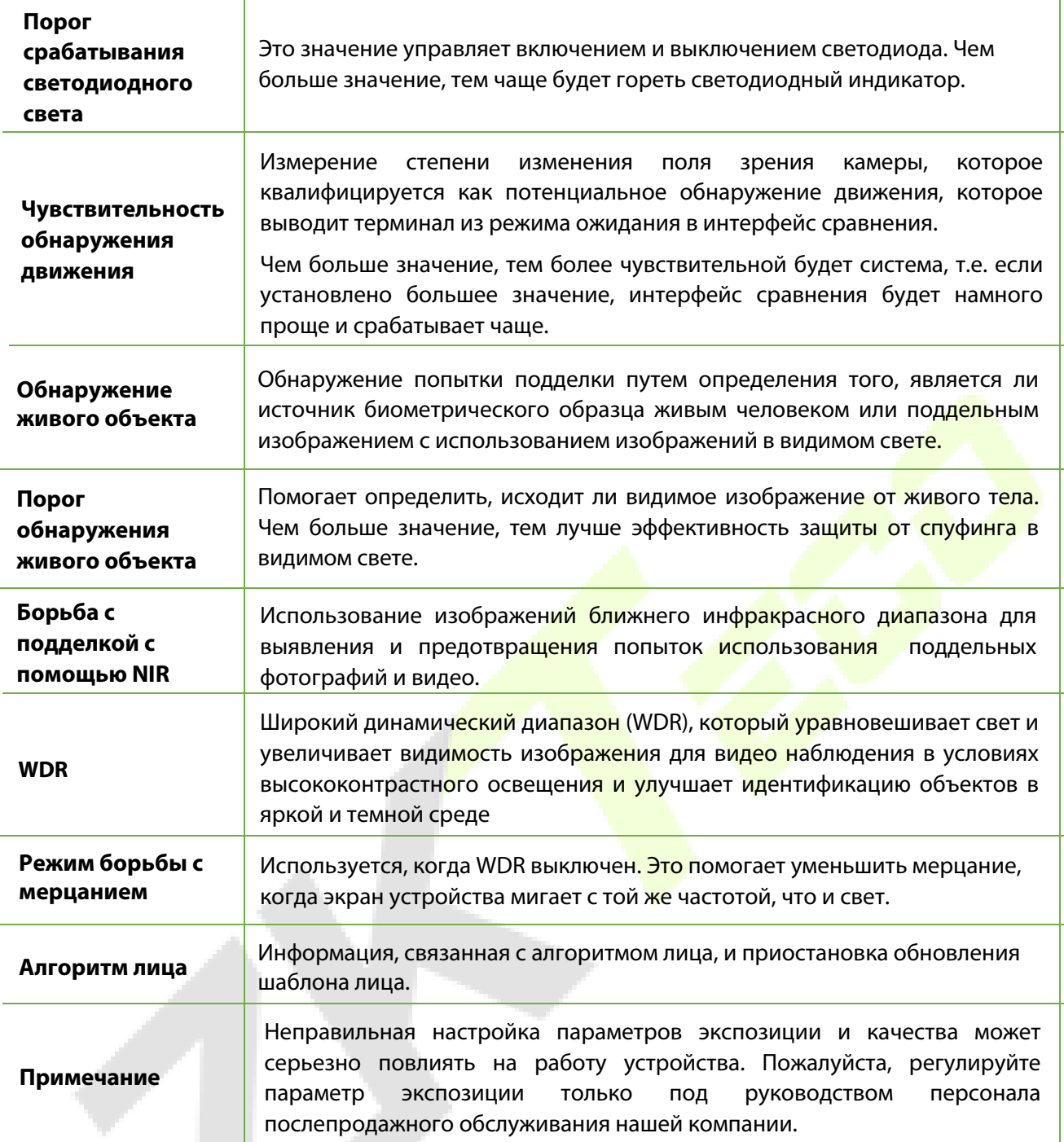

#### **Процесс изменения точности распознавания лица**

- В интерфейсе системы нажмите «**Лицо**», а затем включите «Анти-спуфинг» с помощью NIR, чтобы установить анти-спуфинг.
- Затем в главном меню нажмите «**Автоматическое тестирование**» > «**Протестировать лицо**» и выполните тестирование лица.
- Нажмите трижды, чтобы набрать очки в правом верхнем углу экрана, и появится красное прямоугольное поле, чтобы начать настройку режима.
- Держите устройство на расстоянии вытянутой руки от лица и не рекомендуется сильно перемещать лицо.

# **8.4 Параметры отпечатка пальца**

Нажмите «**Отпечаток пальца**» в интерфейсе системы, чтобы настроить параметры отпечатка пальца.

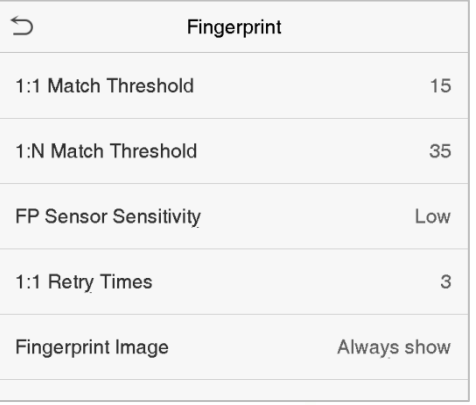

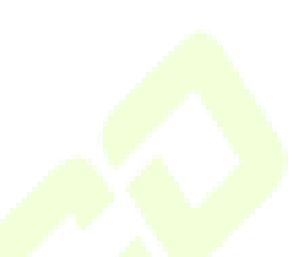

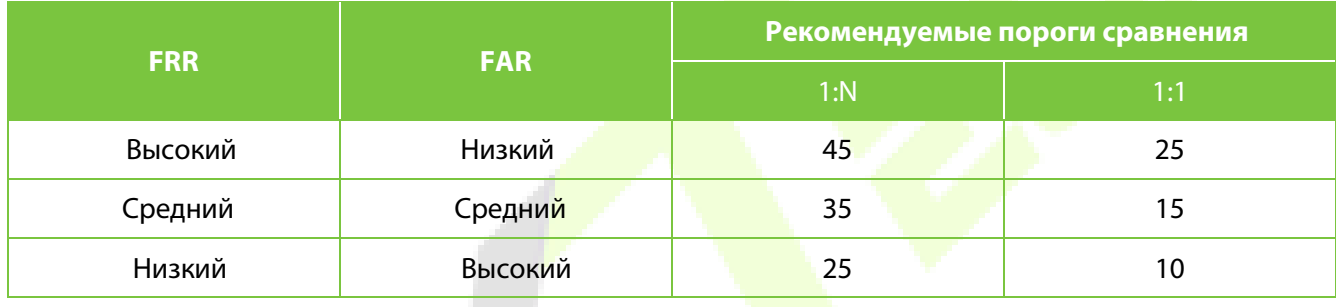

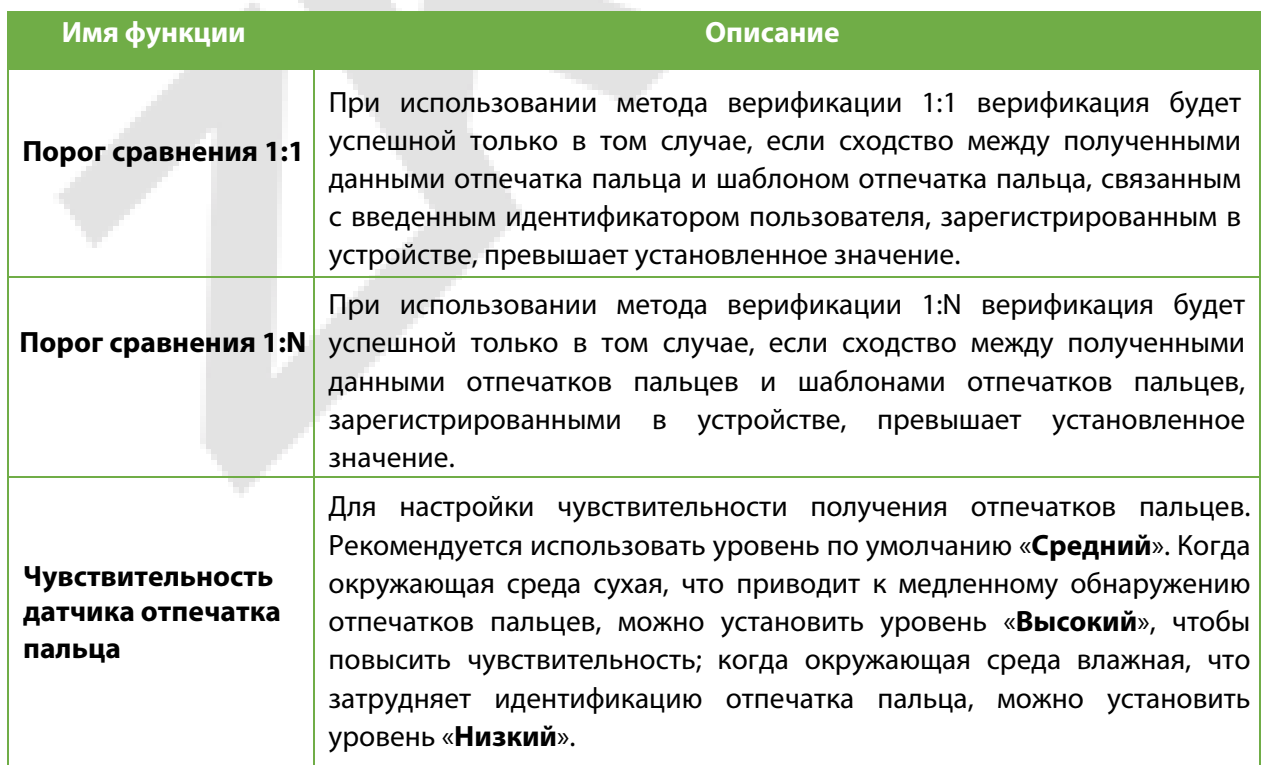

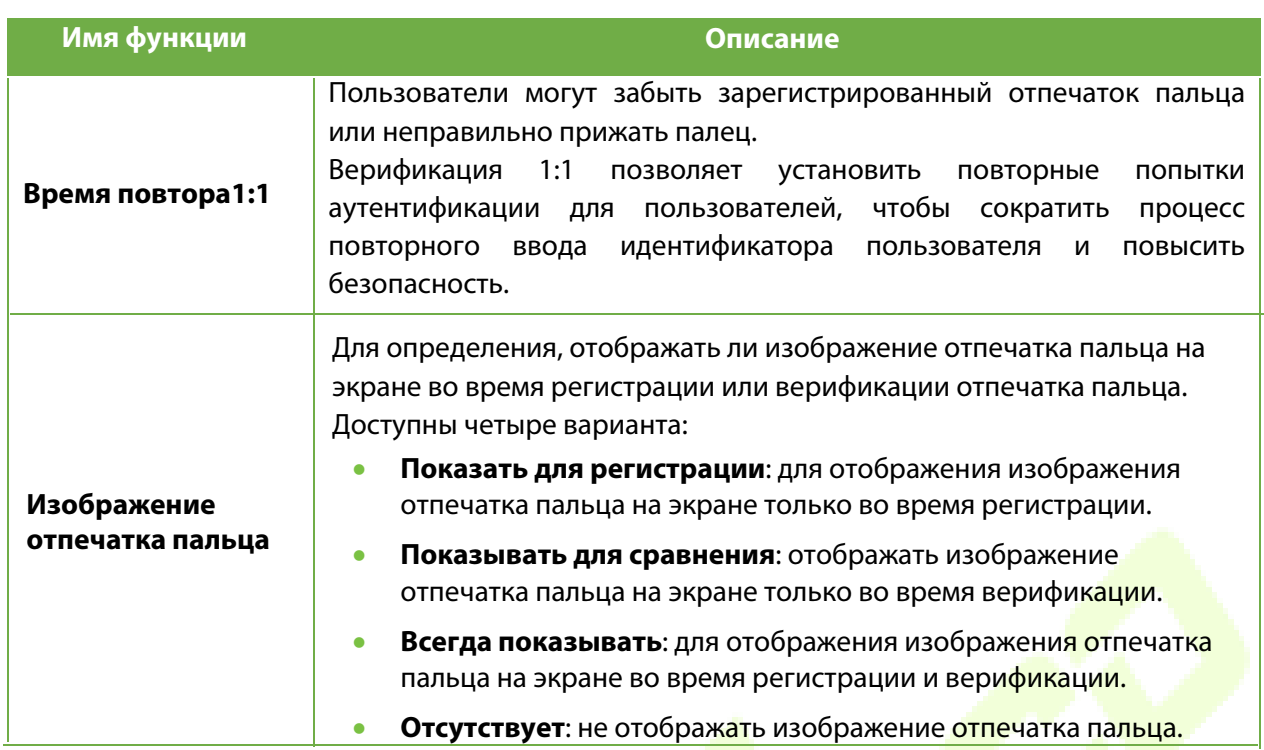

## **8.5 Параметры ладони**

Нажмите «**Ладонь**» в интерфейсе системы, чтобы настроить параметры ладони.

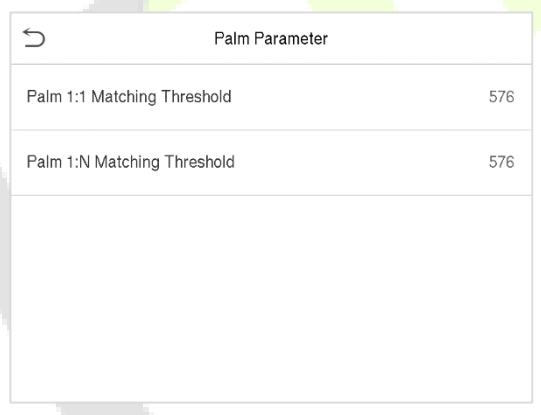

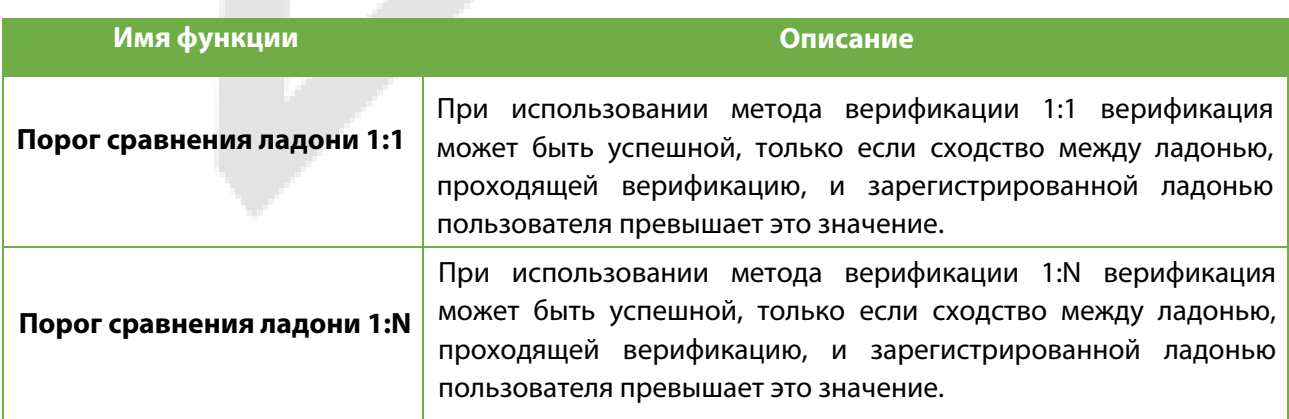

## **8.6 Сброс до заводских настроек**

Функция Сброса до заводских настроек восстанавливает такие настройки устройства, как настройки связи и настройки системы, до заводских настроек по умолчанию (эта функция не удаляет зарегистрированные данные пользователя).

Нажмите «**Сброс**» в интерфейсе системы, а затем нажмите «ОК», чтобы восстановить заводские настройки по умолчанию.

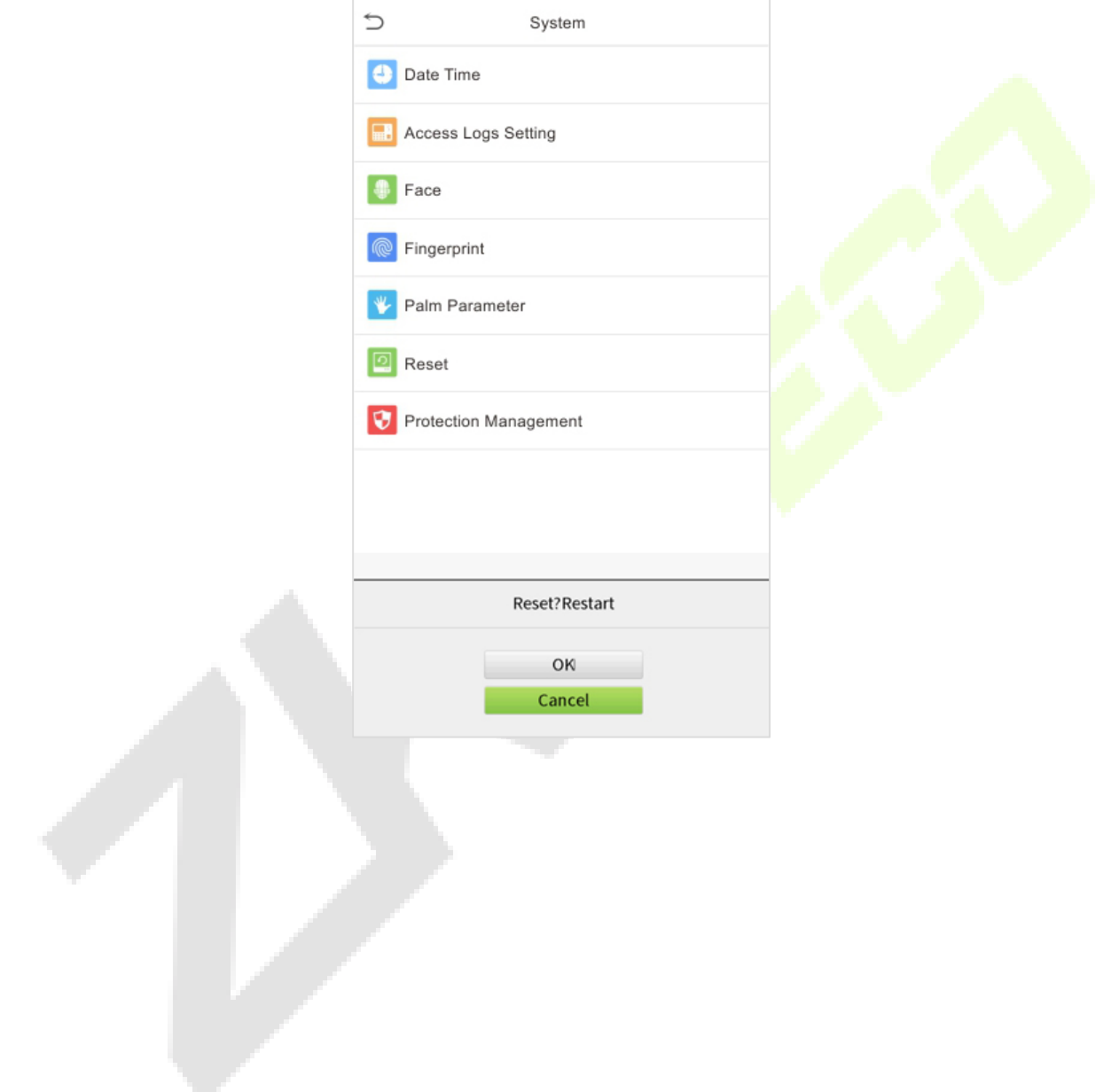

## **8.7 Управление обнаружением**

Нажмите «**Управление обнаружением**» в интерфейсе системы, чтобы настроить параметры управления обнаружением.

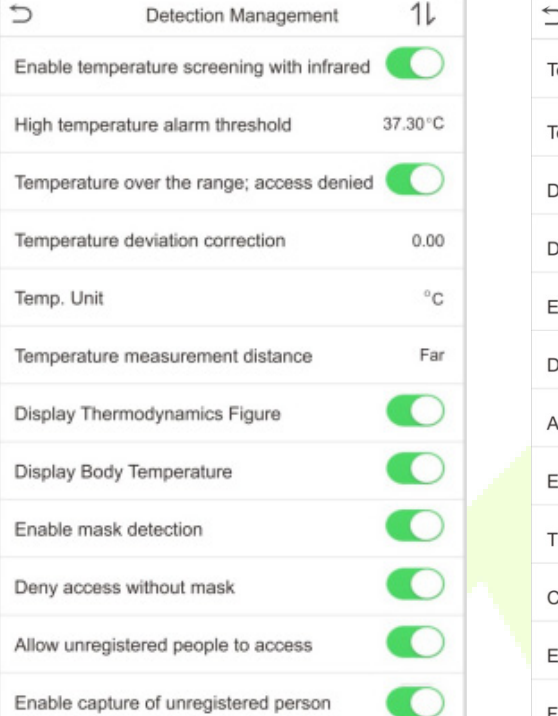

A.

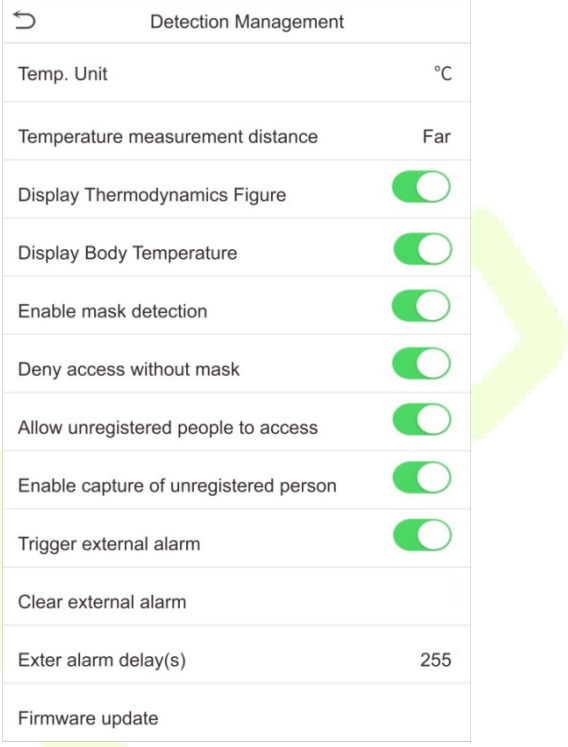

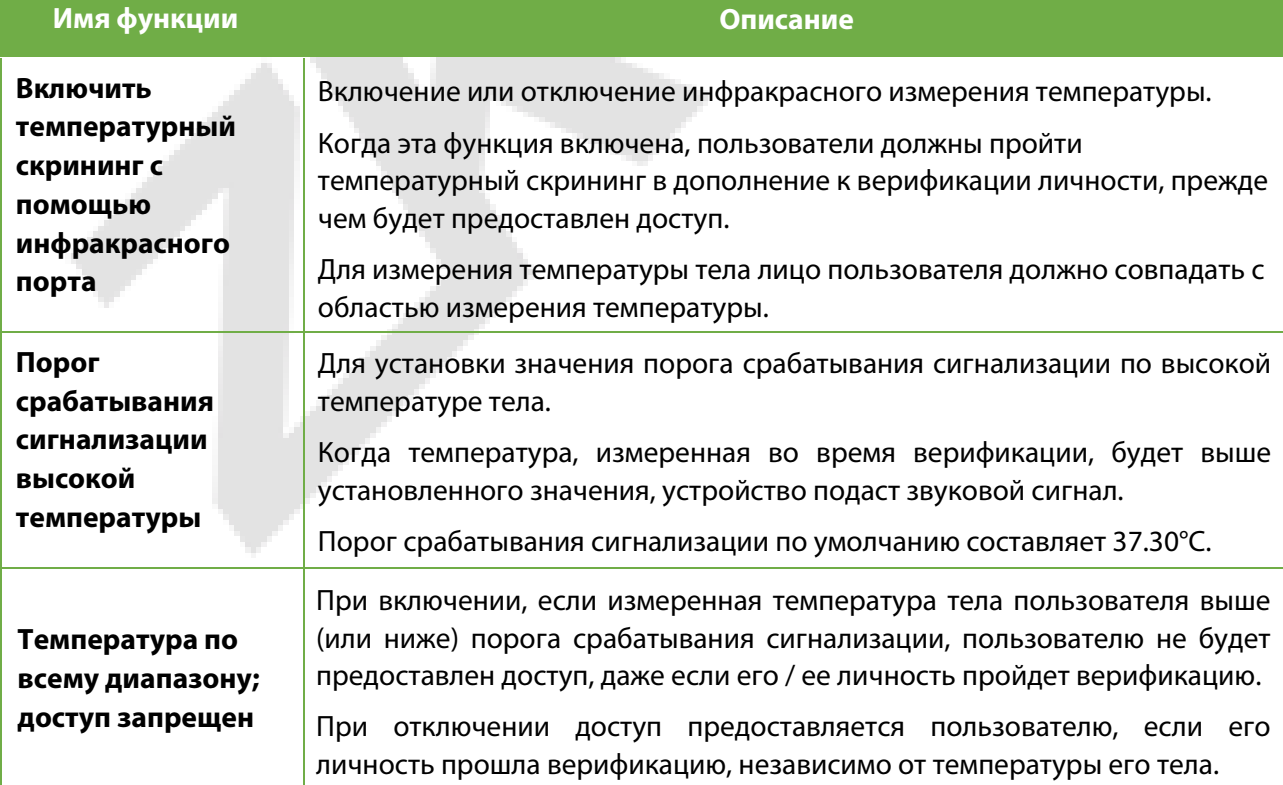

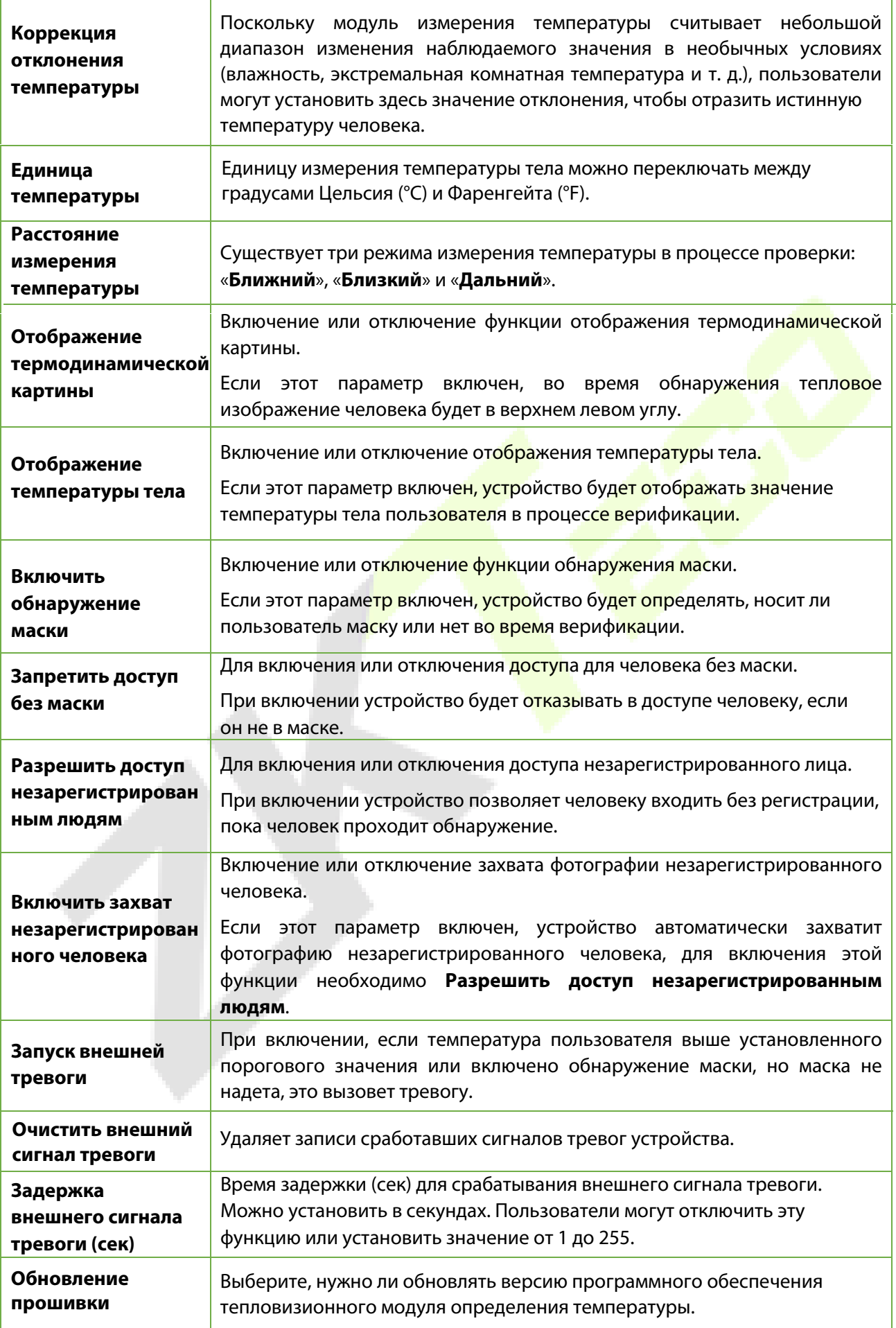

# **9 Настройки персонализации**

Нажмите «**Персонализация**» в интерфейсе главного меню, чтобы настроить параметры интерфейса, голос, звонок, параметры состояния сканирования и сочетания клавиш быстрого вызова.

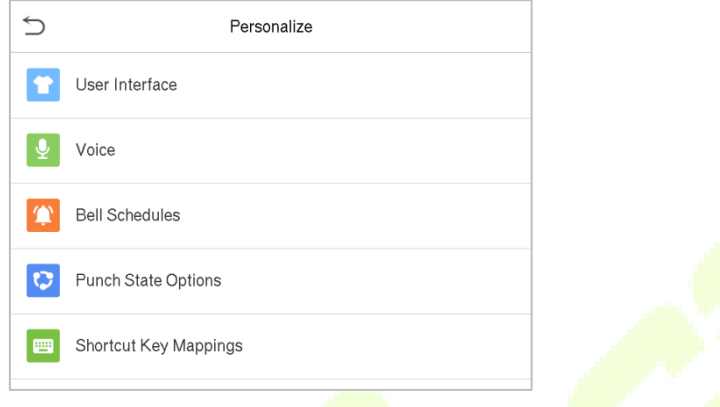

## **9.1 Настройки интерфейса**

Нажмите «**Пользовательский интерфейс**» в интерфейсе персонализации, чтобы настроить стиль отображения главного интерфейса.

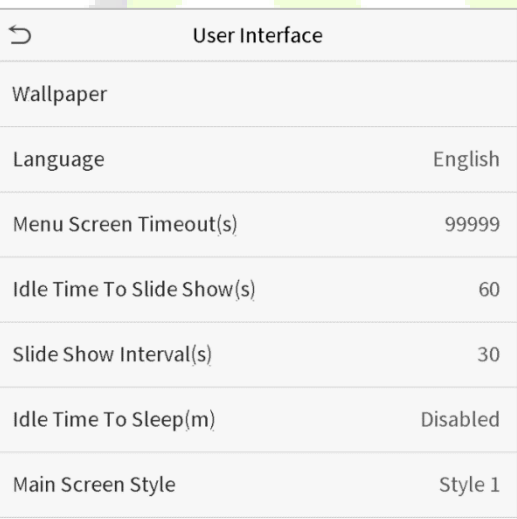

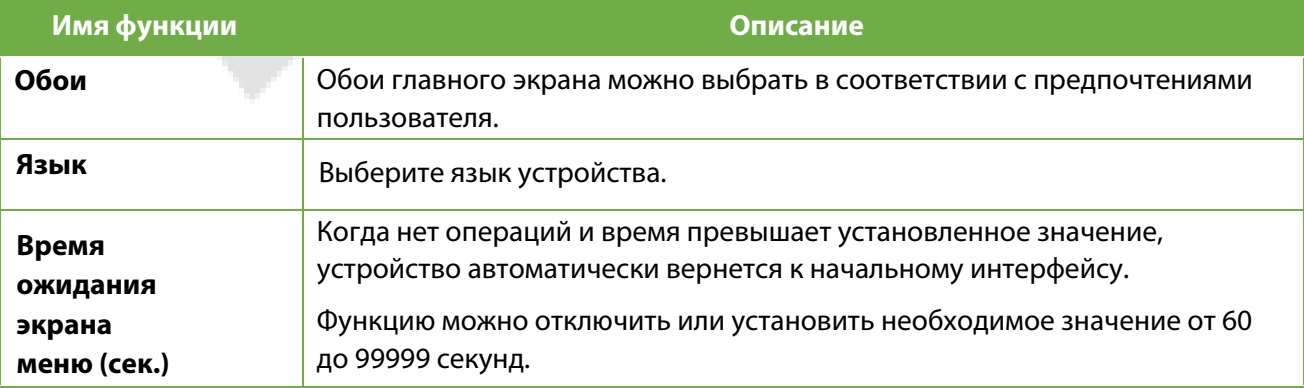

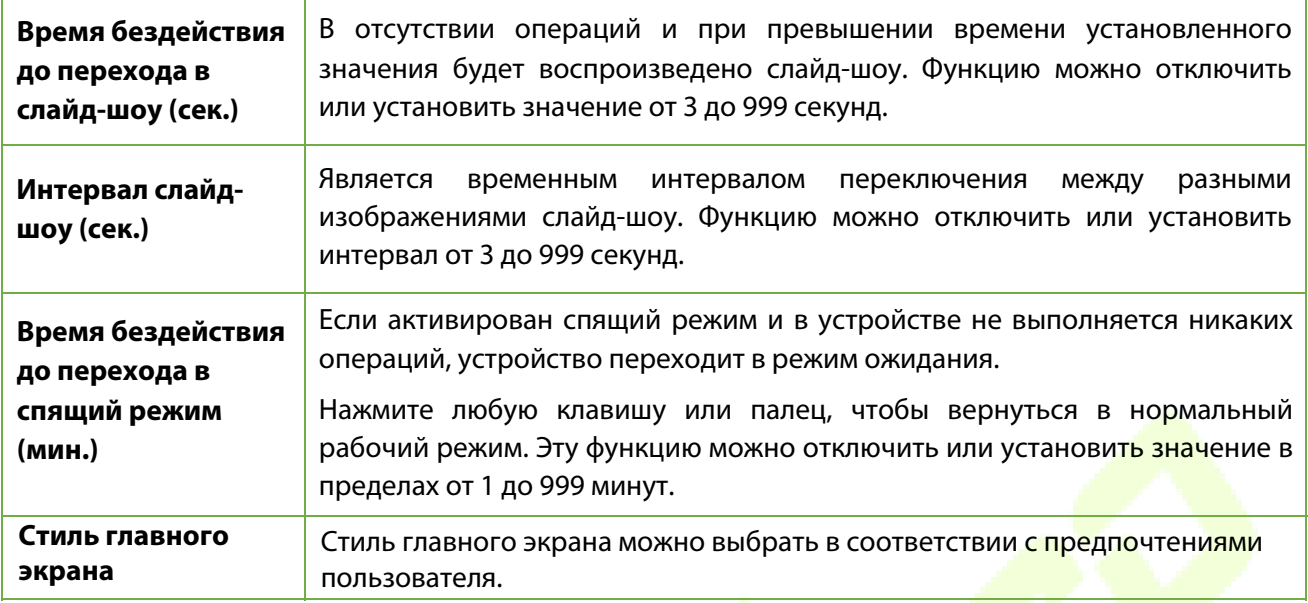

## **9.2 Голосовые настройки**

Нажмите «**Голос**» в интерфейсе персонализации, чтобы настроить параметры голоса.

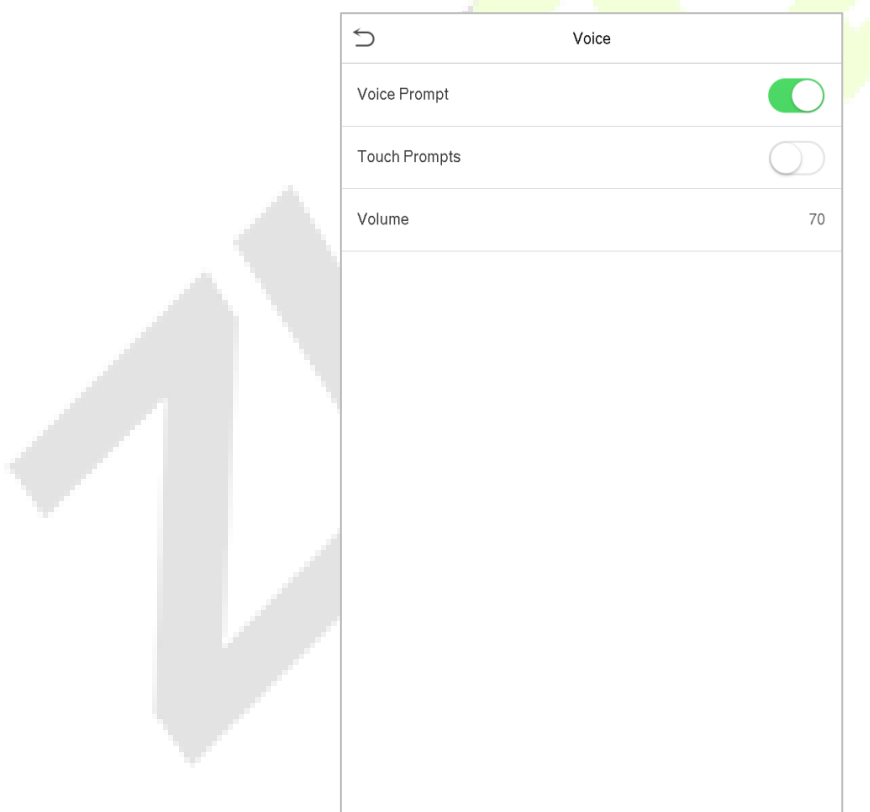

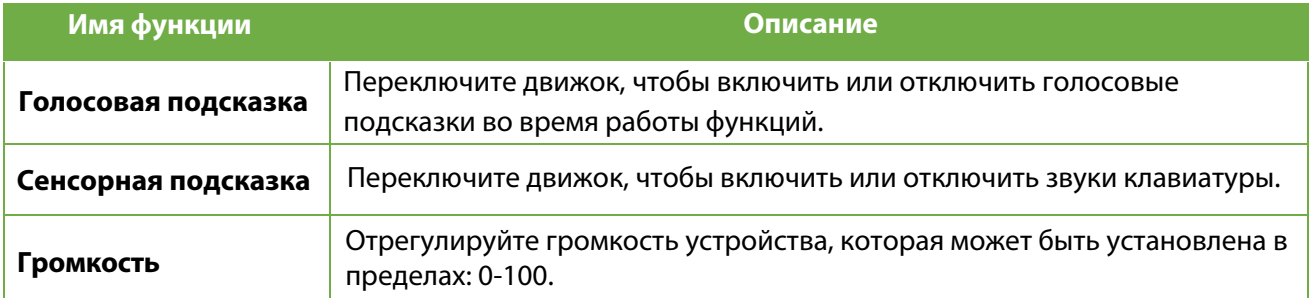

## **9.3 Графики звонков**

Нажмите «**Графики звонков**» в интерфейсе персонализации, чтобы настроить параметры звонков.

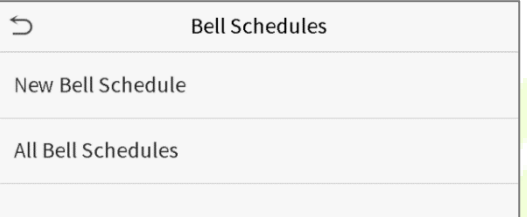

#### **Новый график звонков**

Нажмите «**Новый график звонков**» в интерфейсе графиков звонков, чтобы добавить новый график звонков.

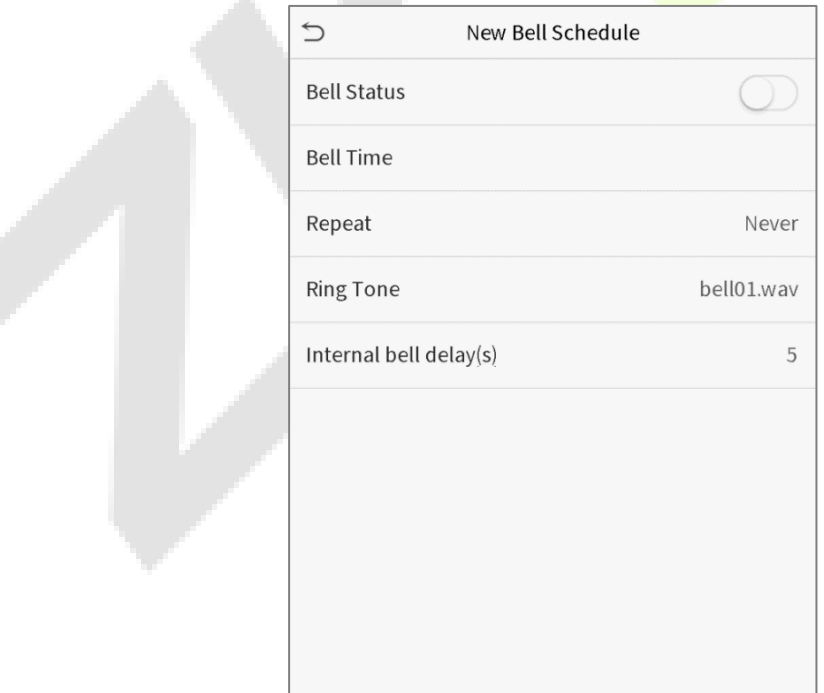

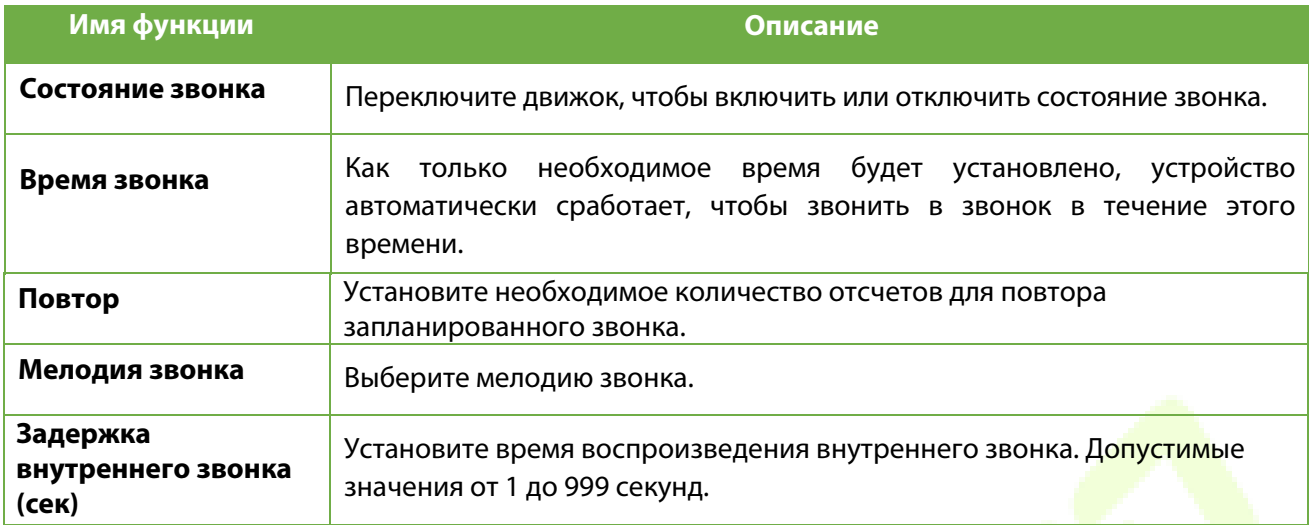

#### **Все графики звонков**

После того, как звонок будет запланирован, в интерфейсе графиков звонков нажмите «**Все графики звонков**», чтобы просмотреть новый звонок.

#### **Редактировать запланированный звонок**

В интерфейсе всех графиков звонков нажмите требуемый график звонков и нажмите «**Редактировать**», чтобы отредактировать выбранный график звонков. Метод редактирования такой же, как и при добавлении нового графика звонков.

#### **Удалить звонок**

В интерфейсе всех графиков звонков нажмите требуемый график звонков и нажмите «**Удалить**», а затем нажмите «**Да**», чтобы удалить выбранный звонок.

### **9.4 Параметры состояний сканирования**

Нажмите «**Параметры состояний сканирования**» в интерфейсе персонализации, чтобы настроить параметры состояний сканирования.

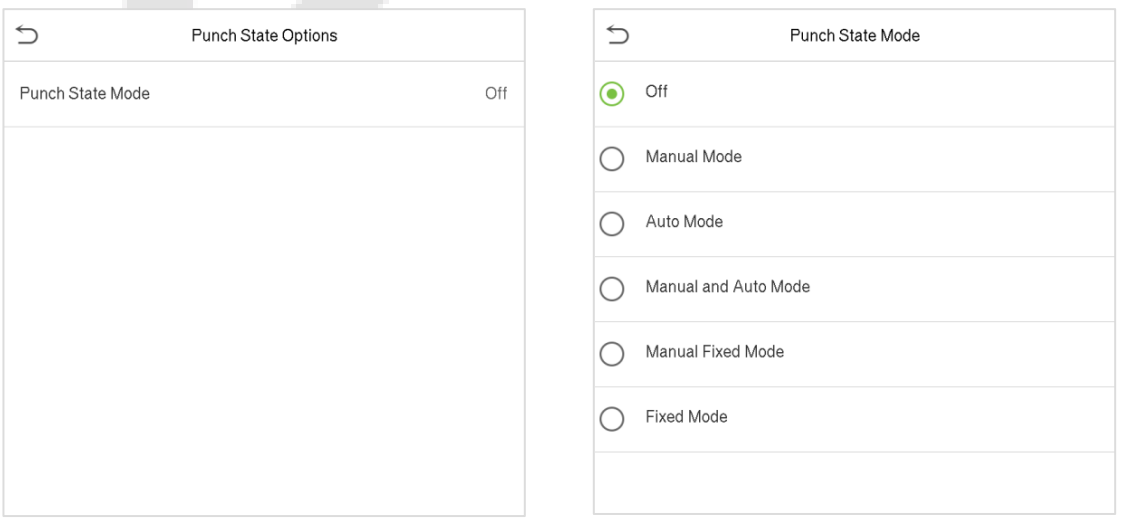

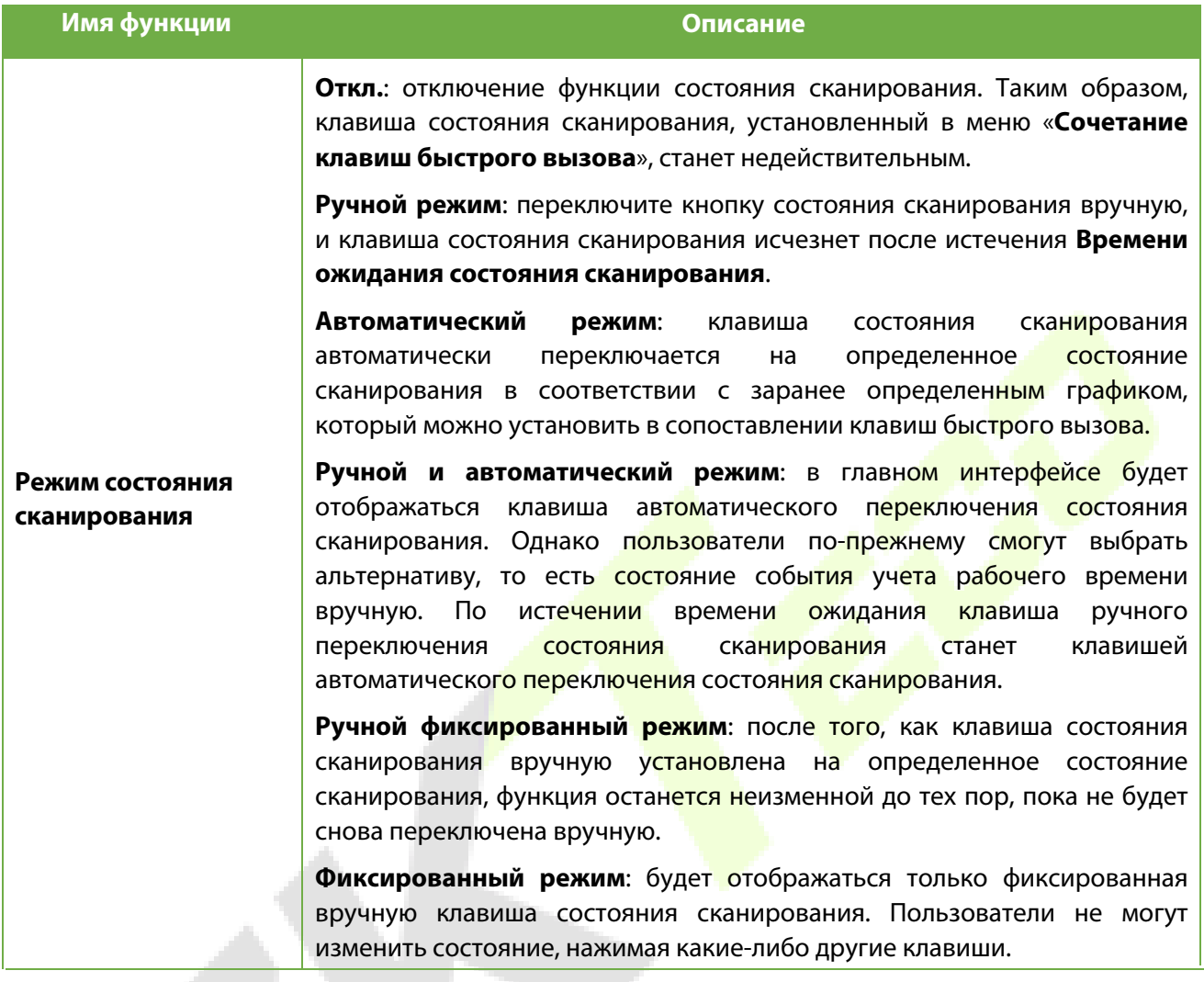

### **9.5 Сочетание клавиш быстрого вызова**

Пользователи могут определять сочетание клавиш для состояния события учета рабочего времени и для функциональных клавиш, которые будут определены в главном интерфейсе. Таким образом, в главном интерфейсе при нажатии сочетания клавиш непосредственно отображается соответствующий состояние события учета рабочего времени или функциональный интерфейс.

Нажмите «**Сочетание клавиш быстрого вызова**» в интерфейсе персонализации, чтобы задать необходимые сочетание клавиш.

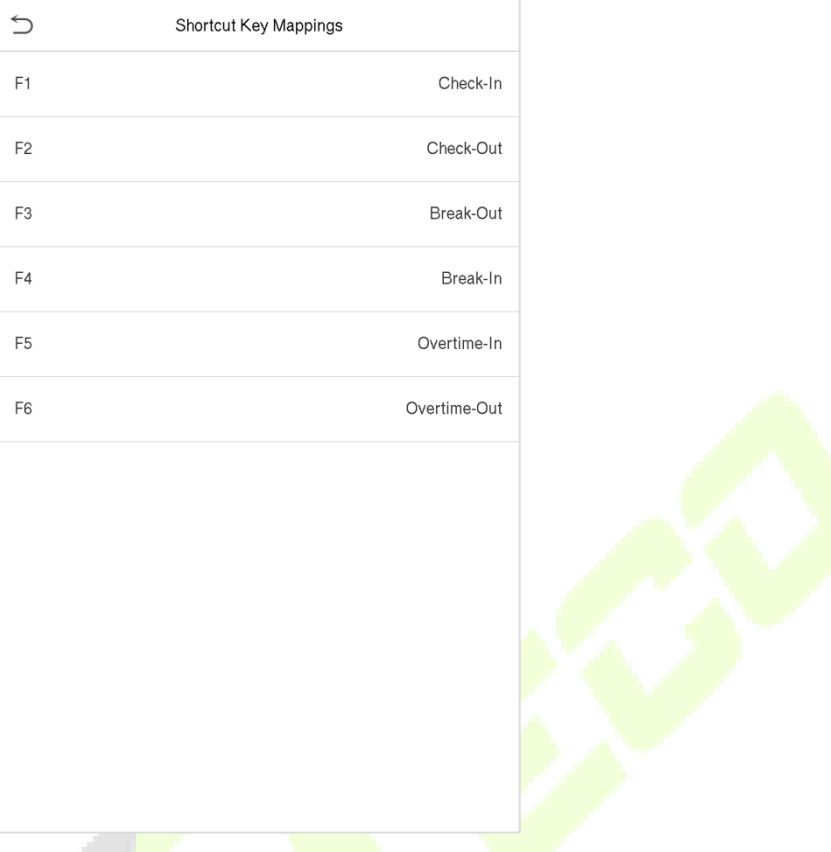

- В интерфейсе сочетания клавиш быстрого вызова нажмите нужную комбинацию клавиш, чтобы настроить параметры сочетания клавиш.
- В интерфейсе сочетания клавиш (то есть «F1») наж<mark>мите ф</mark>ункции, чтобы установить функциональный процесс сочетания клавиш либо как клавишу состояния сканирования, либо как функциональную клавишу.
- Если клавиша быстрого вызова определена как функциональная (например, «Новый пользователь», «Все пользователи» и т. д.), то настройка завершена, как показано на изображении ниже.

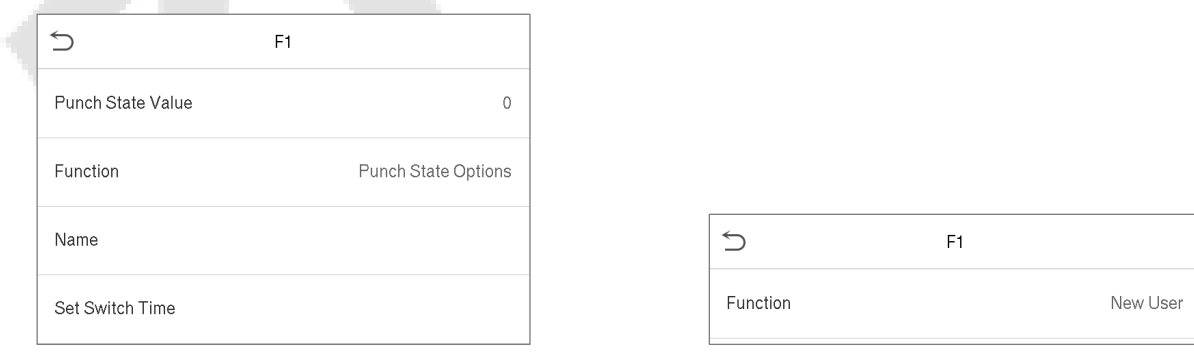

• Если клавиша быстрого вызова настроена как клавиша состояния сканирования (например, регистрация входа, регистрация выхода и т. д.), то необходимо установить значение состояния сканирования (допустимое значение 0 ~ 250), имя и время переключения.

#### **Настроить время переключения**

- Время переключения устанавливается в соответствии с параметрамими состояния сканирования.
- Когда **режим состояния сканирования** установлен в **автоматический режим**, необходимо установить время переключения.
- В интерфейсе клавиш быстрого вызова нажмите «**Установить время переключения**», чтобы установить время переключения.
- В интерфейсе цикла переключения выберите цикл переключения (понедельник, вторник и т. д.), как показано на изображении ниже. Тħ,

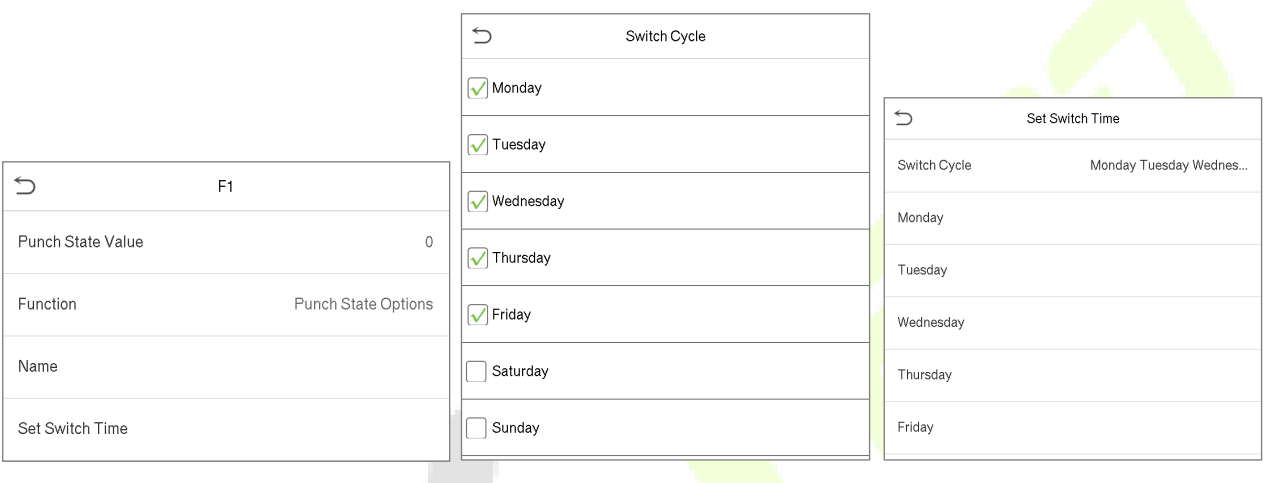

• После выбора цикла переключения установите время переключения для каждого дня и нажмите **OK** для подтверждения, как показано на изображении ниже.

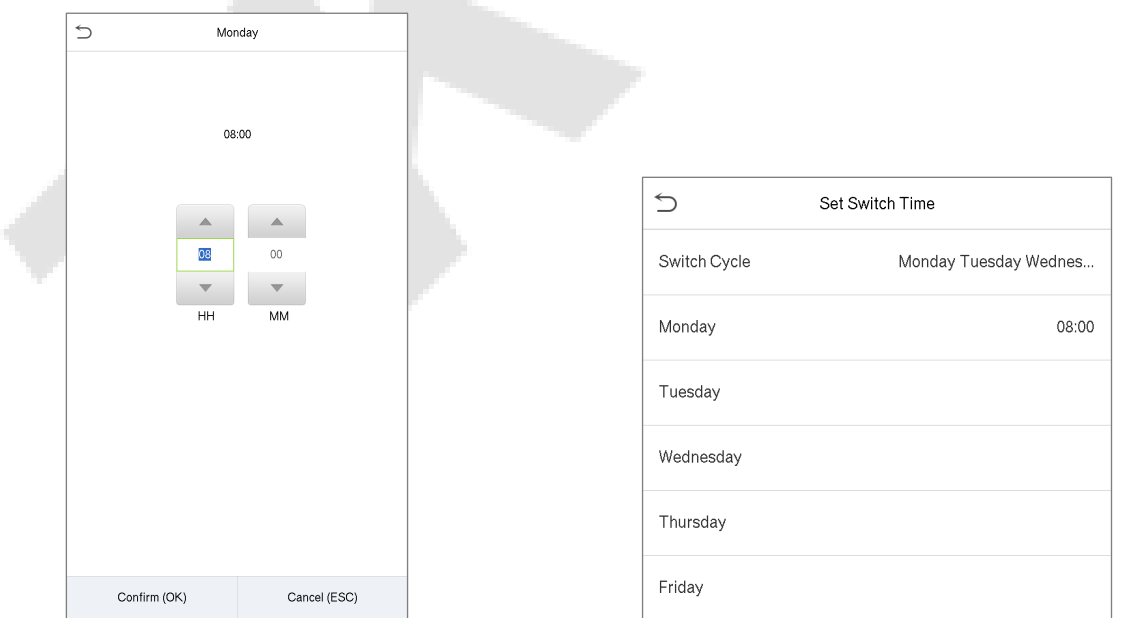

**Примечание:** если для функции установлено значение «Не определено», устройство не будет активировать клавишу состояния сканирования.

# **10 Управление данными**

В главном меню нажмите «**Управление данными**», чтобы удалить соответствующие данные в устройстве.

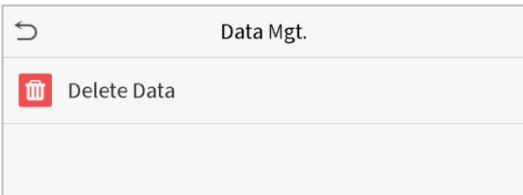

### **10.1 Удалить данные**

Нажмите «**Удалить данные**» в интерфейсе управления данными, чтобы удаленить требуемые данные.alla c

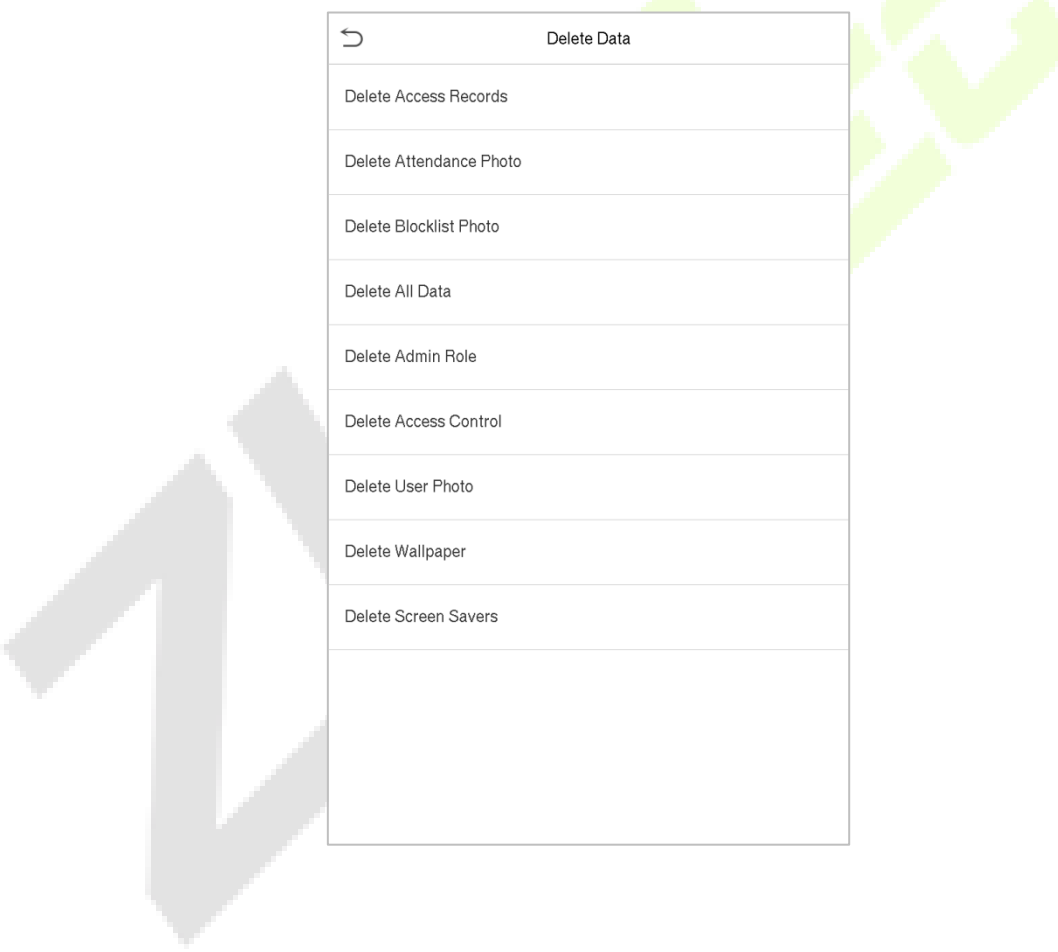

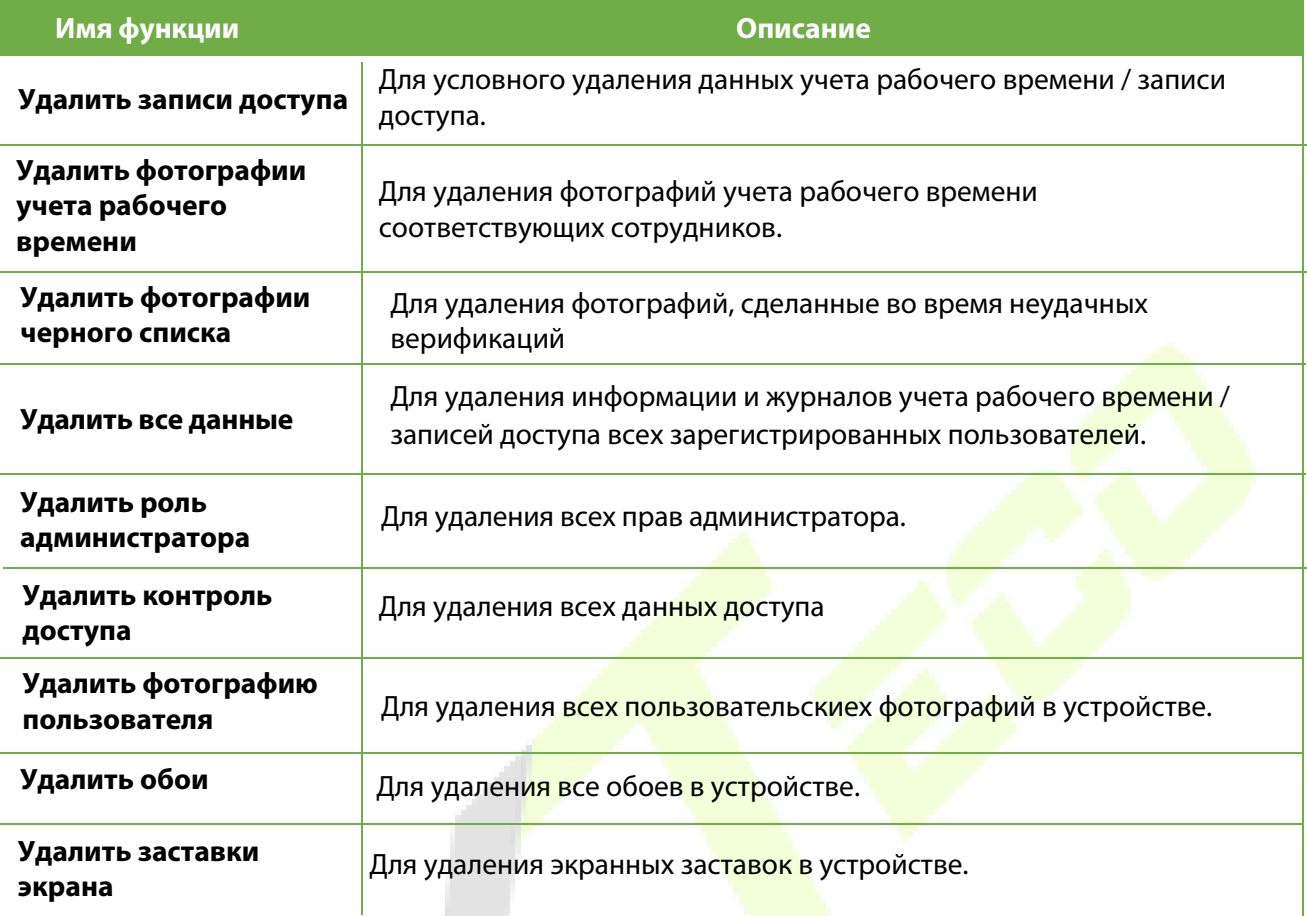

Пользователь может выбрать «Удалить все» или «Удалить по временному диапазону» при удалении записей доступа, фотографий учета рабочего времени или фотографий черного списка. Выбрав «Удалить по временному диапазону», необходимо установить определенный временной диапазон для удаления всех данных за определенный период.

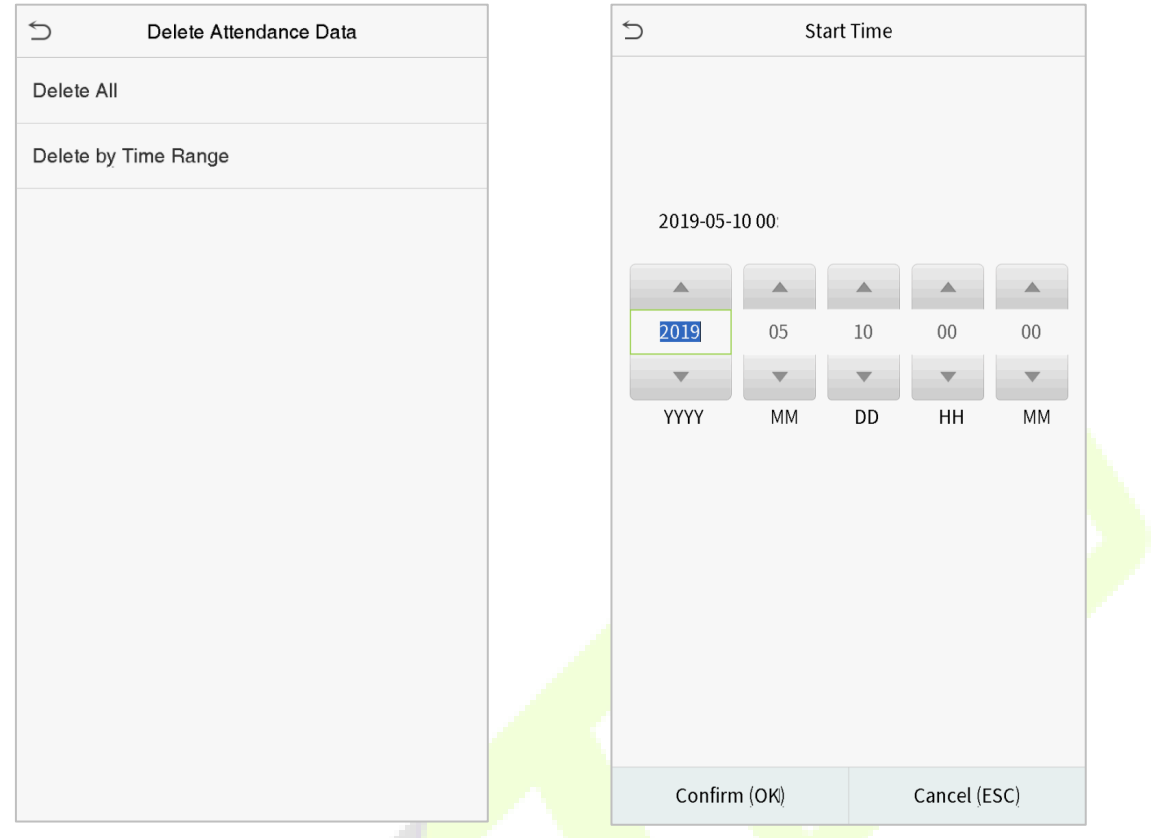

Выберите Удалить по временному диапазону Установите временной диапазон и нажмите **ОК**.

## **11 Контроль доступа**

В главном меню нажмите «**Контроль доступа**», чтобы установить график открытия дверей, управления замками и настроить другие параметры, связанные с контролем доступа.

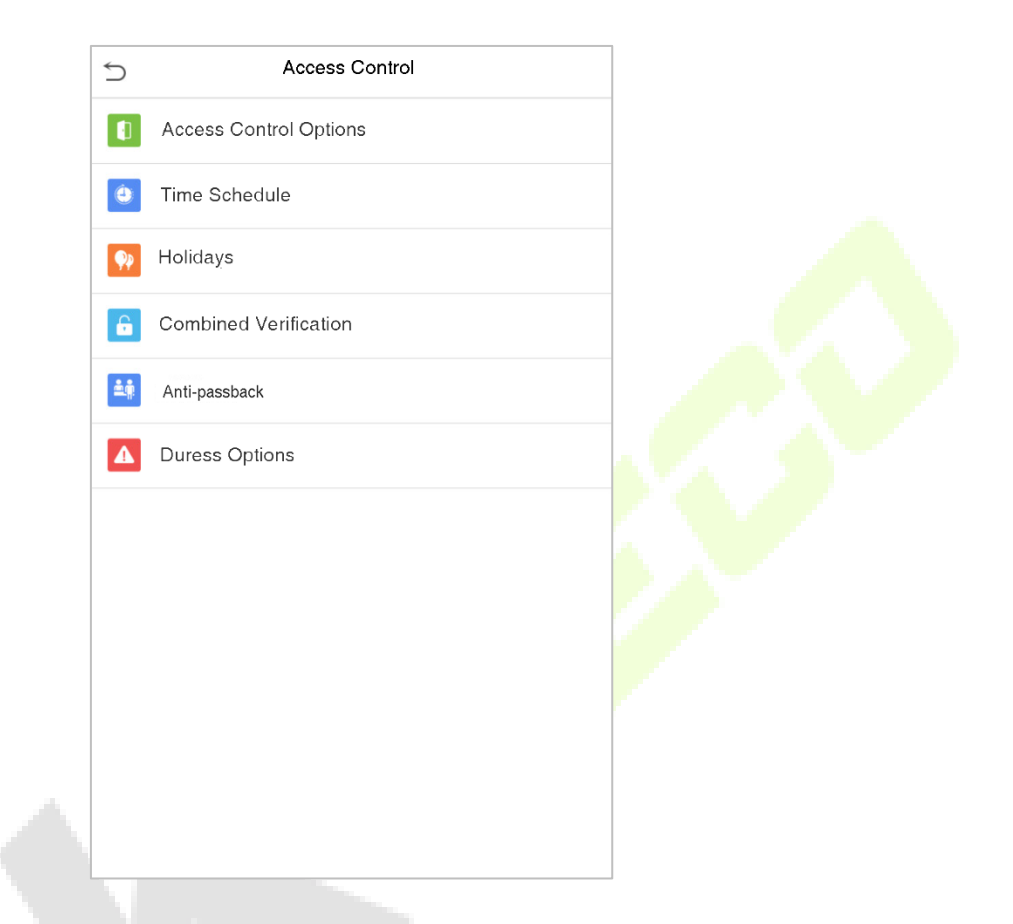

**Для получения доступа зарегистрированный пользователь должен соответствовать следующим условиям:**

- Текущее время разблокировки соответствующей двери должно находиться в пределах любого действующего периода разрешенного доступа периода времени пользователя.
- Соответствующая группа пользователя должна быть уже установлена в комбинации для разблокировки двери (и если есть другие группы, заданные в той же комбинации доступа, то для разблокировки двери также требуется верификация членов этой группы).
- В настройках по умолчанию новые пользователи распределяются в первую группу с периодом разрешенного доступа группы по умолчанию и получают комбинацию доступа «1», которая по умолчанию установлена в состояние разблокировки.

## **11.1 Параметры контроля доступа**

Нажмите «**Параметры контроля доступа**» в интерфейсе контроля доступа, чтобы установить параметры управления замком терминала и связанного с ним оборудования.

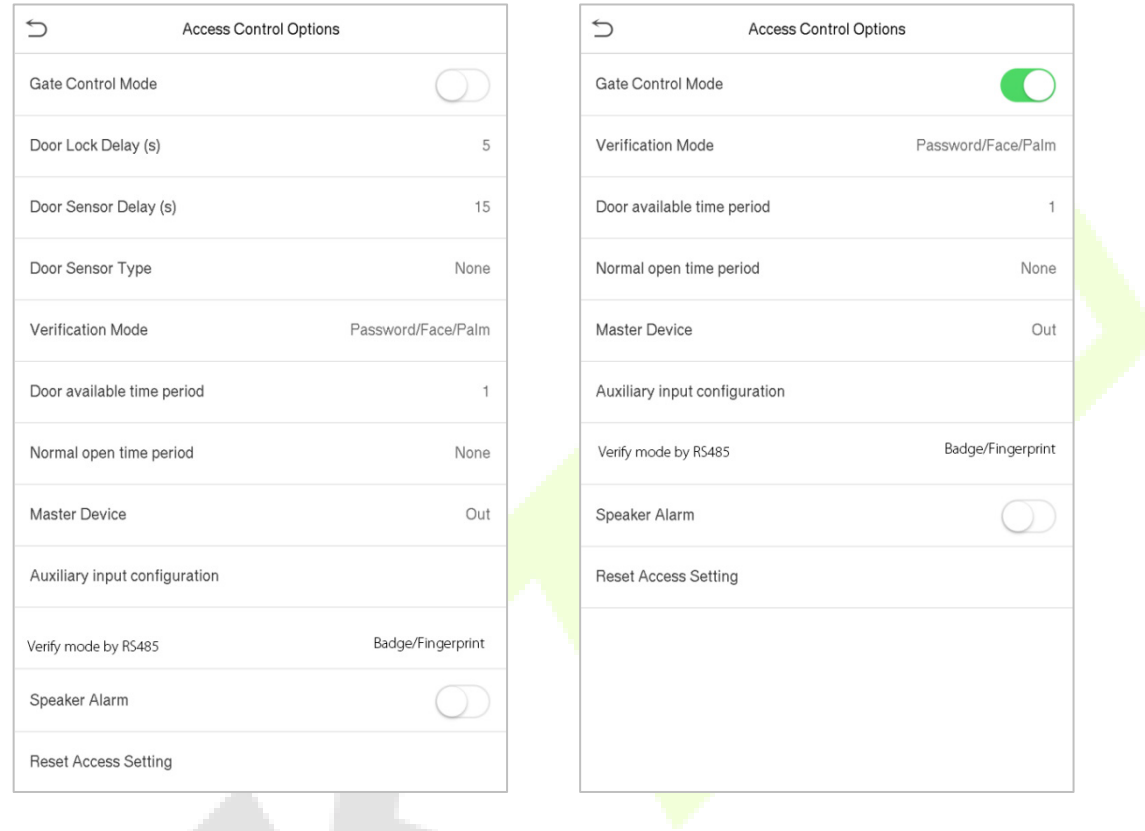

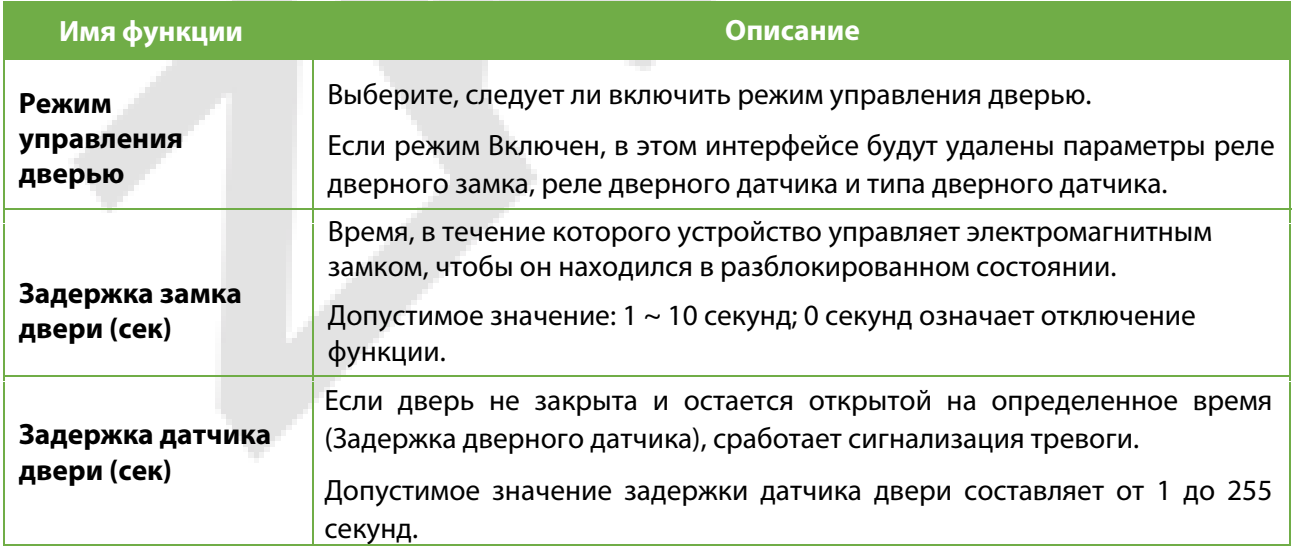

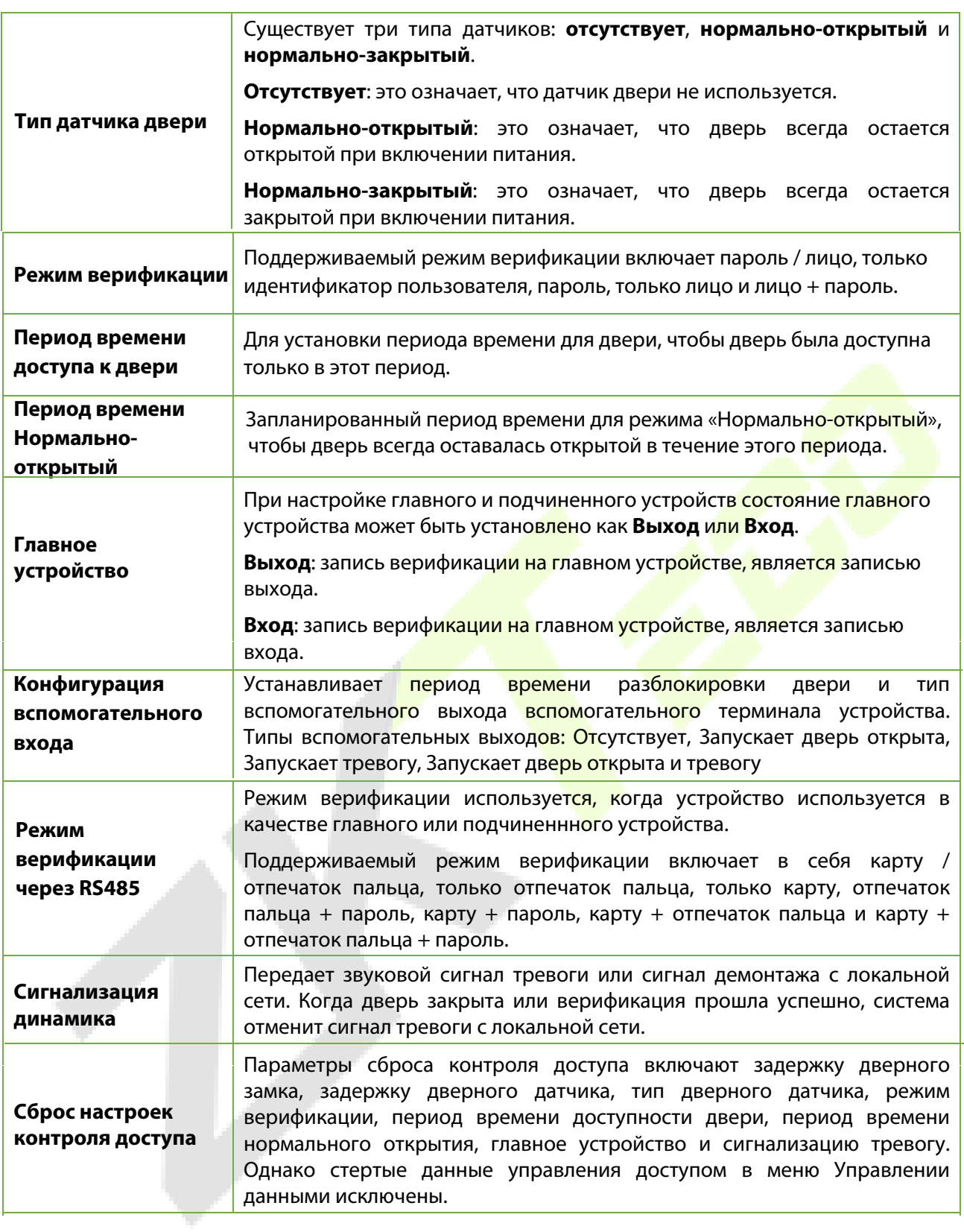

## **11.2 Временной график**

Нажмите «**Настройка правила времени**» в интерфейсе управления доступом, чтобы настроить параметры времени.

• Вся система может определять до 50 временных периодов.
- Каждый временной период представляет **10** периодов разрешенного доступа, то есть **1** неделю и **3** праздничных дня, и каждый период разрешенного доступа является стандартным 24-часовым периодом в день, и пользователь может пройти верификацию только в пределах допустимого периода времени.
- Для каждого периода разрешенного доступа можно установить максимум 3 временных периода. Связь между этими периодами времени - «**ИЛИ**». Таким образом, когда время верификации попадает в любой из этих периодов времени, верификация считается действительной.
- Формат периода разрешенного доступа каждого периода времени: ЧЧ ММ-ЧЧ ММ, с точностью до минут в 24-часовом формате.

Нажмите серое поле, чтобы найти требуемый период разрешенного доступа и указать требуемый номер периода разрешенного доступа (максимум: до 50 зон).

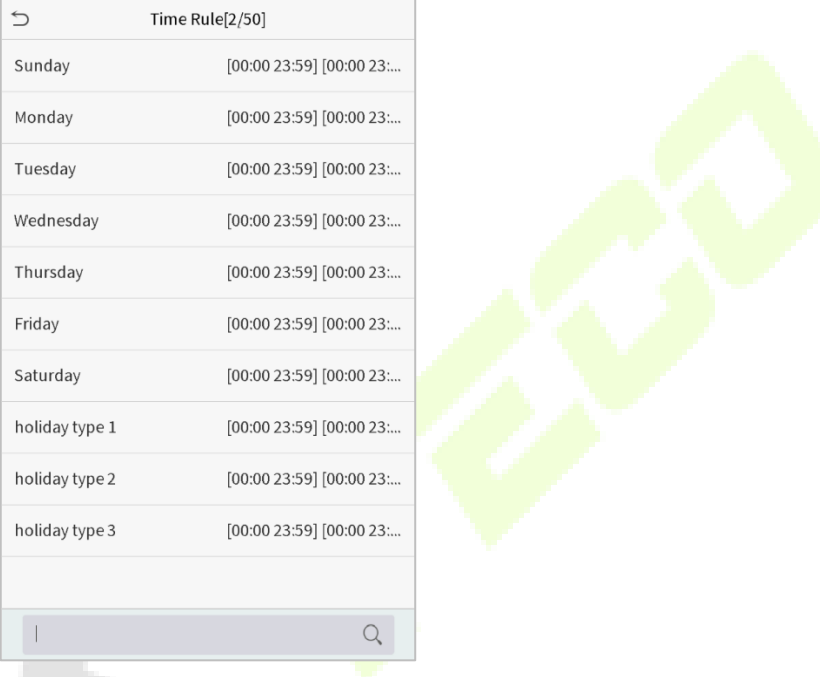

В интерфейсе выбранного номера периода разрешенного доступа нажмите на требуемый день (то есть понедельник, вторник и т. д.), чтобы установить время.

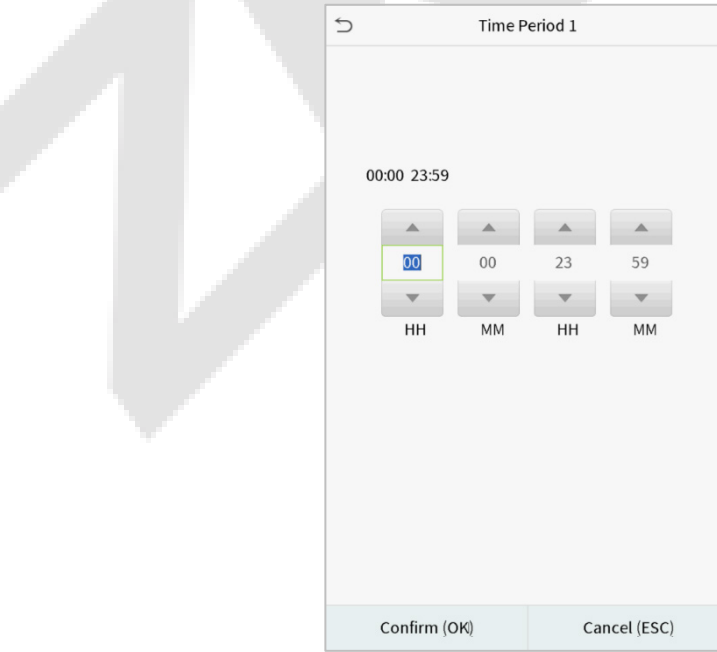

Укажите время начала и окончания, а затем нажмите **ОК**.

#### **ПРИМЕЧАНИЕ:**

- 1) Если время окончания раньше времени начала (например, 23:57 ~ 23:56), это означает, что доступ запрещен весь день.
- 2) Если время окончания позже, чем время начала (например, 00:00 ~ 23:59), это означает, что интервал действителен.
- 3)Действительный период времени для того, чтобы дверь оставалась разблокированной или открытой в течение всего дня (00: 00 ~ 23: 59) или также, когда время окончания позже, чем время начала (например, 08: 00 ~ 23: 59).
- 4)Период разрешенного доступа по умолчанию 1 указывает, что дверь открыта в течение всего дня.

### **11.3 Праздничные дни**

Каждый раз, когда присутствует праздничный день<mark>, м</mark>ожет потребоваться специальное время доступа; но изменение времени доступа для всех по одному чрезвычайно обременительно, поэтому можно установить время доступа в праздничные дни, которое применимо ко всем сотрудникам, и пользователь сможет открыть дверь во время праздничных дней.

Нажмите «**Праздничные дни**» в интерфейсе управления доступом, чтобы установить доступ для праздничного дня.

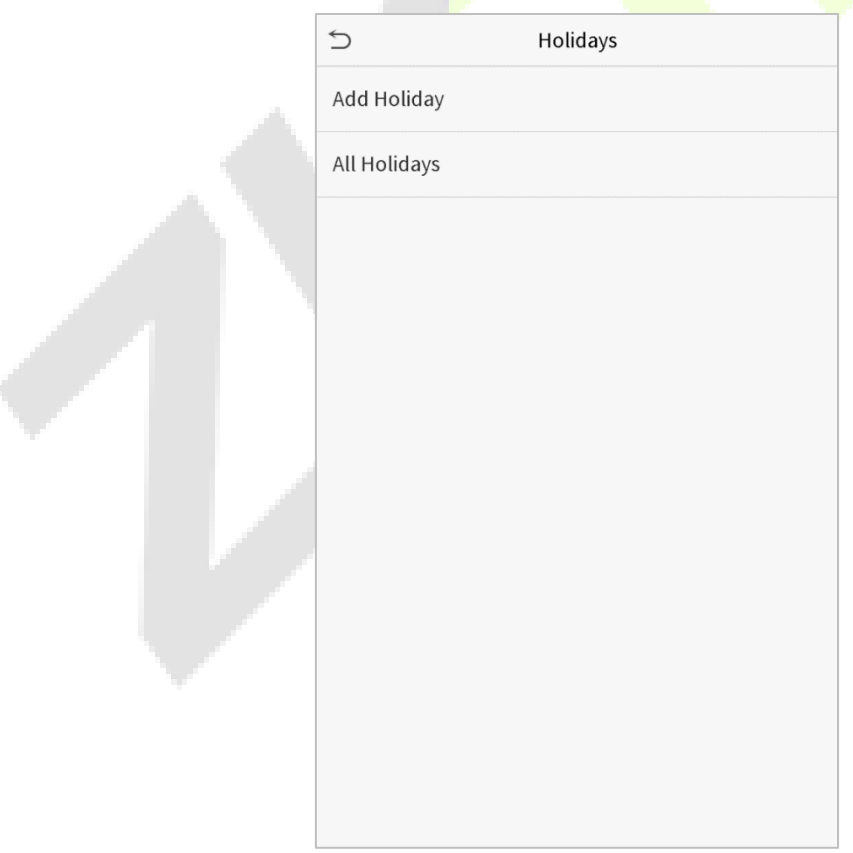

### **Добавить новый праздничный день**

Нажмите «**Добавить праздничный день**» в интерфейсе праздничных дней и установите параметры праздничных дней.

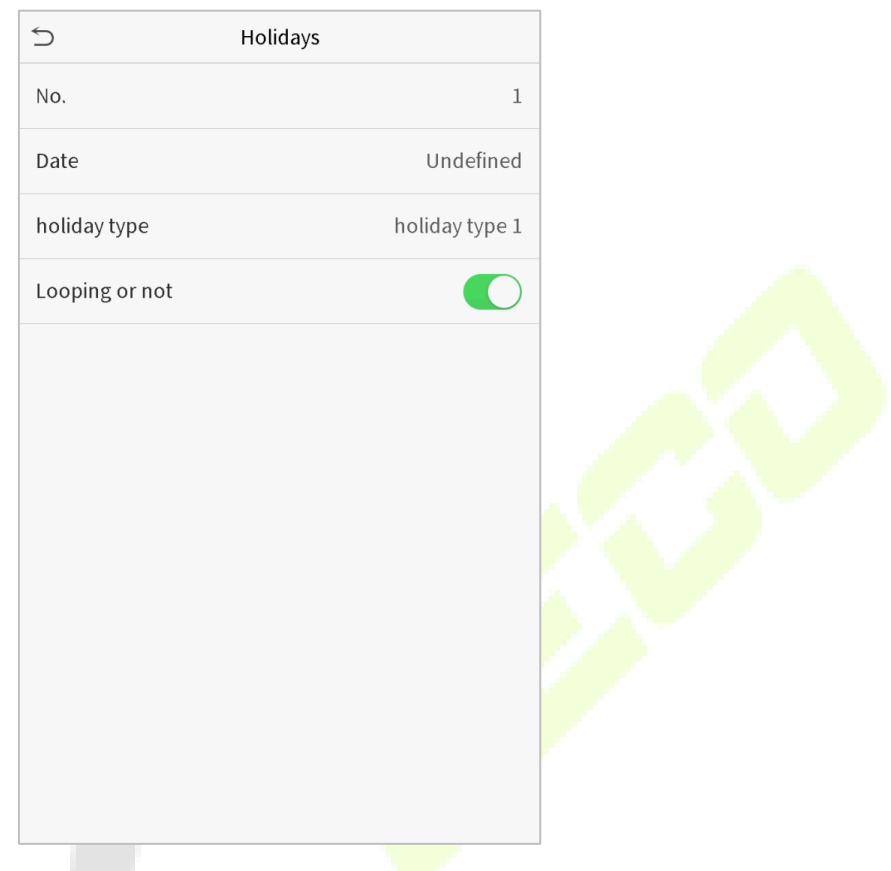

### **Редактировать праздничный день**

В интерфейсе праздничных дней выберите праздничный день, который нужно изменить. Нажмите «Редактировать», чтобы изменить параметры праздничных дней.

### **Удалить праздничный день**

В интерфейсе праздничных дней выберите праздничный день, который нужно удалить, и нажмите «**Удалить**». Нажмите **ОК**, чтобы подтвердить удаление. После удаления этот праздничный день больше не отображается в интерфейсе всех праздничных дней.

### **11.4 Комбинированная верификация**

Группы доступа организованы в различные комбинации открытия дверей для обеспечения множественных верификаций и повышения безопасности. В комбинации для открытия двери диапазон объединенного числа N составляет: 0 ≤ N ≤ 5, и число членов N может относиться к одной группе доступа или может относиться к пяти различным группам доступа.

Нажмите «**Комбинированная верификация**» в интерфейсе контроля доступа, чтобы настроить параметры комбинированной верификации.

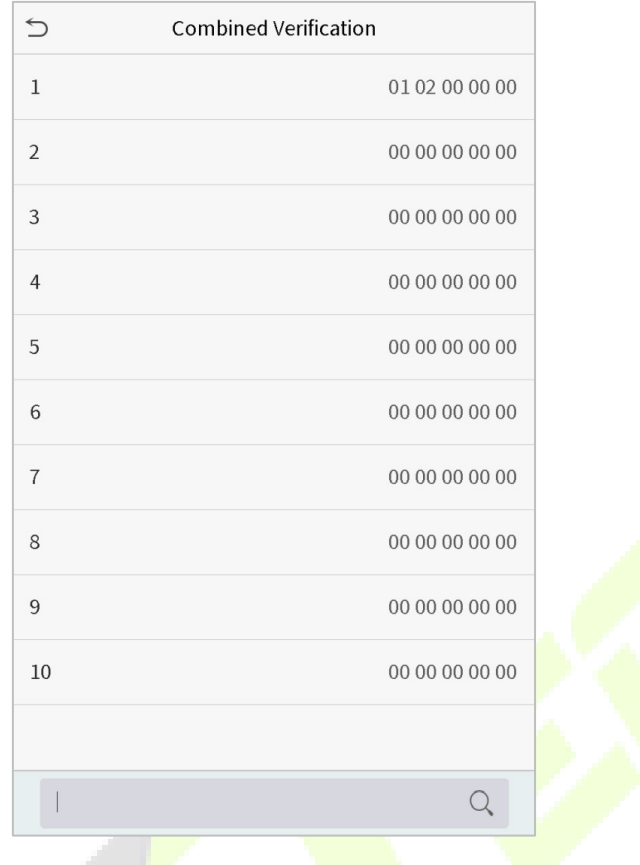

В интерфейсе комбинированной верификации нажмите комбинацию открытия двери, которую нужно установить, и нажмите стрелки вверх и вниз, чтобы ввести номер комбинации, а затем нажмите OK.

### **Например:**

- **Комбинация разблокировки двери 1** установлена как (**01 03 05 06 08**), что означает, что комбинация разблокировки 1 состоит из 5 человек, а 5 человек относятся к 5 группам, а именно, к **группе контроля доступа** 1 (группа КД 1), группе КД 3, группе КД 5, группе КД 6 и группе КД 8.
- **Комбинация разблокировки двери 2** установлена как (**02 02 04 04 07**), что означает, что комбинация разблокировки двери 2 состоит из 5 человек; первые два человека из группы КД 2, следующие два из группы КД 4, и последний человек из группы КД 7.
- **Комбинация разблокировки двери 3** установлена как (**09 09 09 09 09**), что означает, что в этой комбинации 5 человек; все из группы КД 9.
- **Комбинация разблокировки двери 4** установлена как (**03 05 08 00 00**), что означает, что комбинация разблокировки двери 4 состоит только из трех человек. Первый человек из группы КД 3, второй человек из группы КД 5, а третий человек из группы КД 8.

#### **Удалить комбинацию открытия двери**

Если необходимо удалить комбинации разблокировки двери, установите для всех комбинаций разблокировки двери значение 0.

### **11.5 Установка контроля повторного прохода**

Для того, чтобы некоторые люди не следовали за пользователями и не входили в дверь без верификации, что приводит к проблемам с безопасностью, пользователи могут включить функцию контроля повторного прохода. При включении этой функции для того, чтобы дверь открылась, запись о входе должна совпадать с записью о выходе.

Эта функция требует, чтобы два устройства работали вместе: одно установлено внутри двери (главное устройство), другое - снаружи двери ( устройство). Два устройства обмениваются данными посредством сигнала Wiegand. Формат Wiegand и тип выходного сигнала (идентификатор пользователя / номер карты), принятые главным и подчиненным устройствами, должны быть согласованы.

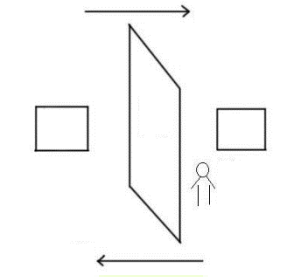

Нажмите «**Контроль повторного прохода**» в интерфейсе контроля доступа.

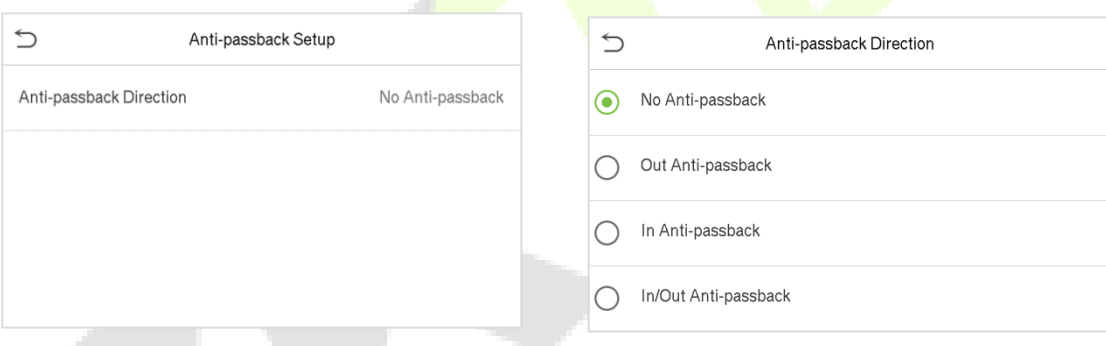

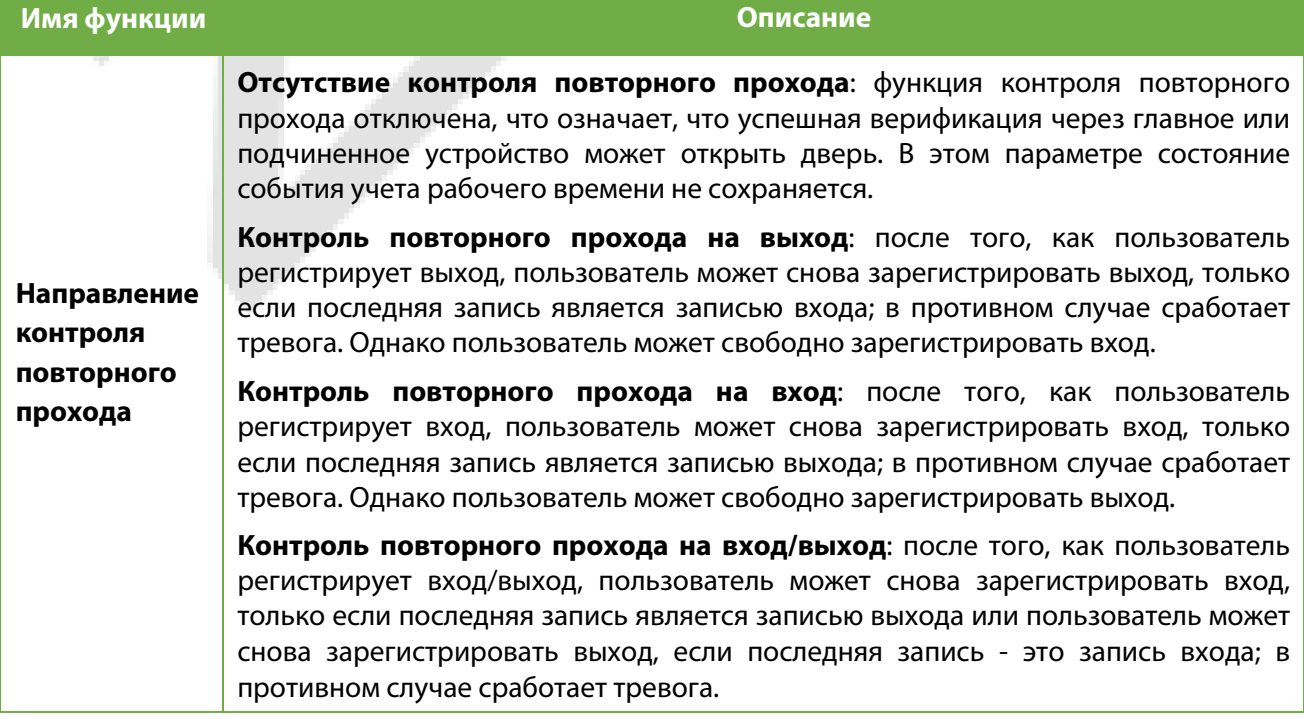

### **11.6 Параметры принуждения**

Как только пользователь активирует функцию верификации принуждения с определенным методом (-ами) аутентификации, и когда он / она находится под принуждением и аутентифицируется с помощью верификации принуждения, устройство разблокирует дверь как обычно, но в то же время будет отправлен сигнал чтобы вызвать тревогу.

В интерфейсе контроля доступа нажмите «**Параметры принуждения**», чтобы настроить параметры принуждения.

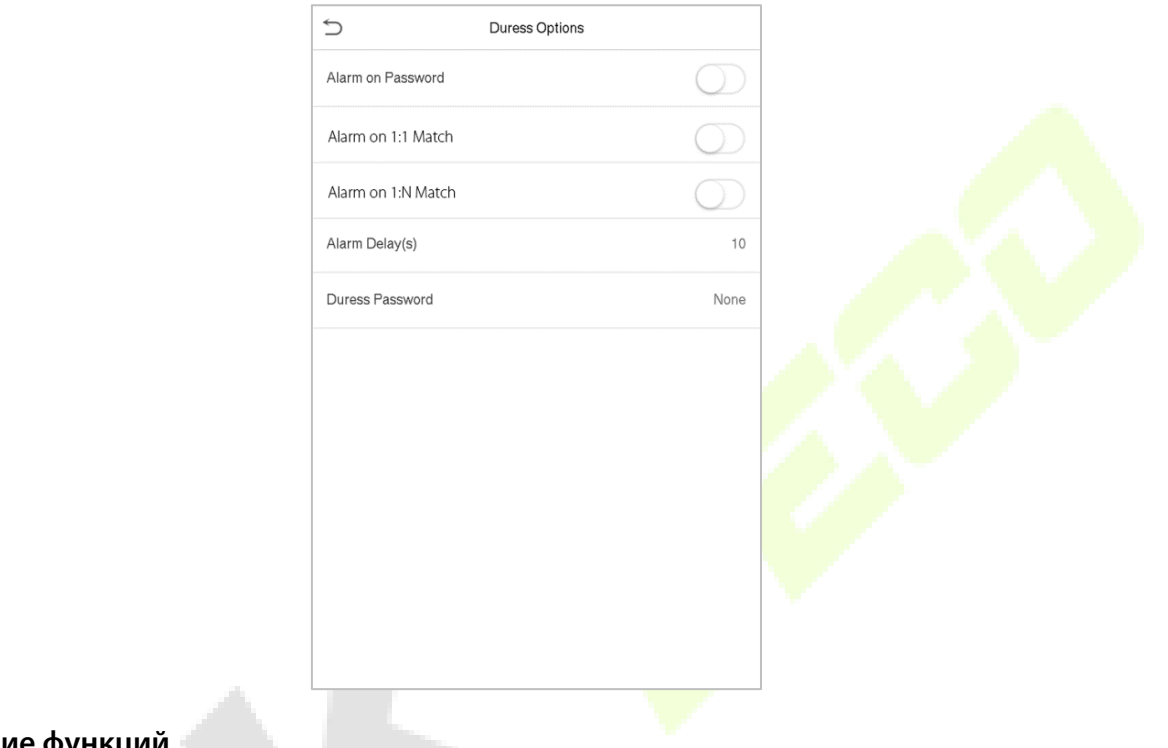

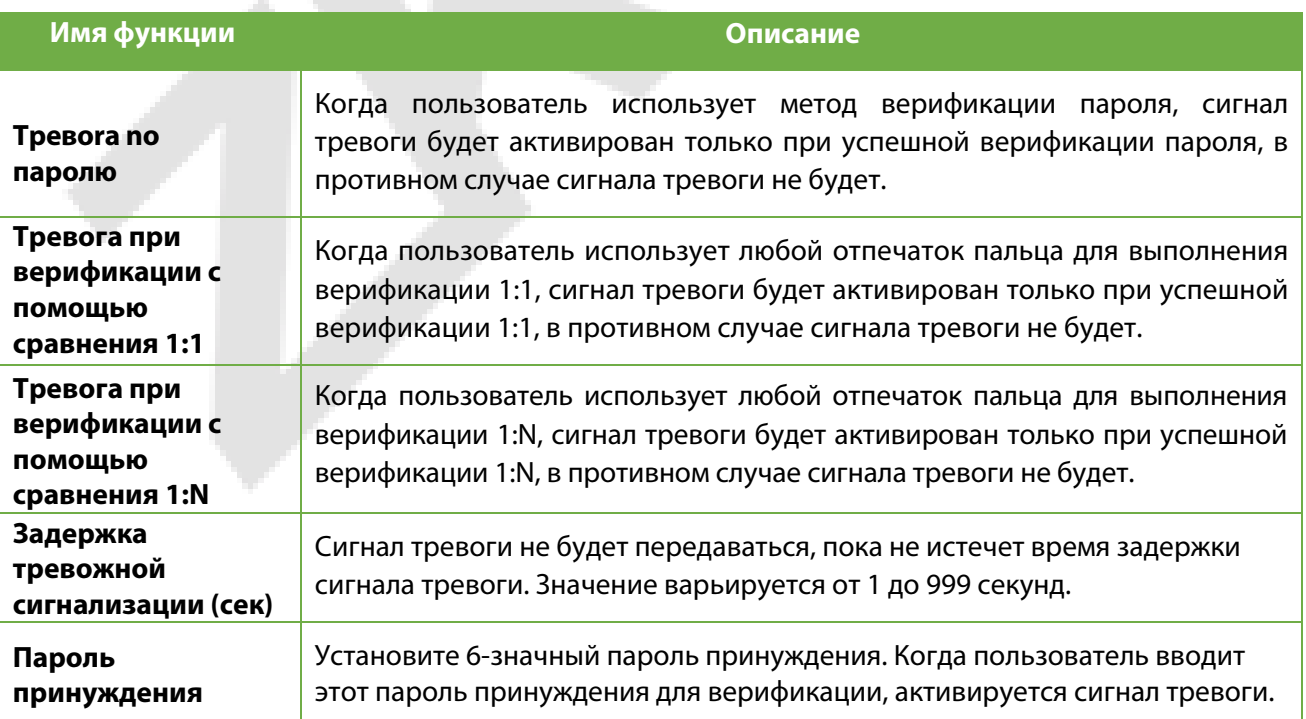

## **12 Поиск событий учета рабочего времени**

После верификации личности пользователя запись доступа будет сохранена в устройстве. Эта функция позволяет пользователям проверять свои записи доступа.

Нажмите «**Поиск событий учета рабочего времени**» в интерфейсе главного меню, чтобы найти требуемый журнал доступа / учета рабочего времени.

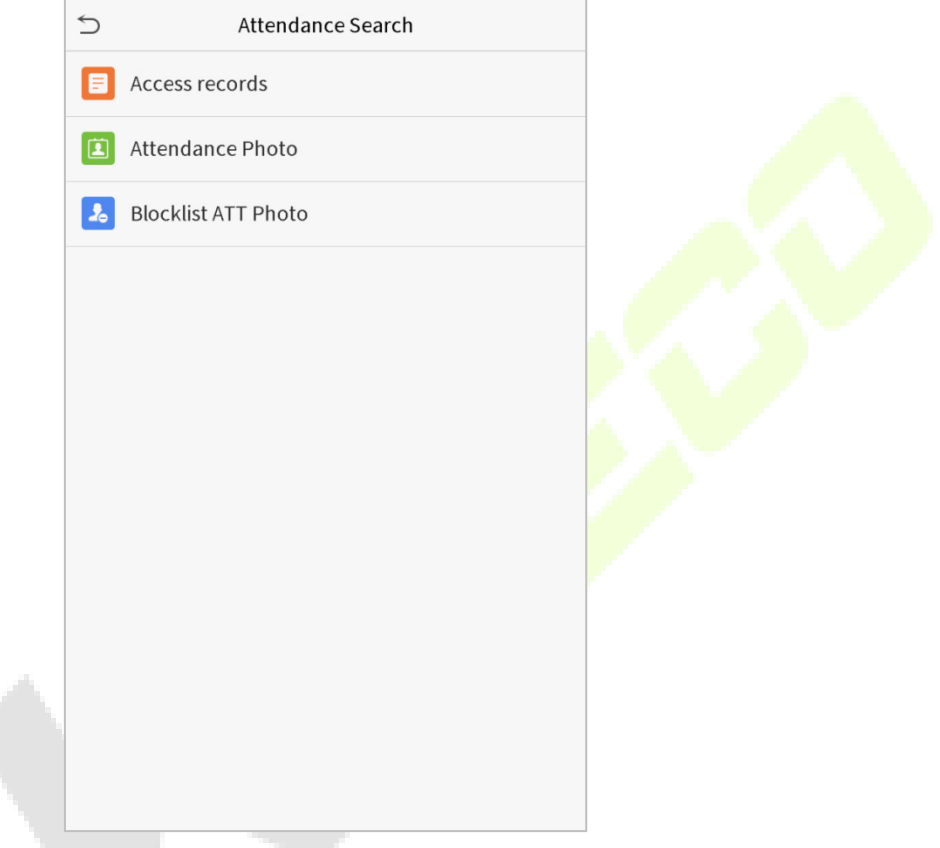

Процесс поиска фотографий учета рабочего времени и черного списка аналогичен поиску записей доступа. Ниже приведен пример поиска записей доступа.

В интерфейсе поиска событий учета рабочего времени нажмите «**Запись доступа**», чтобы найти нужную запись.

1. Введите идентификатор искомого пользователя и нажмите **OK**. Если необходимо найти записи всех пользователей, нажмите **ОК**, не вводя никакого идентификатора пользователя.

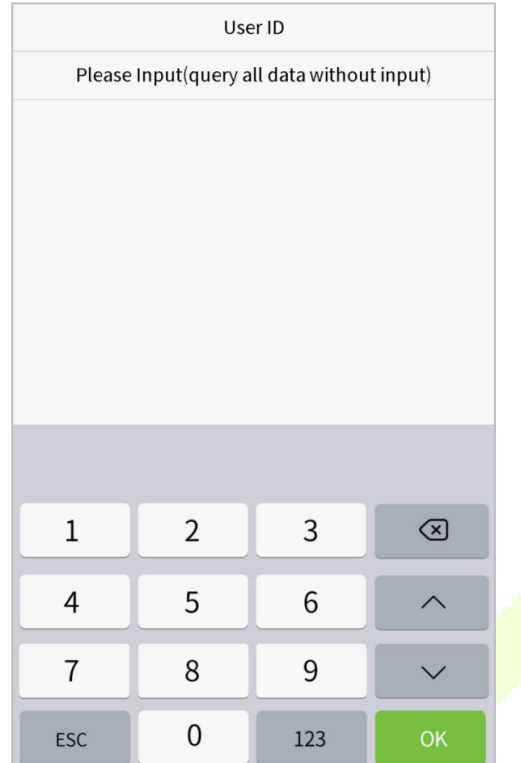

3. Поиск записи успешен. Нажмите запись, выделенную зеленым цветом, чтобы просмотреть сведения о ней.

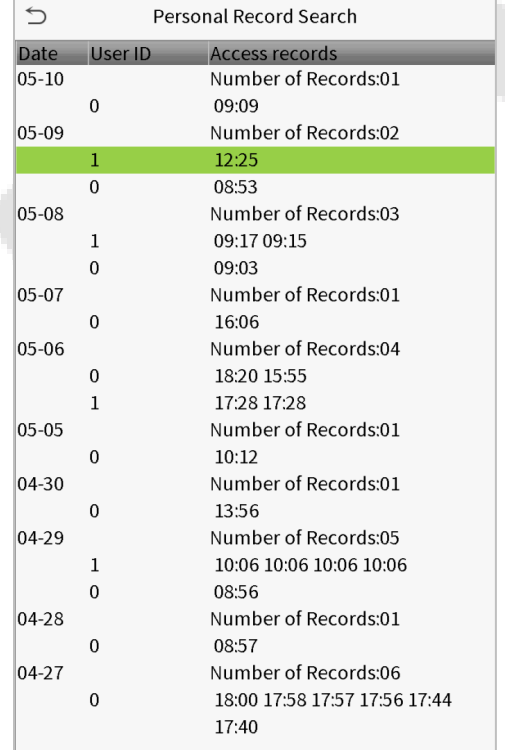

2. Выберите временной диапазон, в котором необходимо найти записи.

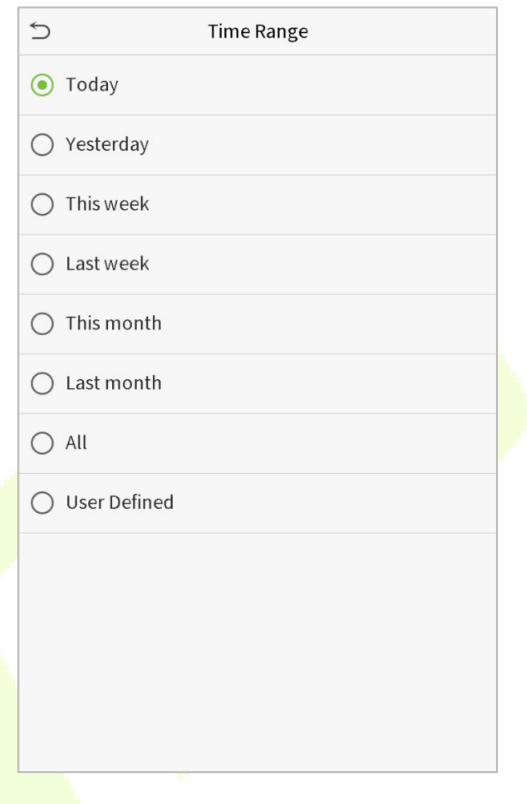

4. На рисунке ниже показаны сведения о выбранной записи.

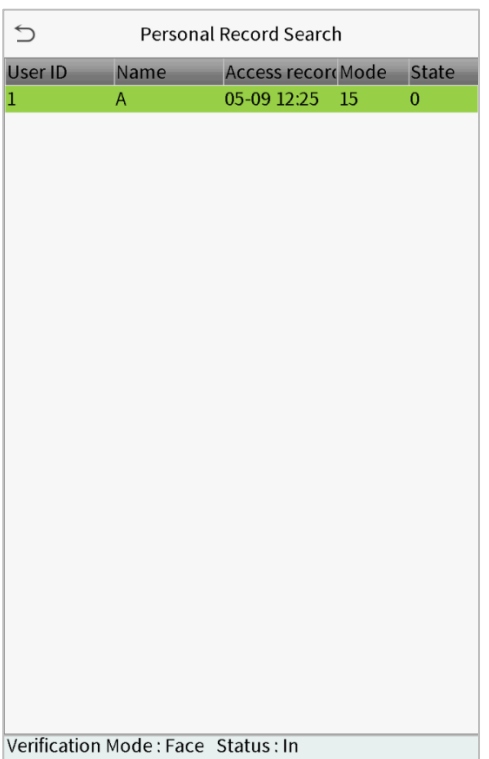

## **13 Автоматическое тестирование**

В главном меню нажмите , чтобы автоматически проверить, все ли модули в устройстве работают должным образом, включая ЖК-дисплей, голос, датчик отпечатков пальцев, камеру и часы реального времени (RTC).

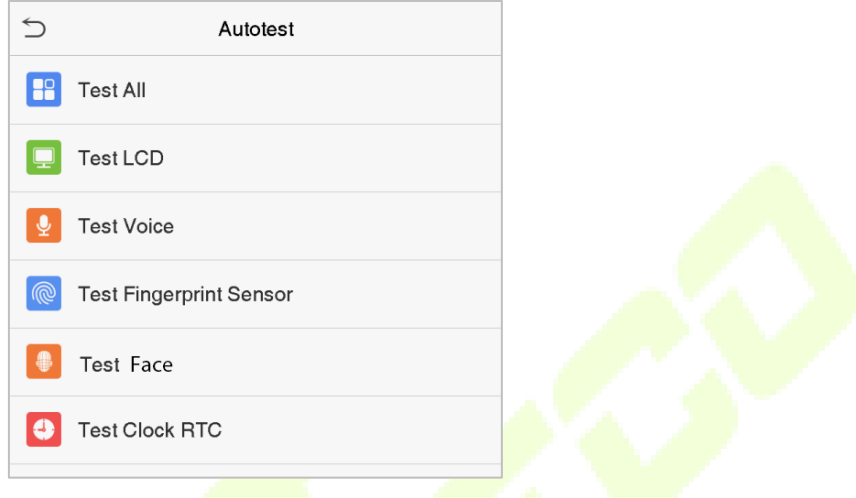

728

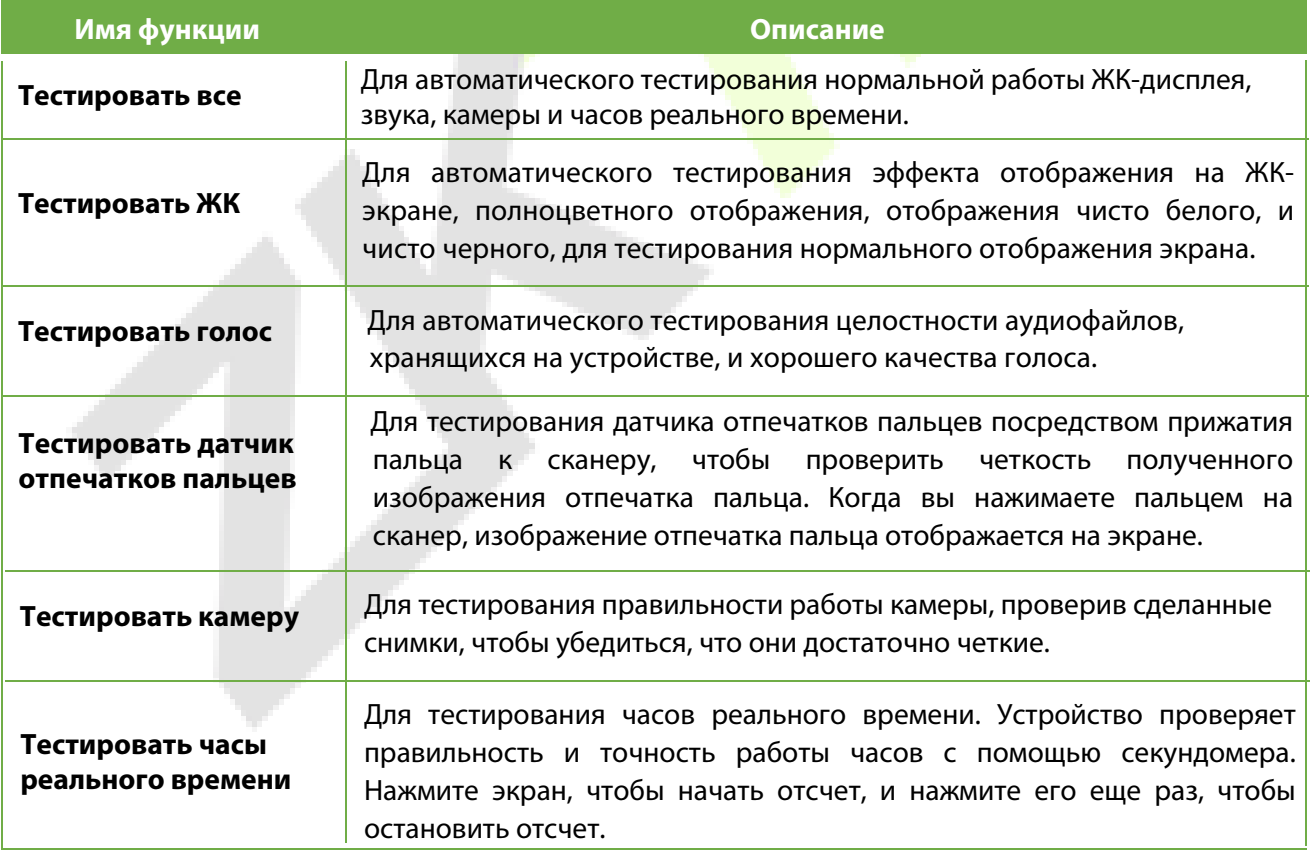

# **14 Информация о системе**

В главном меню нажмите «**Информация о системе**», чтобы просмотреть состояние хранилища, информацию о версии устройства и информацию о прошивке.

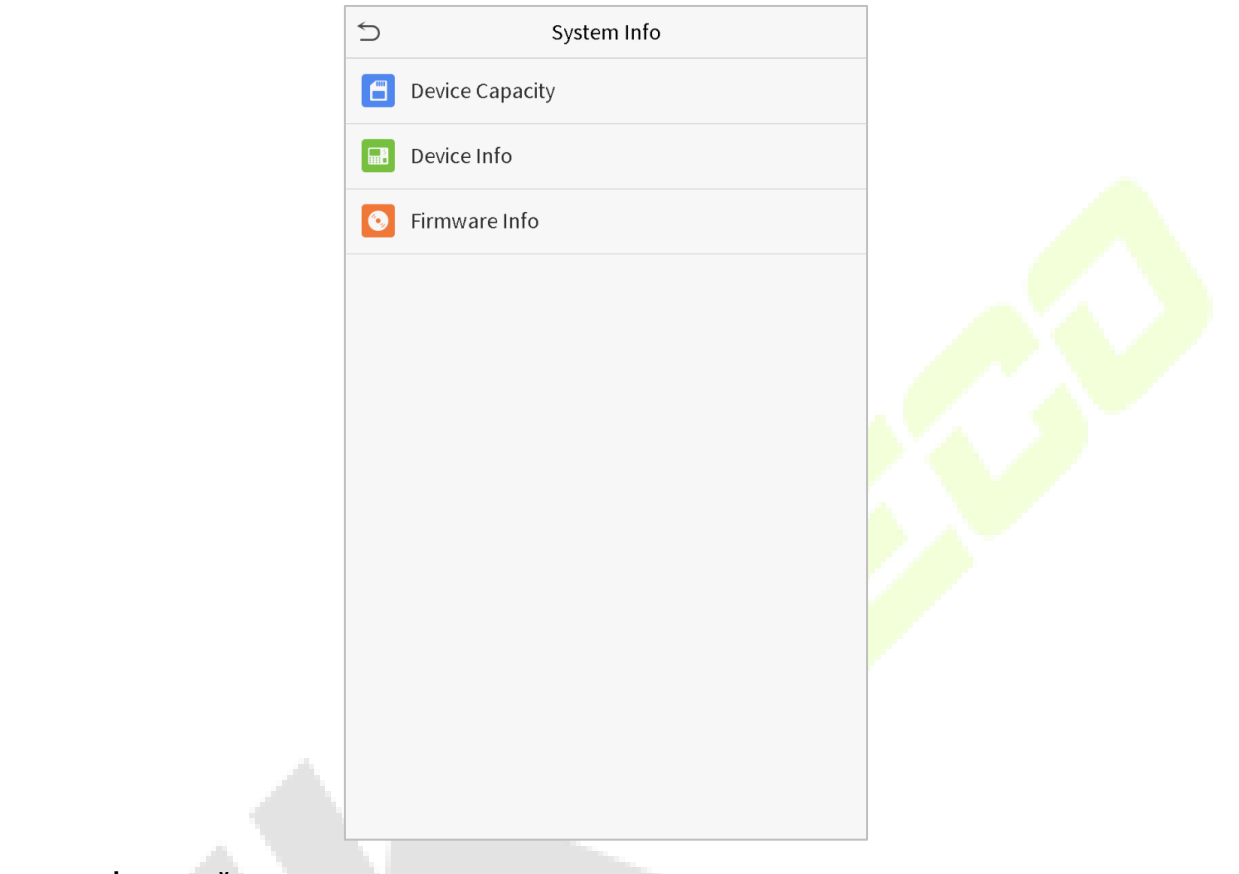

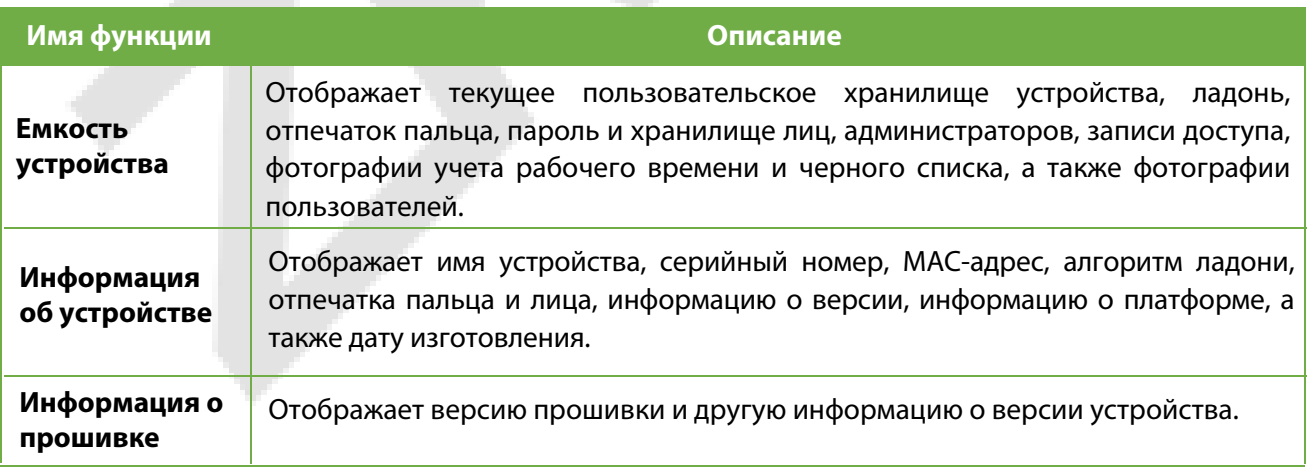

## **15 Подключение к программному обеспечению ZKBioSecurity MTD**

### **15.1 Установить адрес связи**

### **Для устройства**

- 1. Нажмите **Связь** > **Ethernet** в главном меню, чтобы установить IP-адрес и шлюз устройства. (**Примечание**: IP-адрес должен иметь возможность связываться с сервером ZKBioAccess MTD, предпочтительно в том же сегменте сети, что и адрес сервера)
- 2. В главном меню щелкните **Связь** > **Настройка облачного сервера**, чтобы установить адрес и порт сервера.

**Адрес сервера**: установите IP-адрес сервера ZKBioAccess MTD.

Порт сервера: установите порт сервера как ZKBioAccess MTD (по умолчанию 8088).

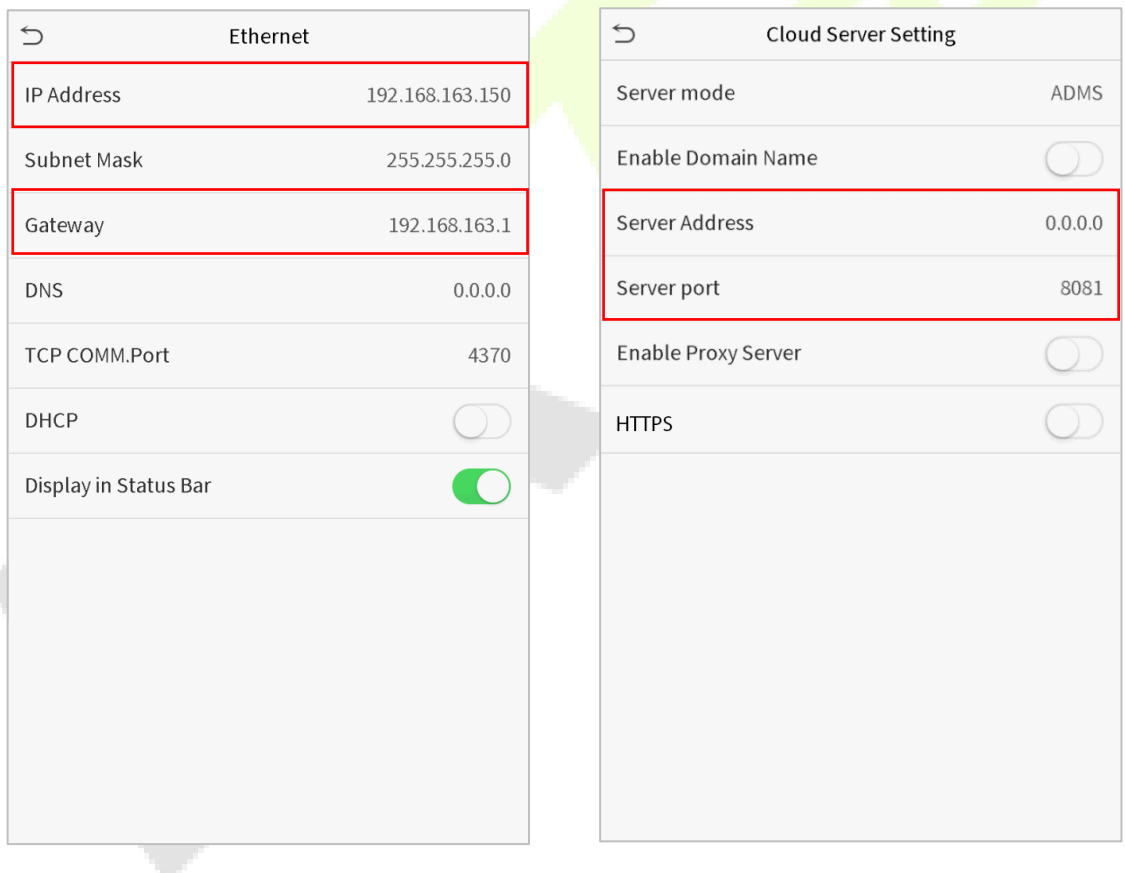

#### **Для Программного обеспечения**

Войдите в программное обеспечение ZKBioAccess MTD, нажмите **Система** > **Связь** > **Монитор связи**, чтобы настроить порт службы ADMS, как показано на рисунке ниже:

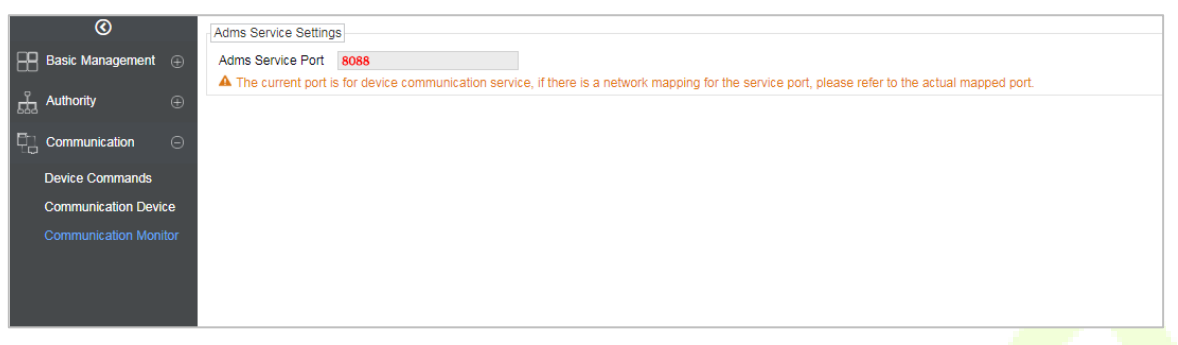

### **15.2 Добавить устройство в программное обеспечение**

Добавьте устройство с помощью поиска. Процесс выглядит следующим образом:

- 1) Нажмите **Контроль доступа** > **Устройство** > **Поиск устройства**, чтобы открыть интерфейс поиска в программном обеспечении.
- 2) Нажмите **Поиск**, появится запрос [**Поиск ……**].
- 3) После поиска отобразится список и общее количество контроллеров доступа.

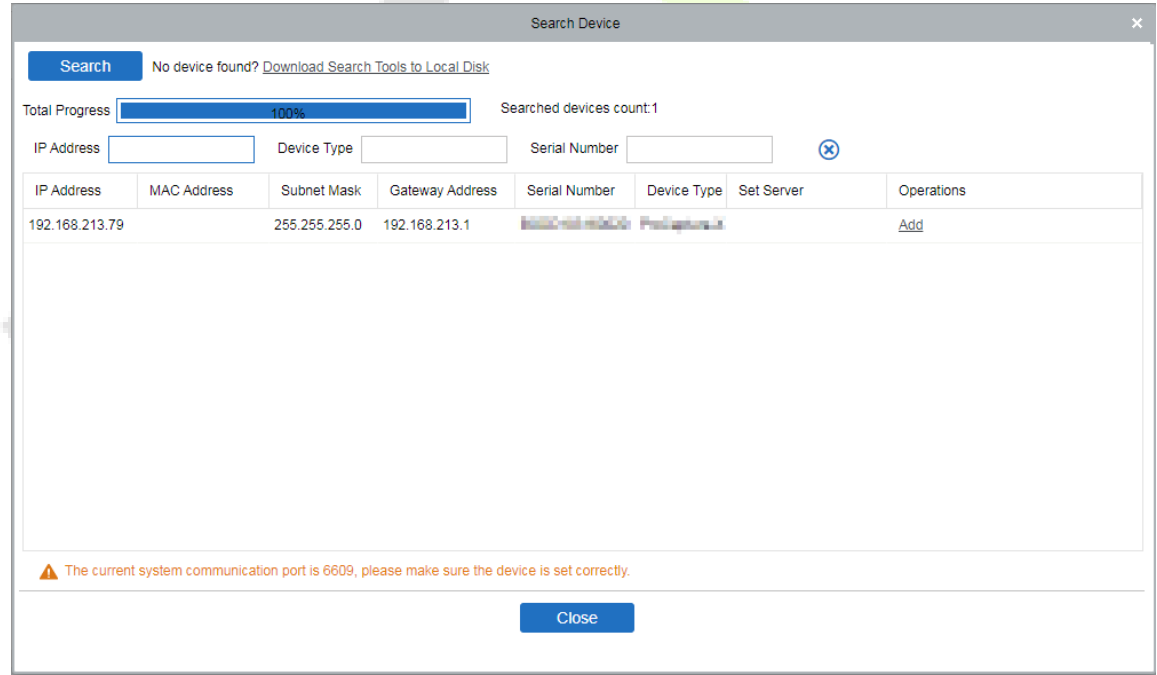

4) Нажмите [**Добавить**] в столбце операции, появится новое окно. В каждом раскрывающемся списке выберите Тип значка, Область и Добавить на уровень и нажмите [**OK**], чтобы добавить устройство.

## **15.3 Добавить сотрудников в программное обеспечение**

### 1. Нажмите **Сотрудники** > **Сотрудник** > **Создать**:

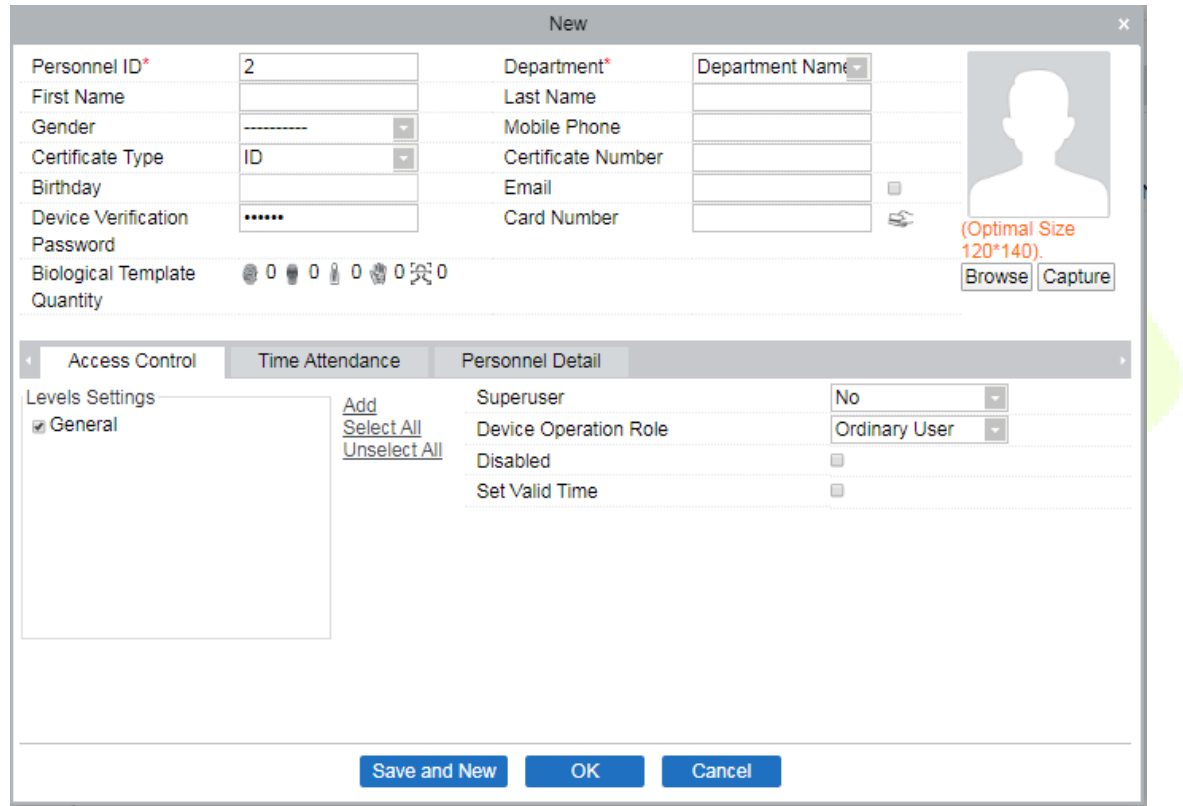

- 2. Заполните все обязательные поля и нажмите [**OK**], чтобы зарегистрировать нового пользователя.
- 3. Нажмите **Доступ** > **Устройство** > **Контроль устройств** > **Синхронизировать все данные с устройствами**, чтобы синхронизировать все данные с устройством, включая новых пользователей.

## **Мониторинг в реальном времени в программном обеспечении 15.4 ZKBioAccess MTD**

1. Нажмите «**Предотвращение**» > «**Эпидемия**» > «**Обнаружение температуры**» > «**Мониторинг в реальном времени**», чтобы просмотреть все события персонала, указанные в разделах «Аномальная температура», «Без маски» и «Записи нормальной температуры».

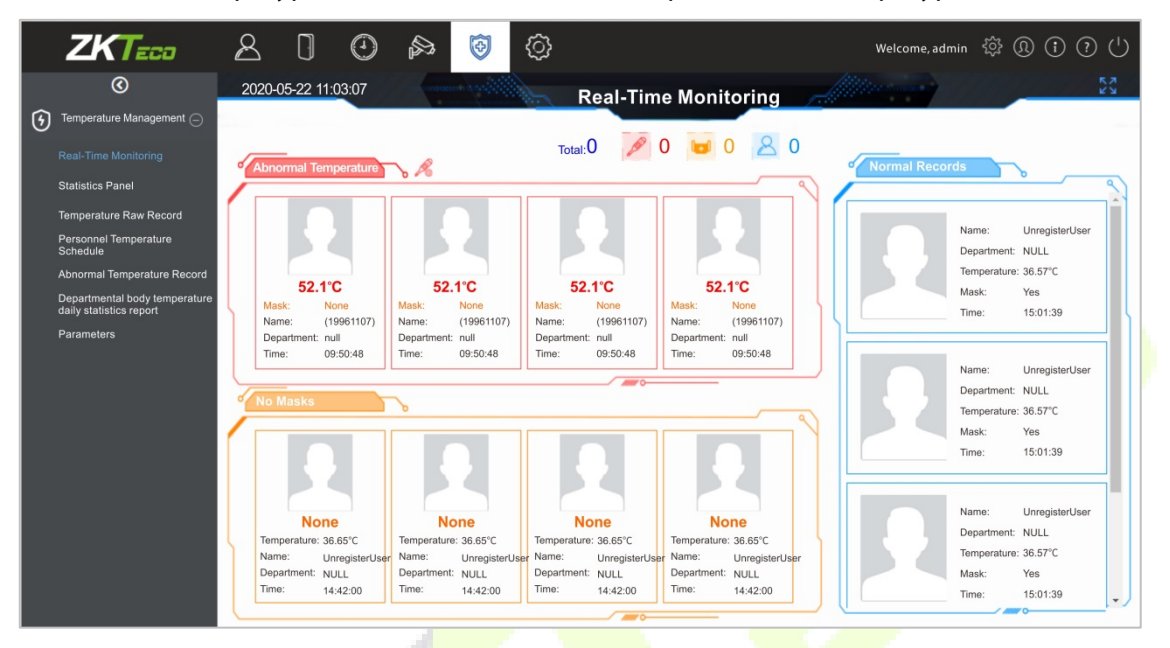

Пользовательские данные об аномальной температуре тела автоматически отображаются на панели информации об аномальной температуре в соответствии с установленным пороговым значением температуры.

2. Нажмите **Эпидемия** > **Управление температурой** > **Панель статистики**, чтобы просмотреть анализ статистических данных в виде круговой диаграммы и просмотреть персонал с нормальной температурой, аномальной температурой и незамеренной температурой тела. Кроме того, подробную информацию о персонале можно увидеть справа, нажав конкретную категорию на круговой диаграмме.

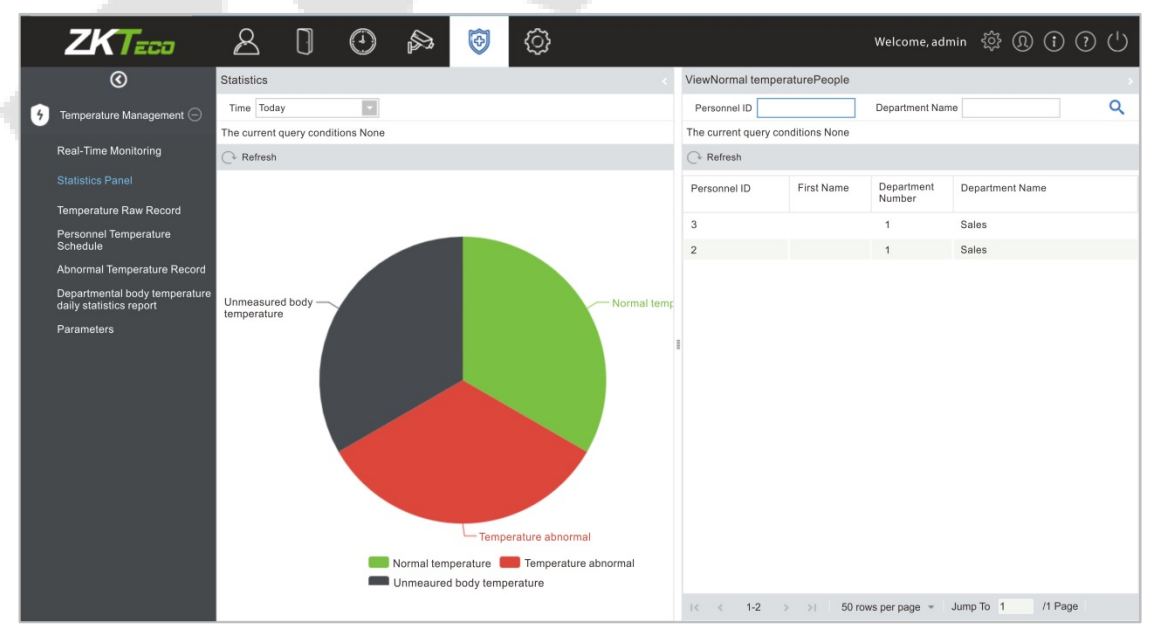

ПРИМЕЧАНИЕ: информацию о других конкретных операциях см. в Руководстве пользователя ZKBioAccess MTD.

# **Приложение 1**

## **Требования к динамическому сбору и регистрации изображений лица в видимом свете**

- 1) Рекомендуется выполнять регистрацию в помещении с подходящим источником света без недоэкспонирования или переэкспонирования.
- 2) Не снимайте в сторону внешних источников света, таких как дверь или окно, или других сильных источников света.
- 3) Для регистрации рекомендуется одежда темного цвета, которая отличается от фонового цвета.
- 4) Пожалуйста, держите открытым свое лицо и лоб и не прикрывайте лицо и брови волосами.
- 5) Рекомендуется показывать простое выражение лица. (Улыбка приемлема, но не закрывайте глаза и не наклоняйте голову в какую-либо сторону).
- 6) Для людей в очках требуются два изображени<mark>я: одно</mark> изображение в очках, а другое без очков.
- 7) Не носите такие аксессуары, как шарф или маску, которые могут закрывать рот или подбородок.
- 8) Поворачивайтесь вправо к устройств<mark>у захва</mark>та и найдите свое лицо в области захвата изображения, как показано на рис. 1.
- 9) Не помещайте более одного лица в зону захвата.
- 10) Рекомендуется 50–80 см для съемки на расстоянии, регулируемом в зависимости от роста.

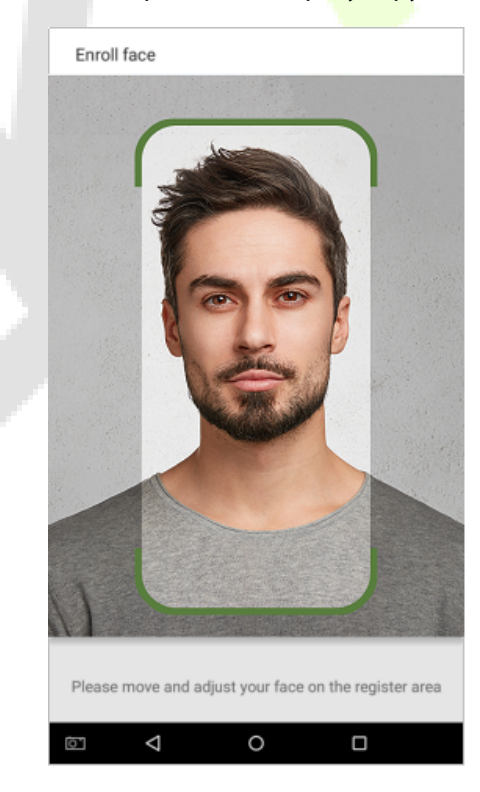

Рис.1 Зона захвата лица

### **Требования к данным цифрового изображения лица в видимом свете**

Цифровая фотография должна быть с прямыми краями, цветная, с изображением в полкорпуса только с одним человеком, и это лицо не должно быть схематичным и носить униформу. Люди, которые носят очки, должны оставаться в очках для фотосъемки.

#### **Межзрачковое расстояние**

Рекомендуется 200 пикселей или больше с расстоянием не менее 115 пикселей.

#### **Выражение лица**

Рекомендуется нейтральное лицо или улыбка с естественно открытыми глазами.

#### **Жесты и углы**

Угол поворота по горизонтали не должен превышать ± 10°, угол возвышения не должен превышать  $\pm$  10°, а угол наклона не должен превышать  $\pm$  10°.

### **Аксессуары**

Использование масок и цветных очков запрещено. Оправа очков не должна закрывать глаза и отражать свет. Людям с толстой оправой очков рекомендуется сделать два изображения: одно в очках, а другое - без очков.

#### **Лицо**

Полностью лицо с четким контуром, реальным масштабом, равномерно распределенным светом и отсутствием теней.

#### **Формат изображения**

Должен быть в формате BMP, JPG или JPEG.

### **Требование к данным**

Необходимо соответствовать следующим требованиям:

- 1) Белый фон с темной одеждой.
- 2) 24-битный режим истинного цвета.
- 3) Сжатое изображение в формате JPG размером не более 20кб.
- 4) Уровень разрешения от 358 x 441 до 1080 x 1920.
- 5) Масштаб головы и тела по вертикали должен быть 2:1.
- 6) На фотографии должны быть запечатлены плечи запечатленного человека на одном горизонтальном уровне.
- 7) Захваченный человек должен быть с открытыми глазами и с хорошо видимой радужной оболочкой.
- 8) Предпочтительны нейтральное лицо или улыбка, не желательно обнажать зубы.
- 9) Сфотографированный человек должен быть четко виден, иметь естественный цвет, без явных искажений изображения, без тени, светового пятна или отражения на лице или фоне, а также с соответствующим уровнем контрастности и освещенности.

# **Приложение 2**

### **Заявление о праве на конфиденциальность**

#### **Уважаемые клиенты:**

Благодарим Вас за выбор гибридных биометрических продуктов, разработанных и изготовленныхнами. Как всемирно известный поставщик биометрических технологий и услуг, мы уделяембольшое внимание соблюдению законов, касающихся прав человека и неприкосновенностичастной жизни в каждой стране, постоянно проводя исследования и разработки.

Настоящим мы делаем следующие заявления:

- 1. Все наши устройства распознавания отпечатков пальцев для гражданского использованиясобирают только характерные точки отпечатков пальцев, а не изображения отпечатковпальцев, и, следовательно, никаких проблем конфиденциальности.
- 2. Характерные точки отпечатков пальцев, собранные нашими продуктами, не могут бытьиспользованы для восстановления оригинальных изображений отпечатков пальцев, и,следовательно, никаких проблем конфиденциальности.
- 3. Мы, как поставщик оборудования, не несем юридической, прямой или косвеннойответственности за какие-л<mark>ибо п</mark>оследствия, возникшие в результате использования нашихпродуктов.

По любым спорам, связанным с правами человека или <mark>непри</mark>косновенностью частной жизни при использовании наших продуктов, обращайтесь напрямую к своему дилеру. Наше другое полицейское оборудование или средства разработки отпечатков пальцевобеспечат функцию сбора исходного отпечатка пальца граждан. Что касается того, является ли такой тип сбора отпечатков пальцев нарушением вашей

конфиденциальности,пожалуйста, свяжитесь с правительством или конечным поставщиком оборудования. Мы, какпроизводитель оригинального оборудования, не несем юридической ответственности залюбые нарушения, возникающие в связи с этим.

**Примечание**: Закон Китайской Народной Республики содержит следующие положения, касающиеся свободыличности:

- 1. Незаконный арест, задержание или обыск граждан Китайской Народной Республики запрещены; нарушение частной жизни запрещено.
- 2. Личное достоинство граждан Китайской Народной Республики не прикосновенно.
- 3. Дом граждан Китайской Народной Республики не прикосновенен.
- 4. Свобода и тайна переписки граждан Китайской Народной Республики охраняются законом.

Наконец, мы еще раз подчеркиваем, что биометрия, как передовая технология распознавания,будет применяться во многих секторах, включая электронную коммерцию, банковское дело,страхование и юридические вопросы. Каждый год люди во всем мире страдают от огромныхпотерь из-за ненадежности паролей. Распознавание отпечатков пальцев на самом делеобеспечивает адекватную защиту вашей личности в условиях высокой безопасности.

### **Экологичная работа**

Период экологичного использования (EFUP), обозначенный на этом устройстве, относится к периоду безопасности, в течение которого продукт используется в условиях, указанных в инструкциях по устройству, без утечки вредных и вредных веществ.

EFUP этого устройства не распространяется на расходные материалы, которые необходимо регулярно заменять, такие как батареи и т. д. EFUP батарей составляет 5 лет.

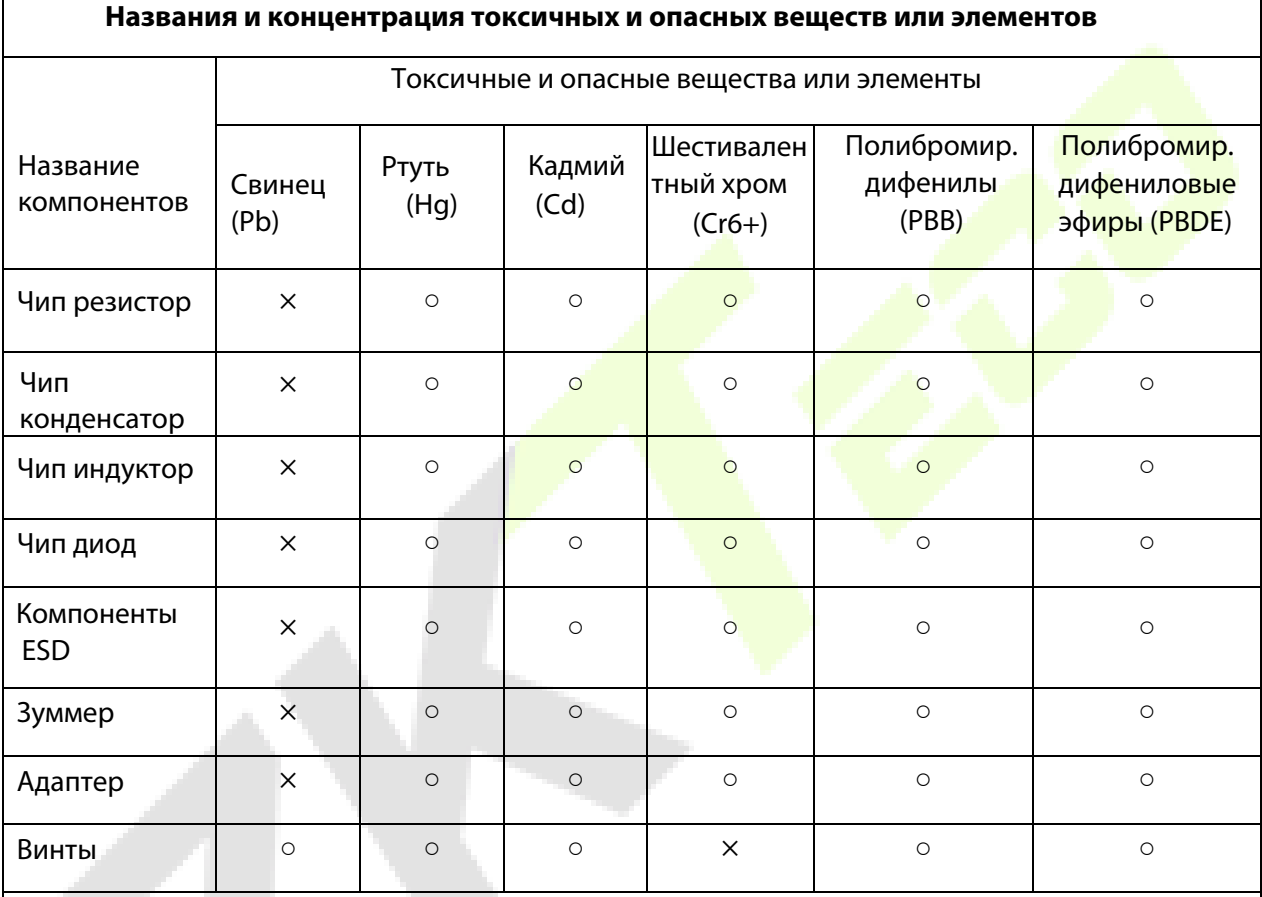

○ : указывает, что это токсичное или опасное вещество, содержащееся во всех однородных материалах для этой части, ниже предельного требования в SJ / T11363-2006.

× : указывает, что это токсичное или опасное вещество, содержащееся по крайней мере в одном из однородных материалов для этой части, превышает предельное требование в SJ / T11363-2006.

**Примечание**: 80% деталей в этом продукте изготовлены из неопасных для окружающей среды материалов. Содержащиеся в них опасные вещества или элементы в настоящее время не могут быть заменены экологически чистыми материалами из-за технических или экономических ограничений.

Официальное представительство "ZKTECO CO.,LTD"

в России и СНГ: Тел. +7 (495) 132-31-33.

107078, г. Москва, ул. Новорязанская, д.18, стр. 5.

www.zkteco.ru www.zkteco.com

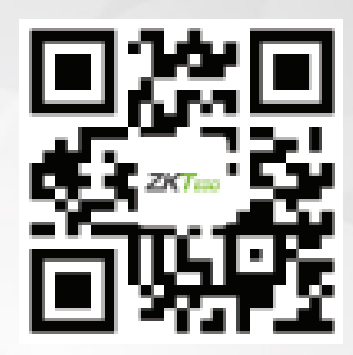

Copyright © 2020 ZKTECO CO., LTD. All Rights Reserved.